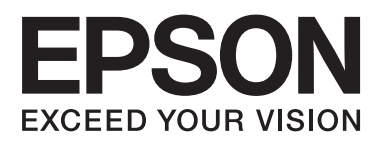

# 進階使用說明

NPD4750-02 TC

# <span id="page-1-0"></span>**版權說明和註冊商標**

# **版權說明和註冊商標**

No part of this publication may be reproduced, stored in a retrieval system, or transmitted in any form or by any means, electronic, mechanical, photocopying, recording, or otherwise, without the prior written permission of Seiko Epson Corporation. No patent liability is assumed with respect to the use of the information contained herein. Neither is any liability assumed for damages resulting from the use of the information herein. The information contained herein is designed only for use with this Epson product. Epson is not responsible for any use of this information as applied to other products.

Neither Seiko Epson Corporation nor its affiliates shall be liable to the purchaser of this product or third parties for damages, losses, costs, or expenses incurred by the purchaser or third parties as a result of accident, misuse, or abuse of this product or unauthorized modifications, repairs, or alterations to this product, or (excluding the U.S.) failure to strictly comply with Seiko Epson Corporation' s operating and maintenance instructions.

Seiko Epson Corporation and its affiliates shall not be liable for any damages or problems arising from the use of any options or any consumable products other than those designated as Original Epson Products or Epson Approved Products by Seiko Epson Corporation.

Seiko Epson Corporation shall not be held liable for any damage resulting from electromagnetic interference that occurs from the use of any interface cables other than those designated as Epson Approved Products by Seiko Epson Corporation.

EPSON® is a registered trademark, and EPSON EXCEED YOUR VISION or EXCEED YOUR VISION is a trademark of Seiko Epson Corporation.

PRINT Image Matching™ and the PRINT Image Matching logo are trademarks of Seiko Epson Corporation. Copyright © 2001 Seiko Epson Corporation. All rights reserved.

Intel® is a registered trademark of Intel Corporation.

PowerPC® is a registered trademark of International Business Machines Corporation.

Features Zoran Corporation Integrated Print System (IPS) for print language emulation.

#### **ZüRAN**

Microsoft®, Windows®, and Windows Vista® are registered trademarks of Microsoft Corporation.

Apple®, Macintosh®, Mac®, Mac OS®, AppleTalk®, Bonjour®, ColorSync®, and TrueType® are registered trademarks of Apple, Inc.

Apple Chancery, Chicago, Geneva, Hoefler Text, Monaco and New York are trademarks or registered trademarks of Apple, Inc.

Monotype is a trademark of Monotype Imaging, Inc. registered in the United States Patent and Trademark Office and may be registered in certain jurisdictions.

Albertus, Arial, Gillsans, Times New Roman and Joanna are trademarks of The Monotype Corporation registered in the United States Patent and Trademark Office and may be registered in certain jurisdictions.

#### **版權說明和註冊商標**

ITC Avant Garde, ITC Bookman, ITC Lubalin, ITC Mona Lisa Recut, ITC Symbol, ITC Zapf-Chancery, and ITC ZapfDingbats are trademarks of International Typeface Corporation registered in the United States Patent and Trademark Office and may be registered in certain jurisdictions.

Clarendon, Helvetica, New Century Schoolbook, Optima, Palatino, Stempel Garamond, Times and Univers are registered trademarks of Heidelberger Druckmaschinen AG, which may be registered in certain jurisdictions, exclusively licensed through Linotype Library GmbH, a wholly owned subsidiary of Heidelberger Druckmaschinen AG.

Wingdings is a registered trademark of Microsoft Corporation in the United States and other countries.

Antique Olive is a registered trademark of Marcel Olive and may be registered in certain jurisdictions.

Adobe SansMM, Adobe SerifMM, Carta, and Tekton are registered trademarks of Adobe Systems Incorporated.

Marigold and Oxford are trademarks of AlphaOmega Typography.

Coronet is a registered trademark of Ludlow Type Foundry.

Eurostile is a trademark of Nebiolo.

Bitstream is a registered trademark of Bitstream Inc. registered in the United States Patent and Trademark Office and may be registered in certain jurisdictions.

Swiss is a trademark of Bitstream Inc. registered in the United States Patent and Trademark Office and may be registered in certain jurisdictions.

This product includes RSA BSAFE® Cryptographic software from RSA Security Inc. RSA, BSAFE are either registered trademarks or trademarks of RSA Security Inc. in the United States and/or other countries.

RSA Security Inc. All rights reserved.

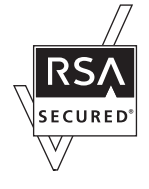

PCL is the registered trademark of Hewlett-Packard Company.

Adobe, the Adobe logo, PostScript3, Adobe Reader, Acrobat, and Photoshop are trademarks of Adobe systems Incorporated, which may be registered in certain jurisdictions.

Copyright © 1987, 1993, 1994 The Regents of the University of California. All rights reserved.

Redistribution and use in source and binary forms, with or without modification, are permitted provided that the following conditions are met:

1. Redistributions of source code must retain the above copyright notice, this list of conditions and the following disclaimer.

2. Redistributions in binary form must reproduce the above copyright notice, this list of conditions and the following disclaimer in the documentation and/or other materials provided with the distribution.

4. Neither the name of the University nor the names of its contributors may be used to endorse or promote products derived from this software without specific prior written permission.

#### **版權說明和註冊商標**

THIS SOFTWARE IS PROVIDED BY THE REGENTS AND CONTRIBUTORS ''AS IS'' AND ANY EXPRESS OR IMPLIED WARRANTIES, INCLUDING, BUT NOT LIMITED TO, THE IMPLIED WARRANTIES OF MERCHANTABILITY AND FITNESS FOR A PARTICULAR PURPOSE ARE DISCLAIMED. IN NO EVENT SHALL THE REGENTS OR CONTRIBUTORS BE LIABLE FOR ANY DIRECT, INDIRECT, INCIDENTAL, SPECIAL, EXEMPLARY, OR CONSEQUENTIAL DAMAGES (INCLUDING, BUT NOT LIMITED TO, PROCUREMENT OF SUBSTITUTE GOODS OR SERVICES; LOSS OF USE, DATA, OR PROFITS; OR BUSINESS INTERRUPTION) HOWEVER CAUSED AND ON ANY THEORY OF LIABILITY, WHETHER IN CONTRACT, STRICT LIABILITY, OR TORT (INCLUDING NEGLIGENCE OR OTHERWISE) ARISING IN ANY WAY OUT OF THE USE OF THIS SOFTWARE, EVEN IF ADVISED OF THE POSSIBILITY OF SUCH DAMAGE.

This code illustrates a sample implementation of the Arcfour algorithm Copyright © April 29, 1997 Kalle Kaukonen. All Rights Reserved.

Redistribution and use in source and binary forms, with or without modification, are permitted provided that this copyright notice and disclaimer are retained.

THIS SOFTWARE IS PROVIDED BY KALLE KAUKONEN AND CONTRIBUTORS ''AS IS'' AND ANY EXPRESS OR IMPLIED WARRANTIES, INCLUDING, BUT NOT LIMITED TO, THE IMPLIED WARRANTIES OF MERCHANTABILITY AND FITNESS FOR A PARTICULAR PURPOSE ARE DISCLAIMED. IN NO EVENT SHALL KALLE KAUKONEN OR CONTRIBUTORS BE LIABLE FOR ANY DIRECT, INDIRECT, INCIDENTAL, SPECIAL, EXEMPLARY, OR CONSEQUENTIAL DAMAGES (INCLUDING, BUT NOT LIMITED TO, PROCUREMENT OF SUBSTITUTE GOODS OR SERVICES; LOSS OF USE, DATA, OR PROFITS; OR BUSINESS INTERRUPTION) HOWEVER CAUSED AND ON ANY THEORY OF LIABILITY, WHETHER IN CONTRACT, STRICT LIABILITY, OR TORT (INCLUDING NEGLIGENCE OR OTHERWISE) ARISING IN ANY WAY OUT OF THE USE OF THIS SOFTWARE, EVEN IF ADVISED OF THE POSSIBILITY OF SUCH DAMAGE.

General Notice: Other product names used herein are for identification purposes only and may be trademarks of their respective owners. Epson disclaims any and all rights in those marks.

© 2013 Seiko Epson Corporation. All rights reserved.

# <span id="page-4-0"></span>**使用準則**

# **哪裡可取得資訊**

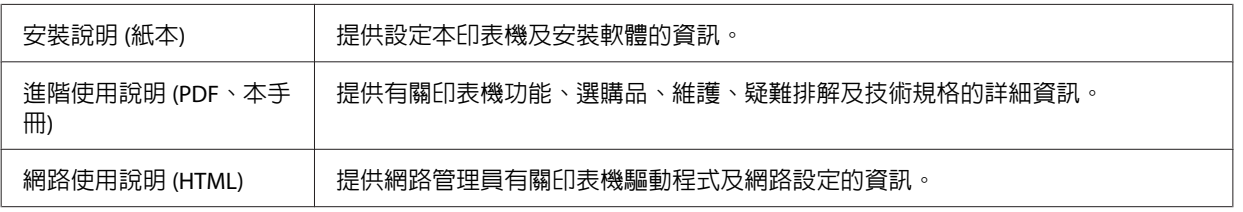

# **印表機的可用功能**

請檢查印表機的可用功能。

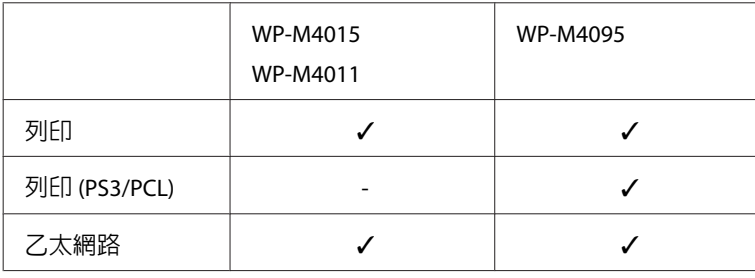

#### WP-M4095 **的注意事項:**

若為 PS3/PCL 機型,您必須從 Epson 網站下載軟體。請聯絡當地客服支援,瞭解有關印表機驅動程式及系統需求 (如支援的作業系統) 的詳細資訊。

# **本進階使用說明所用的圖示**

本進階使用說明所用的圖示取自相似的產品機型。雖然這些圖示可能與您的實際產品有所不同,但操作方 式均相同。

# **警告、注意及附註**

本"進階使用說明"内的警告、注意及附註,其意義與說明如下。

!**警告** 請務必小心遵守以免身體受傷。

!**注意** 請務必遵守以免損害您的設備。 **附註**

...<u>...</u><br>包含有關印表機操作的重要資訊及實用小秘訣。

# <span id="page-6-0"></span>**安全說明**

# **重要的安全操作說明**

使用印表機之前,請閱讀此章節中的所有操作說明。並且,請遵守印表機上標示的所有警告及說明。

### **安裝印表機**

安裝印表機時,請遵守下列事項:

- ❏ 請勿堵塞或覆蓋印表機的通風口或開口。
- ❏ 只使用印表機標籤上所指示的電源類型。
- ❏ 只使用隨機內附的電源線。使用其他的電源線可能會造成走火或觸電。
- ❏ 隨機內附的電源線只適用於這台印表機。若用在其他設備可能會造成走火或觸電。
- ❏ 確定 AC 電源線符合當地的安全標準。
- ❏ 避免與影印機或空調系統等須定期開關的設備,使用相同電路的插座。
- ❏ 避免電源插座受壁式切換器或自動定時器控制。
- ❏ 請將整個電腦系統遠離會有電磁干擾的可能來源,例如喇叭或是無線電話的充電座。
- ❏ 務必保護電源供給線,避免發生磨損、切割、捲曲或打結的情形。請勿將任何其他的物體放置在電源 線的上方,而壓住了電源線。忽應該部在電源線端和進出變壓器之處保持電源線的直線狀態。
- □ 若您用延長線使用印表機,請確定插入延長線中所有裝置的總安培數沒有超過電源線的總安培數。另 外,請確定插入壁式插座中所有裝置的總安培數沒有超過壁式插座的總安培數。
- ❏ 除了進階使用說明中所特別說明的部分之外,請勿自行拆解、更改、或企圖維修電源線、列印單元、 掃描單元或選購品。
- □ 遇有下列情形時,請拔下印表機的電源線,並洽詢合格的服務人員進行維修: 電源線或插頭受損、液體流進印表機、印表機摔落或外殼受損、印表機運作不正常或效能出現明顯差 異。請勿調整操作說明中沒有提到的控制項目。
- ❏ 若要在德國使用本印表機,必須使用 10 或 16 安培斷路器保護屋內裝置,提供印表機適當的短路及過 電流保護。
- ❏ 當用連接線連接印表機和電腦或其他裝置時,請確定接頭的方向正確。每個接頭只有一個正確方向, 將接頭插入錯誤的方向,可能會導致連接線所連接的兩項裝置同時損壞。
- ❏ 若插頭發生損壞,請更換電源線組或是洽詢合格的電器技師。若插頭內有保險絲,請務必使用正確的 尺寸和額定功率的保險絲進行更換。

### <span id="page-7-0"></span>**選擇印表機的位置**

當選擇印表機的位置時,請遵守下列事項:

- □ 請將這台印表機放在平坦、穩固且空間大於這台機器機身的地方。若您將這台印表機放在牆壁旁邊, 請在這台印表機背面與牆壁之間預留至少10公分的距離。若置於傾斜或是晃動之處,則這台印表機將 無法正常運作。
- ❏ 保存或搬運印表機時,請避免將其傾斜、直立置放或上下顛倒著放,以免墨水外漏。
- ❏ 請在印表機的後方預留有電線空間,並在上方可以讓您完全掀起文件上蓋的空間。
- ❏ 避免將印表機放在溫度和溼度會急速改變的環境中。另外,請將印表機放在遠離陽光直射、強光照射 或其他熱源的地方。
- ❏ 請勿將印表機放置或儲存在室外、靠近灰塵粉末較多之處、水源、熱源,以及易震動、搖晃或高溫潮 濕的地方。雙手淋濕時請勿操作印表機。
- ❏ 將這台機器放在靠近牆壁電源插座的地方,以方便拔下電源插頭。

### **使用印表機**

當使用印表機時,請遵守下列事項:

- ❏ 請勿將任何物體插入這台印表機的插槽內。
- ❏ 請小心避免將任何液體潑灑在這台印表機上。
- ❏ 列印時,請勿將手放入印表機內或觸碰墨水匣。
- ❏ 請勿碰觸印表機內部的白色排線。
- ❏ 請勿在這台機器的內部或周圍使用具有易燃氣體的噴霧劑產品,否則可能會引起火災。
- ❏ 請勿用手移動印字頭,否則可能會損壞印表機。
- □ 務必使用 ტ [On] 鍵關閉印表機的電源。在液晶螢幕尚未完全關掉之前,請勿拔掉印表機的電源線或是 關閉電源插座的電源。
- □ 搬運印表機之前,請先確定印字頭位在起始位置 (最右側),且墨水匣位於墨水匣槽中。
- ❏ 請將墨水匣留在安裝位置。移除墨水匣會使印字頭變乾,並可能導致印表機無法列印。
- ❏ 當闔上掃描單元時,請小心不要夾到手指。
- ❏ 若長時間不使用這台機器,請務必拔掉電源插座上的電源線。
- ❏ 放置原稿文件時,請勿太過用力按壓工作平台。

### **處理墨水匣**

處理墨水匣時,請遵守下列事項:

- □ 請將墨水匣放在孩童無法取得之處,避免誤飲。
- ❏ 若墨水沾到皮膚,請以肥皂及清水徹底洗淨。若墨水噴入眼睛,請立刻以清水沖洗。
- □ 將新的墨水匣裝入印表機前,請在五秒内將墨水橫向前後來回搖晃 15 次,搖動的範圍不要超過 5 公 分。
- ❏ 在包裝上列印的日期到期之前使用墨水匣。
- ❏ 為達最佳效果,請在墨水匣開封後六個月內用畢。
- ❏ 請勿拆解墨水匣或試圖使用填充式墨水,否則可能會損壞印字頭。
- ❏ 請勿觸碰墨水匣上的綠色晶片,否則可能會影響正常運作及列印。
- □ 墨水匣的 IC 晶片中記錄著許多關於墨水的訊息 (例如墨水匣狀態), 因此墨水匣可以不受限制地取出或 放入。
- ❏ 若您取出墨水匣是為於日後繼續使用,請小心不要讓灰塵異物進入墨水孔,並將其放置在與這台印表 機相同的環境下。請注意,在出墨孔中有一個活門,因此您無須特別覆蓋或堵住墨水孔,但應特別注 意墨水可能會弄髒墨水匣所接觸的區域。因此請勿觸碰墨水匣底部的墨水孔或其周圍區域。

# **目錄**

# **[版權說明和註冊商標](#page-1-0)**

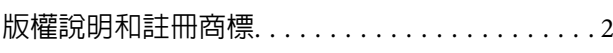

### **[使用準則](#page-4-0)**

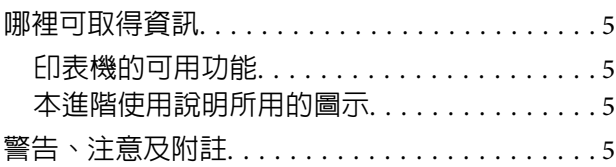

# **[安全說明](#page-6-0)**

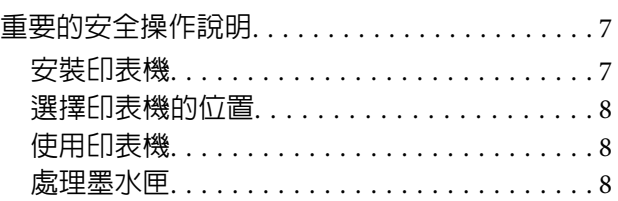

# **[認識您的印表機](#page-11-0)**

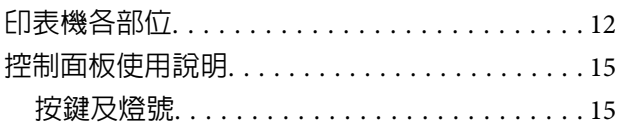

### **[處理紙張](#page-15-0)**

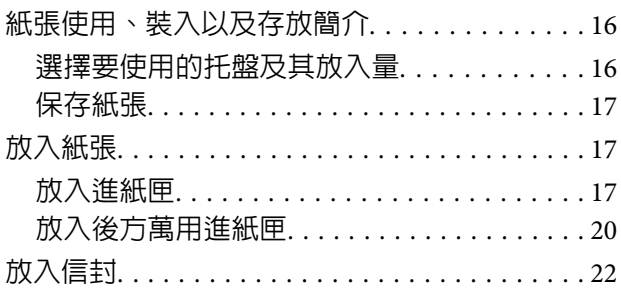

# **[列印](#page-24-0)**

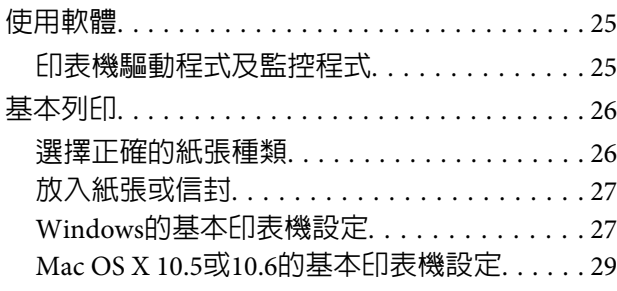

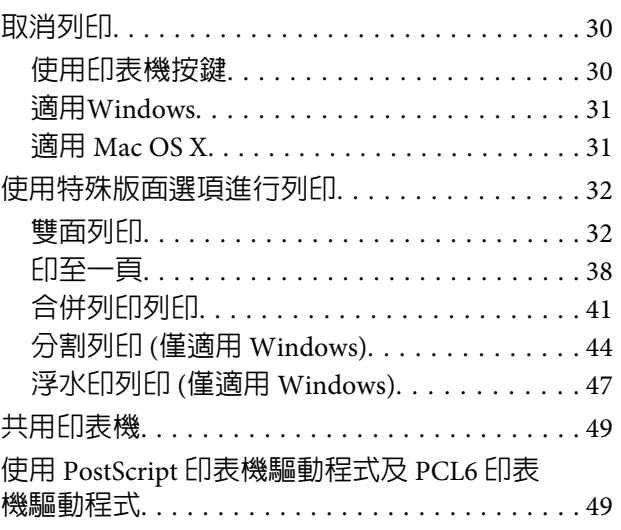

# **[安裝選購品](#page-49-0)**

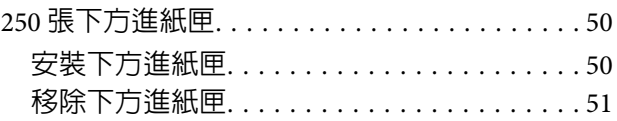

### **[更換耗材](#page-51-0)**

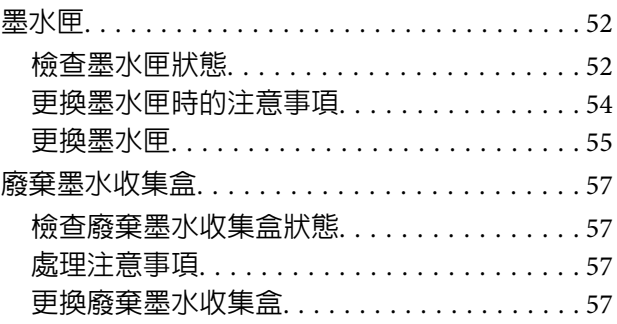

# **[維護印表機及軟體](#page-59-0)**

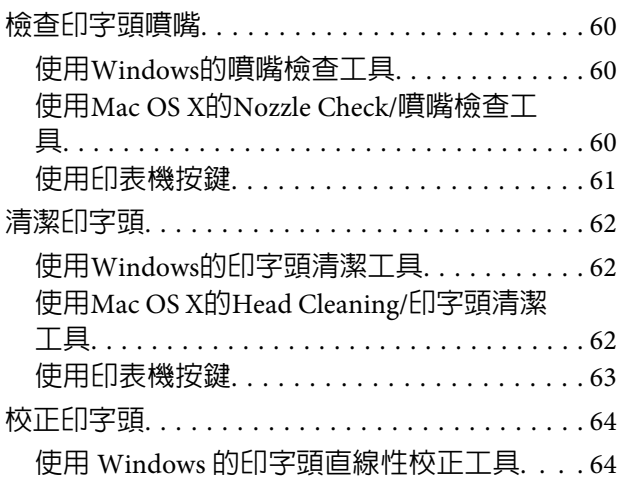

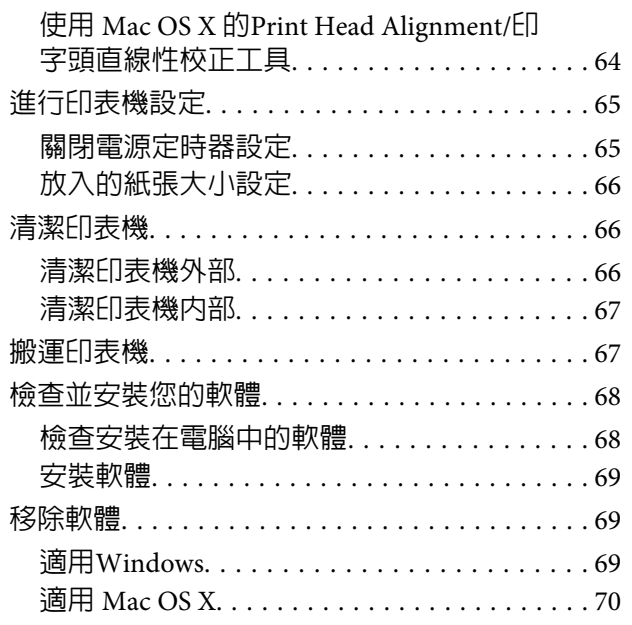

# 列印問題的解決方法

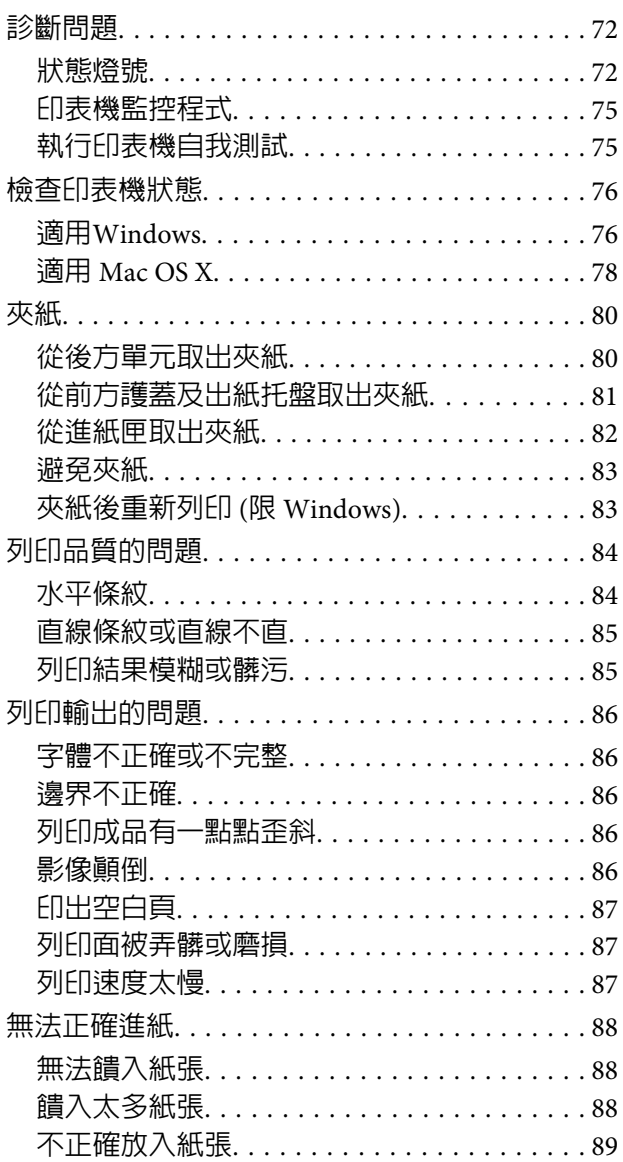

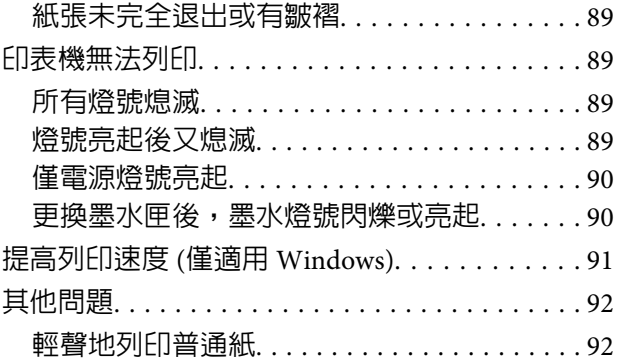

### 產品資訊

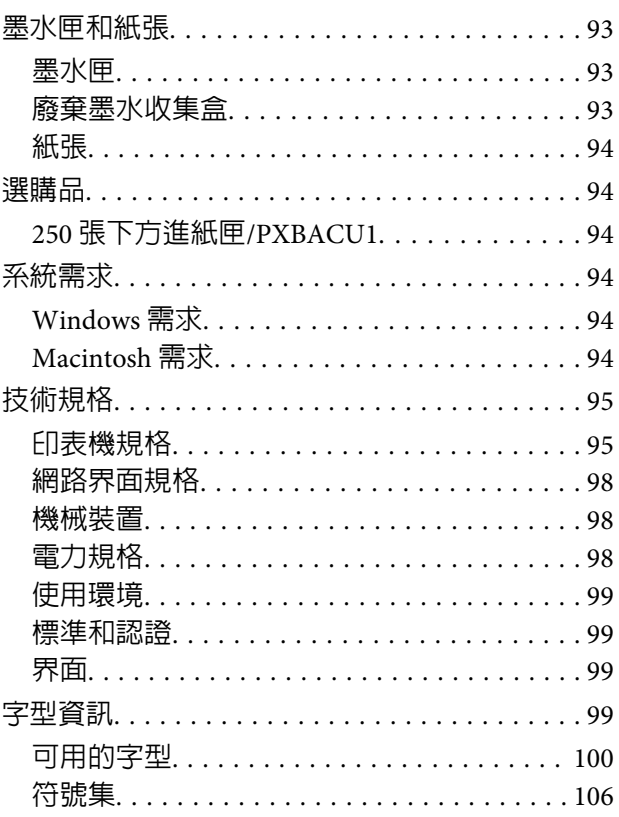

# 何處取得協助

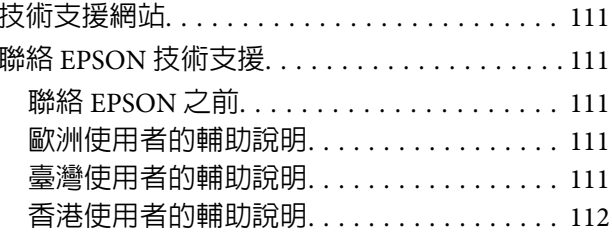

# 索引

目録

# <span id="page-11-0"></span>**認識您的印表機**

# **印表機各部位**

**附註:**

本節說明所用的圖示取自相似的產品機型。雖然這些圖示可能與您的實際產品有所不同,但操作方式均相同。

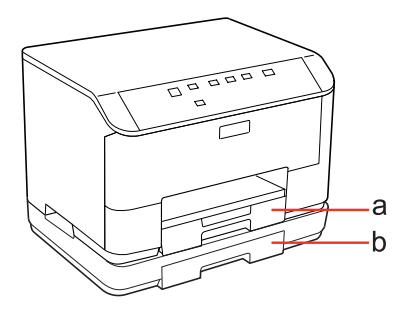

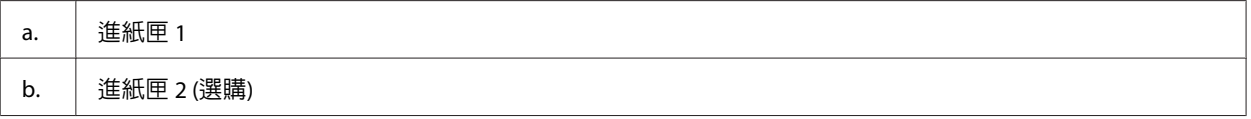

### **認識您的印表機**

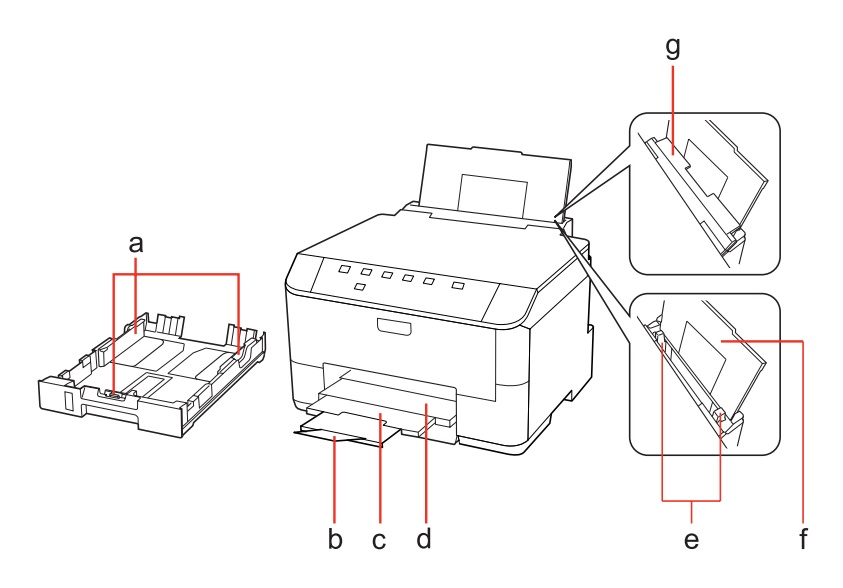

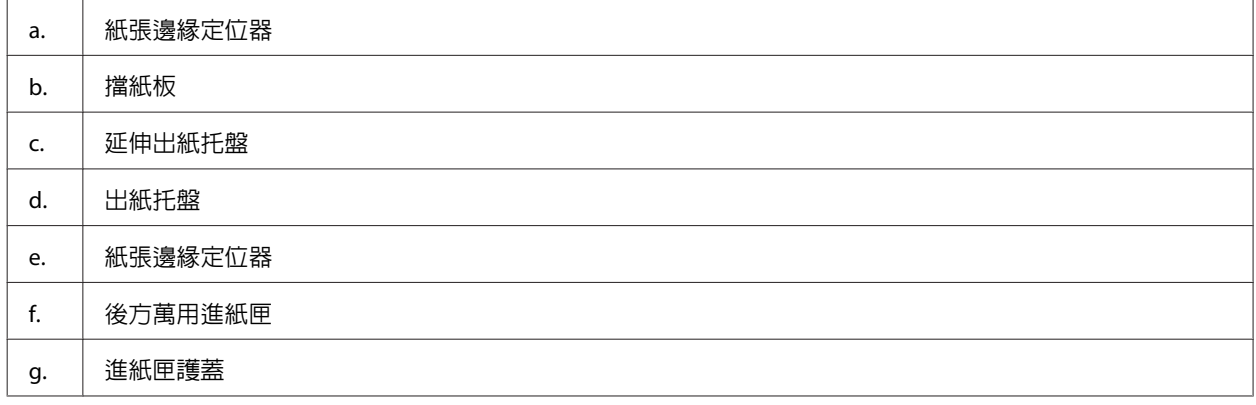

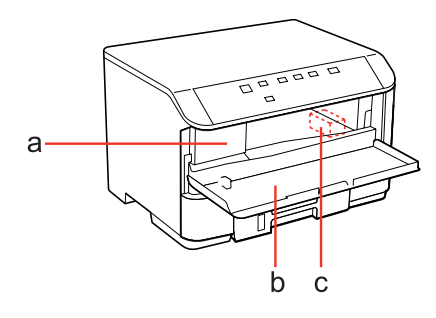

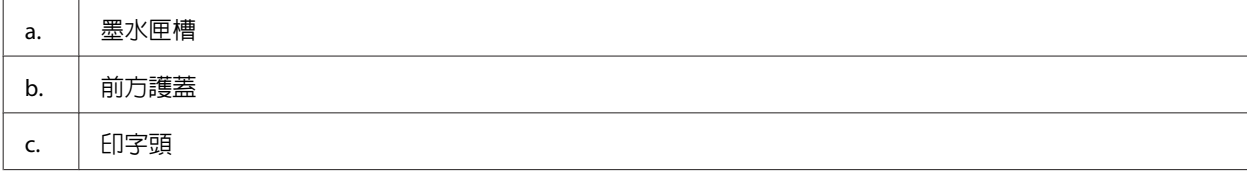

#### **認識您的印表機**

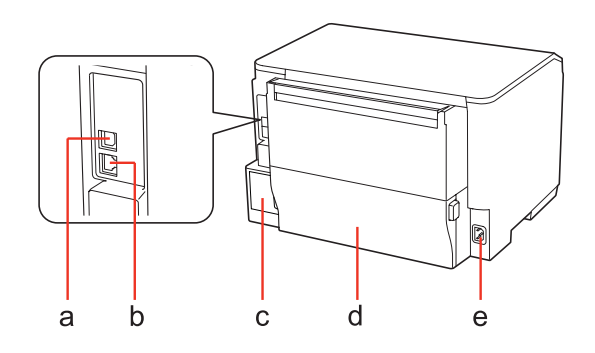

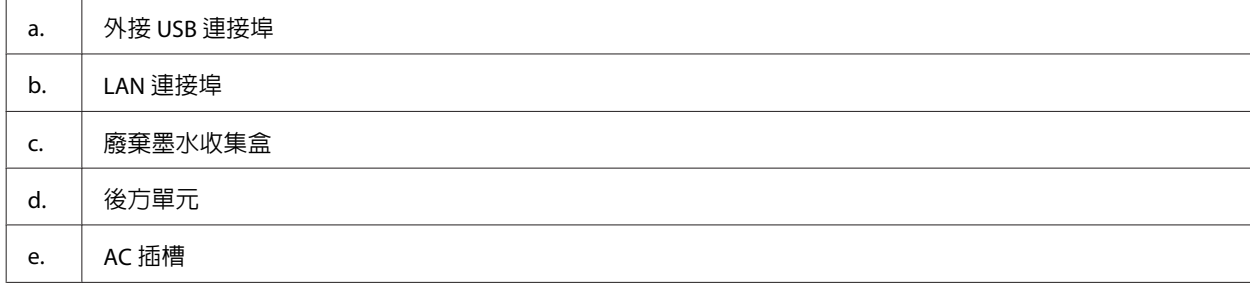

# <span id="page-14-0"></span>**控制面板使用說明**

控制面板的設計視所在地區而有不同。

# **按鍵及燈號**

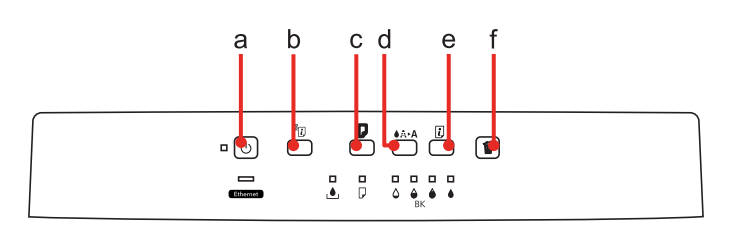

# **按鍵**

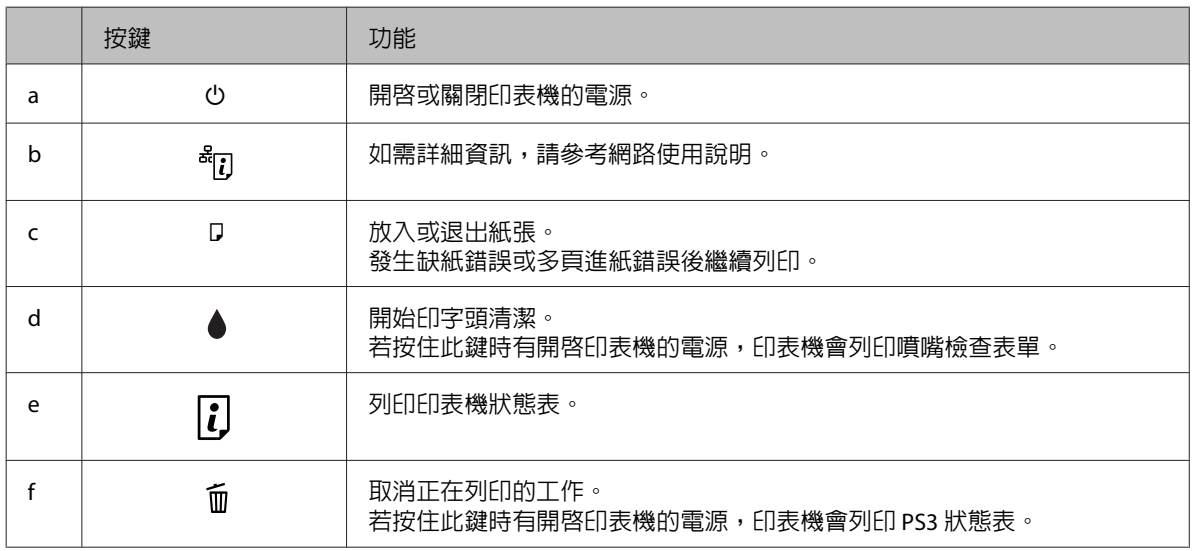

### **燈號**

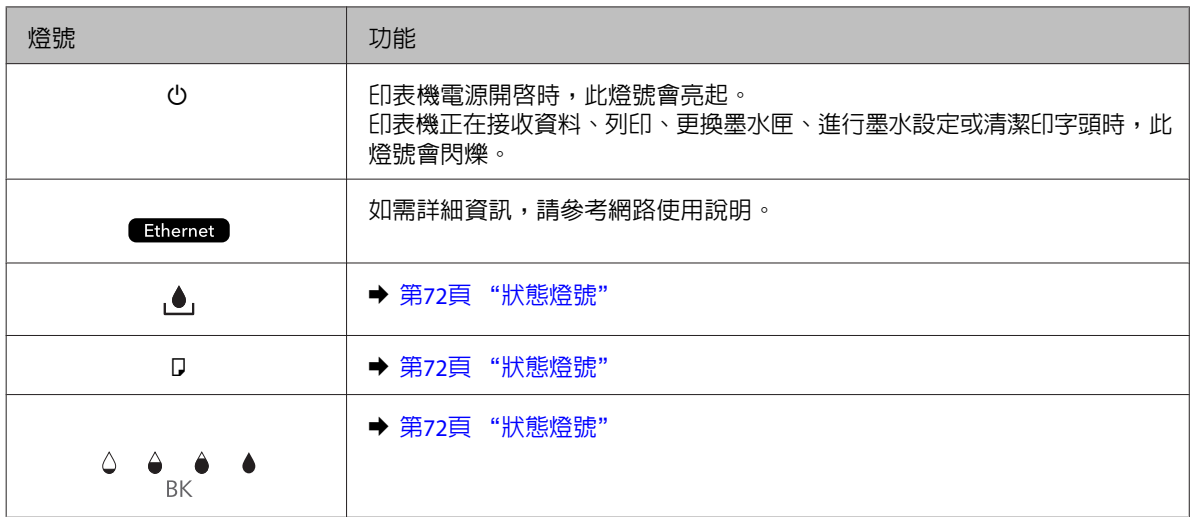

# <span id="page-15-0"></span>**處理紙張**

# **紙張使用、裝入以及存放簡介**

您可以使用大多數的普通紙獲得良好的列印成品。不過,有上光的紙張可以產生更好的列印結果,因為這 些紙張吸收較少的墨水量。

Epson 所提供的專用紙是專門針對 Epson 噴墨印表機所使用的墨水而設計,因此建議您使用這些紙張以確 保高品質的結果。

如需 Epson 專用紙的詳細資訊,請參考 第93頁 ["墨水匣和紙張"](#page-92-0) 。

當放入 Epson 原廠專用紙時,請先閱讀包裝袋中的說明文件並遵守下列事項。

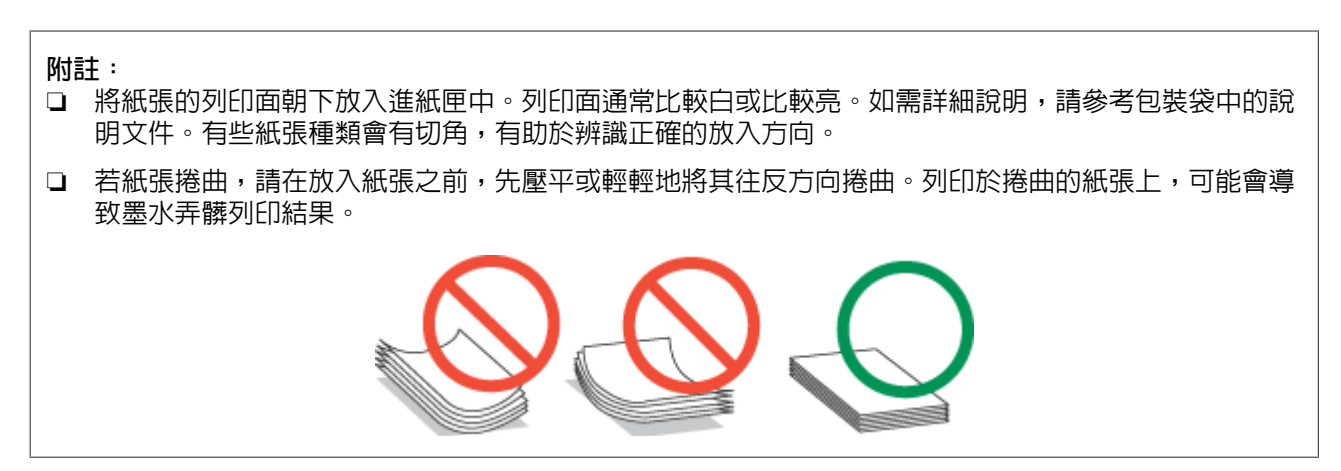

# **選擇要使用的托盤及其放入量**

根據您所使用的紙張種類及大小,參考下表選擇進紙匣及其放入量。

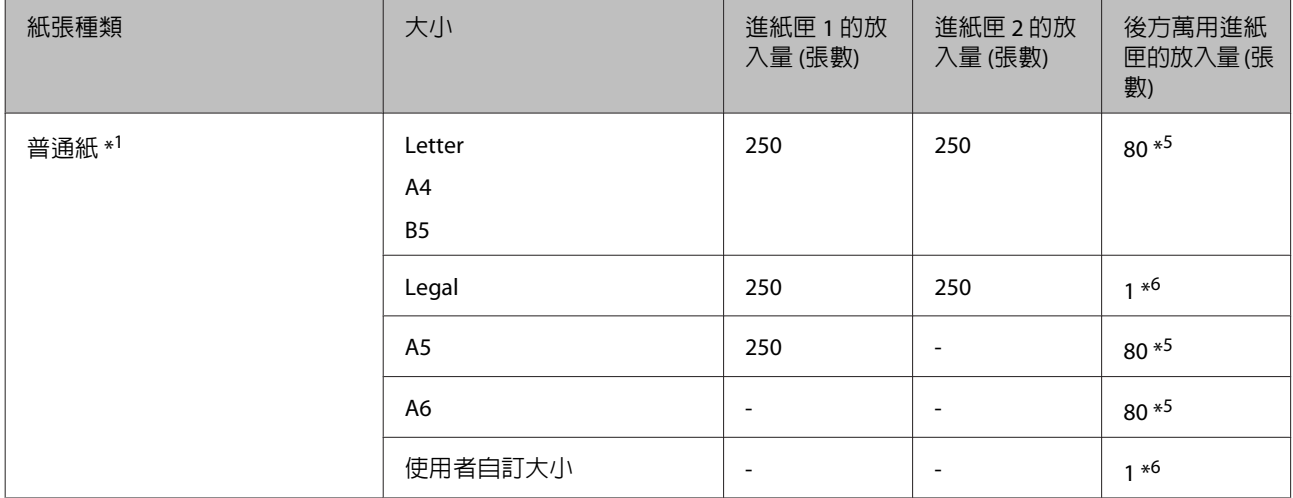

<span id="page-16-0"></span>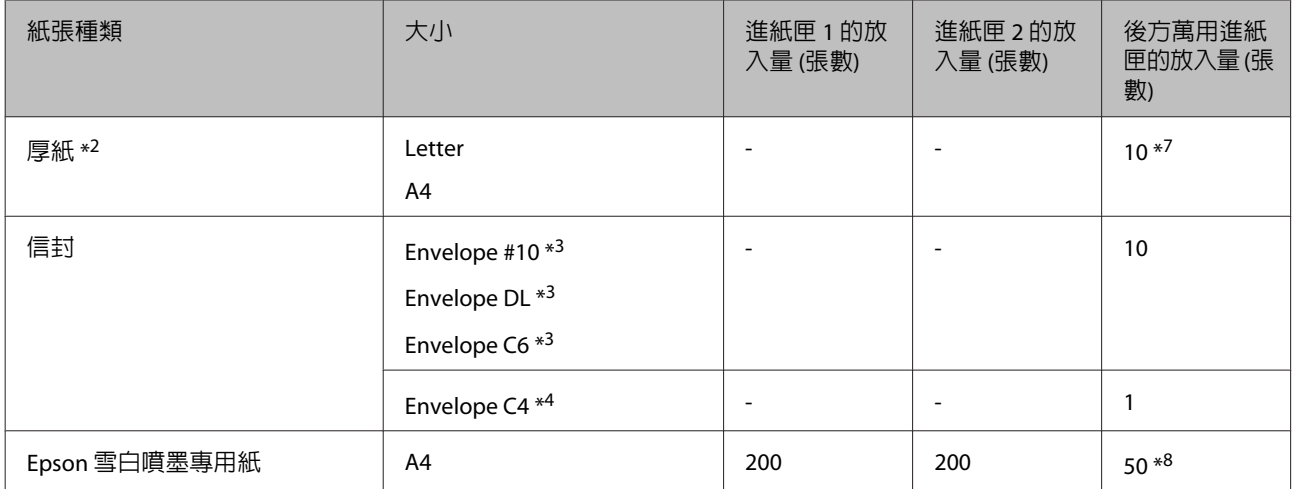

\*1 重量為 64 g/m<sup>2</sup> (17 lb) 至 90 g/m<sup>2</sup> (24 lb) 的紙張。

放入 250 張紙,紙張厚度為 0.1 mm (75g/m2) 時可放入 80 張紙。

\*2 重量為 91 g/m2 (24 lb) 至 256 g/m2 (68 lb) 的紙張。

即使硬紙重量 (厚度) 介於此範圍内,仍可能無法饋入。

- \*3 重量為 75 g/m2 (20 lb)至 90 g/m2 (24 lb) 的紙張。
- \*4 重量為 80 g/m2 (21 lb) 至 100 g/m2 (26 lb) 的紙張。
- \*5 手動雙面列印的裝紙容量為 30 張。
- \*6 手動雙面列印的裝紙容量為 1 張。
- \*7 手動雙面列印的裝紙容量為 5 張。
- \*8 手動雙面列印的裝紙容量為 20 張。

**附註:**

可使用的紙張會因地區而有所不同。

# **保存紙張**

完成列印後,請立即將未使用的紙張放回原本的包裝袋中。處理專用紙時,Epson 建議您將列印成品保存 在可密封的塑膠袋中,避免未使用的紙張及列印成品接近高溫、潮濕及陽光直射處。

# **放入紙張**

### **放入進紙匣**

請依照下列步驟,放入紙張:

**附註:**

本節說明所用的圖示取自相似的產品機型。雖然這些圖示可能與您的實際產品有所不同,但操作方式均相同。

**處理紙張**

【1】 <sup>拉出進紙匣。</sup>

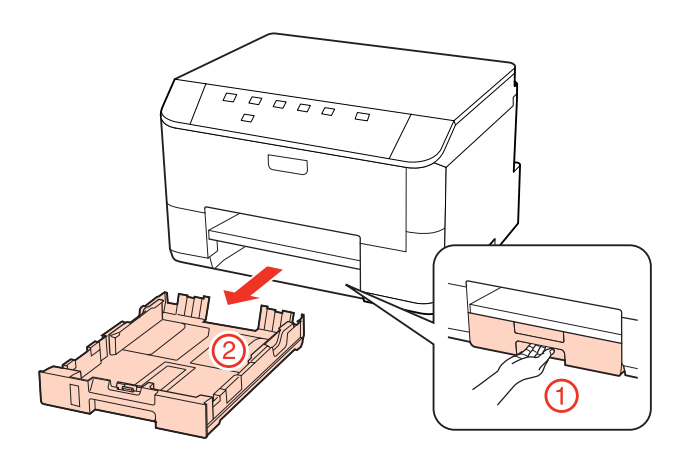

**附註:** 如果出紙托盤已彈出,請在拉出進紙匣前先闔上出紙托盤。

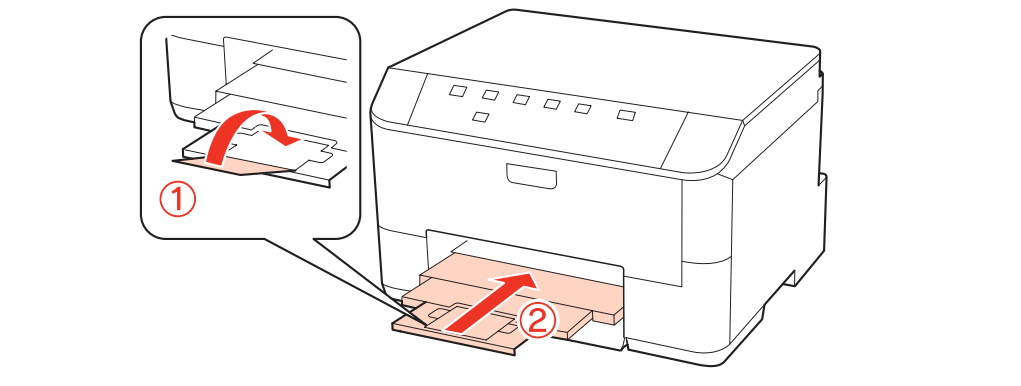

2 將紙張邊緣定位器移動至進紙匣的兩側。

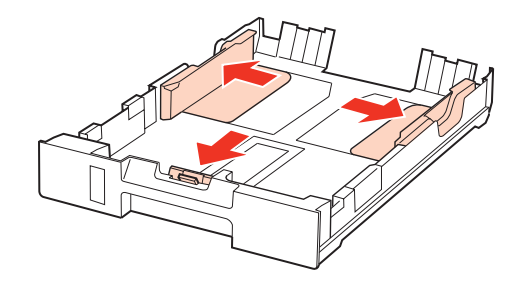

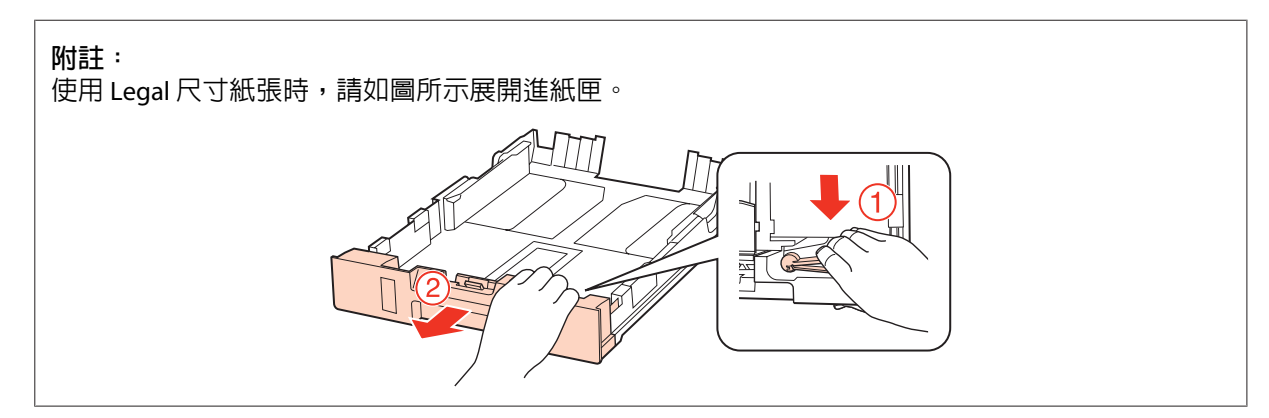

S 移動紙張邊緣定位器,調整至您要使用的紙張大小。

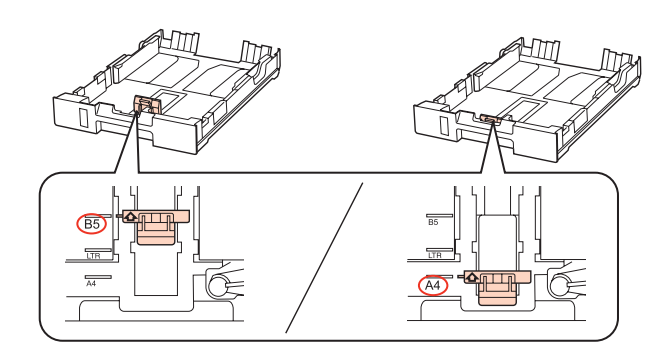

Z4 將紙張可列印面朝下,沿著紙張邊緣定位器放入,然後確認紙張沒有超出進紙匣的末端。<br>**Dage** 

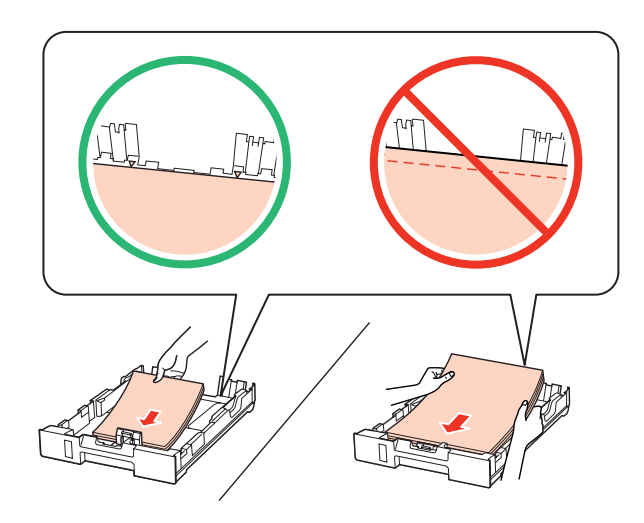

#### **附註:**

- ❏ 放入紙張前,請先將紙張順齊。
- □ 若使用普通紙,請確定高度未超過紙張邊緣定位器内側▼箭號下方的指示線。 若使用 Epson 專用 紙,請確定紙張數量未超過該紙張種類的指定限制。 ◆ 第16頁 ["選擇要使用的托盤及其放入量"](#page-15-0)
- ❏ 請勿使用打孔紙張。

5 將紙張邊緣定位器靠齊紙張邊緣。

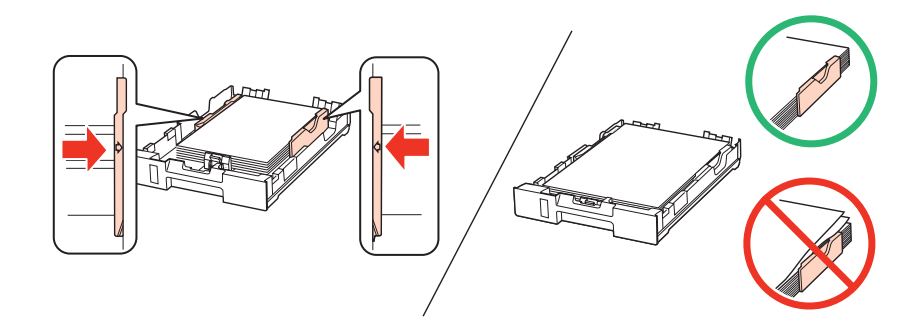

#### **處理紙張**

<span id="page-19-0"></span>6 將進紙匣平放,然後小心緩緩地將它推回印表機内。

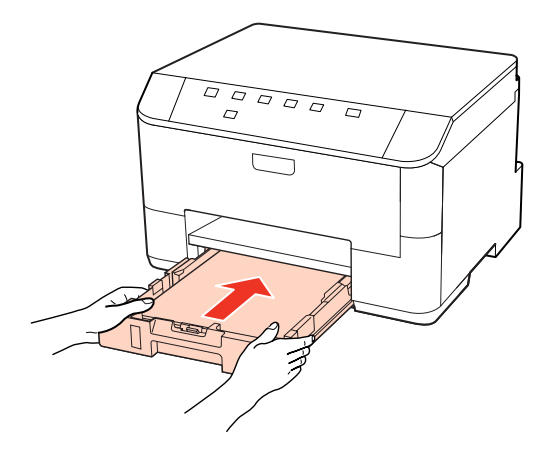

<mark>7</mark> 向外拉出出紙托盤,然後豎起擋紙板。

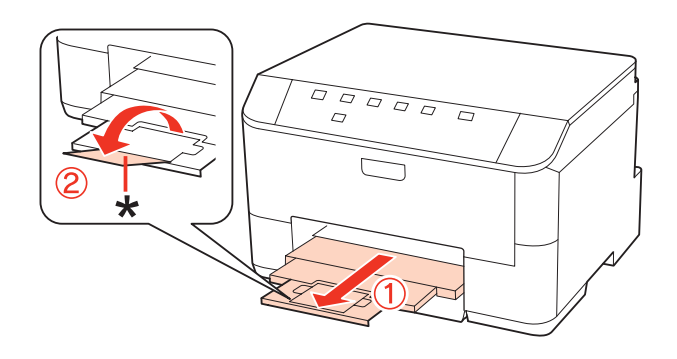

**附註:**

- □ 放入紙張後,請設定各紙張來源的紙張大小。紙張會根據設定從適合的紙張來源送入。您可以使用面板 工具來設定紙張大小。
	- ◆ 第66頁 ["放入的紙張大小設定"](#page-65-0)
- □ 當使用 Legal 尺寸的紙張時,請放下擋紙板 (\*)。
- □ 請在印表機的前方預留足夠的空間,使紙張能完全退出。
- ❏ 印表機正在運作時,請勿取出或裝入進紙匣。

# **放入後方萬用進紙匣**

請依照下列步驟,放入紙張:

**附註:**

本節說明所用的圖示取自相似的產品機型。雖然這些圖示可能與您的實際產品有所不同,但操作方式均相同。

# <mark>1</mark> 向外拉出出紙托盤,然後豎起擋紙板。

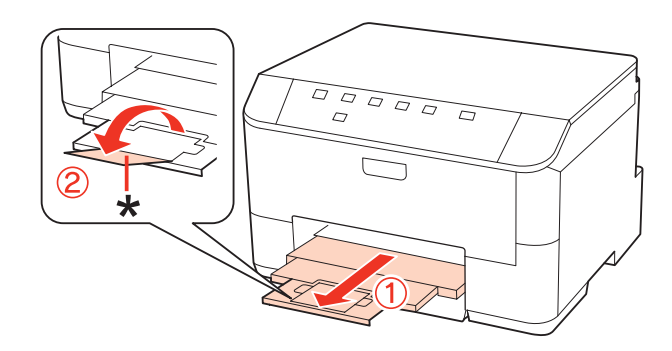

#### **附註:**

當使用 Legal 尺寸的紙張時,請放下擋紙板 (\*)。

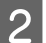

2 拉起後方萬用進紙匣。

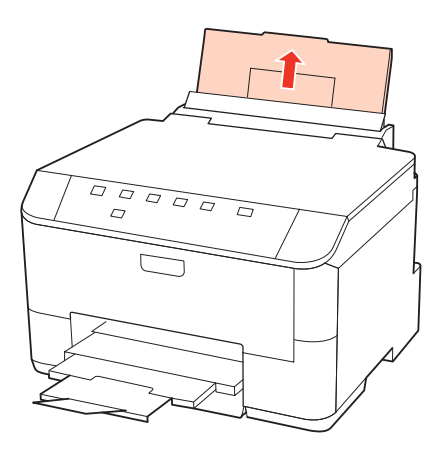

3 打開進紙匣護蓋,同時向内滑動紙張邊緣定位器。

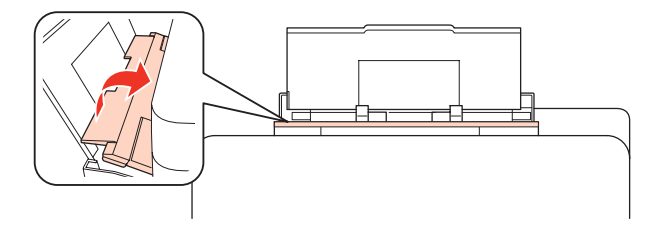

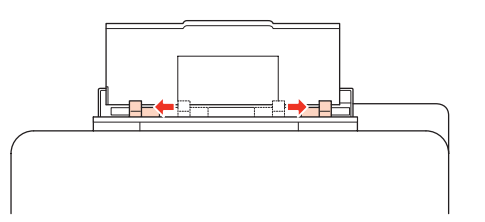

4 將整疊紙張打散順齊,在平面上輕敲以整齊紙緣。

<span id="page-21-0"></span> $\begin{array}{|c|} \hline \mathbf{5} \end{array}$ 將紙張可列印面朝上,放入後方萬用進紙匣的正中央。可列印面通常比另一面更白或光亮。

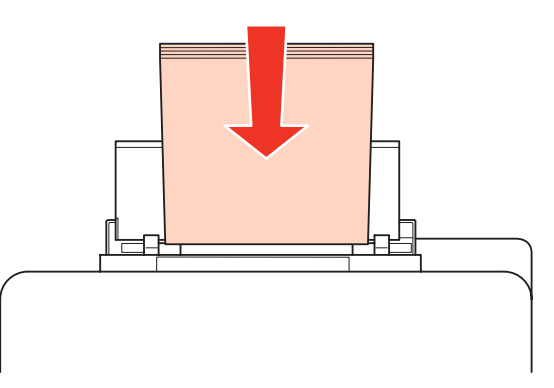

**6 <sup>將紙張邊緣定位器靠齊紙張邊緣,但不可過緊**。</sup>

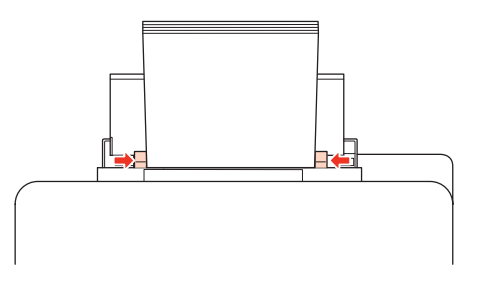

- **附註:** ❏ 放入紙張後,請設定各紙張來源的紙張大小。紙張會根據設定從適合的紙張來源送入。您可以使 用面板工具來設定紙張大小。 ◆ 第66頁 ["放入的紙張大小設定"](#page-65-0)
- □ 若使用普通紙,請確定高度未超過紙張邊緣定位器内側▼箭號下方的指示線。 若使用 Epson 專用 紙,請確定紙張數量未超過該紙張種類的指定限制。 ◆ 第16頁 ["選擇要使用的托盤及其放入量"](#page-15-0)
- ❏ 一次最多可放入 1 張 Legal 尺寸紙張。

# **放入信封**

請依照下列步驟,放入信封:

**附註:**

本節說明所用的圖示取自相似的產品機型。雖然這些圖示可能與您的實際產品有所不同,但操作方式均相同。

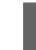

A 向外拉出出紙托盤,然後豎起擋紙板。

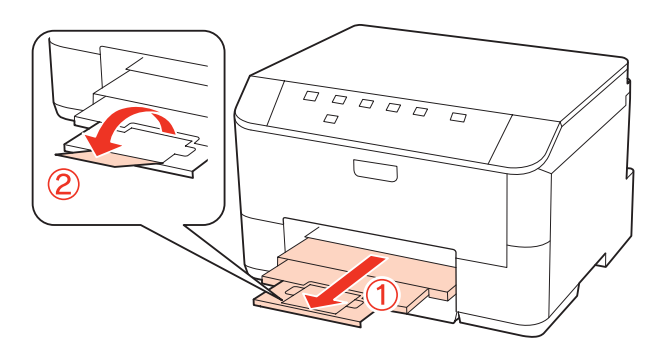

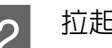

2 拉起後方萬用進紙匣。

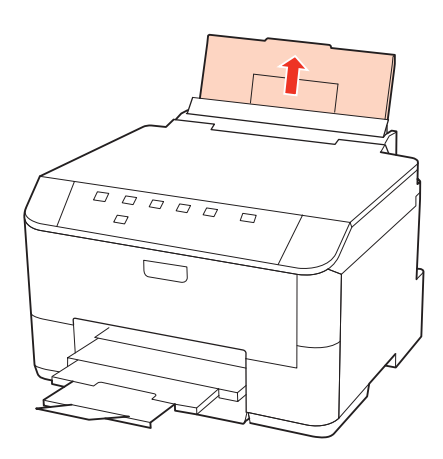

3 打開進紙匣護蓋,同時向内滑動紙張邊緣定位器。<br>3

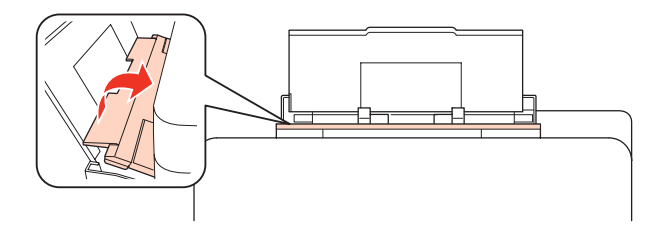

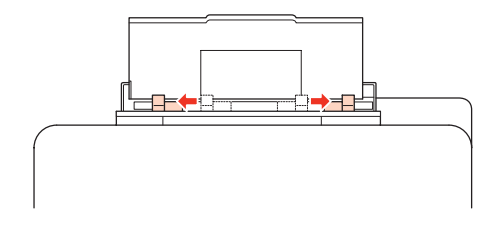

#### **處理紙張**

4 將信封較窄的一邊朝前、有封口面朝上放入後方萬用進紙匣的正中央。

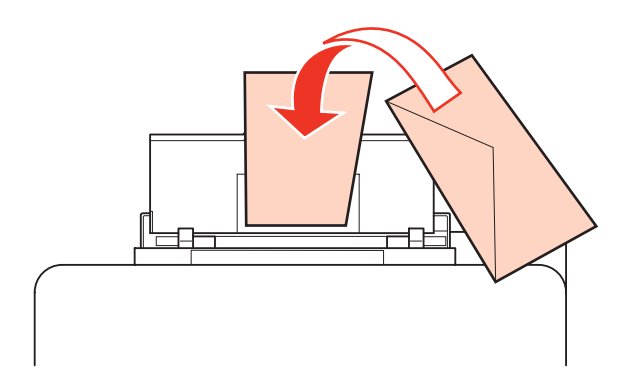

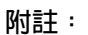

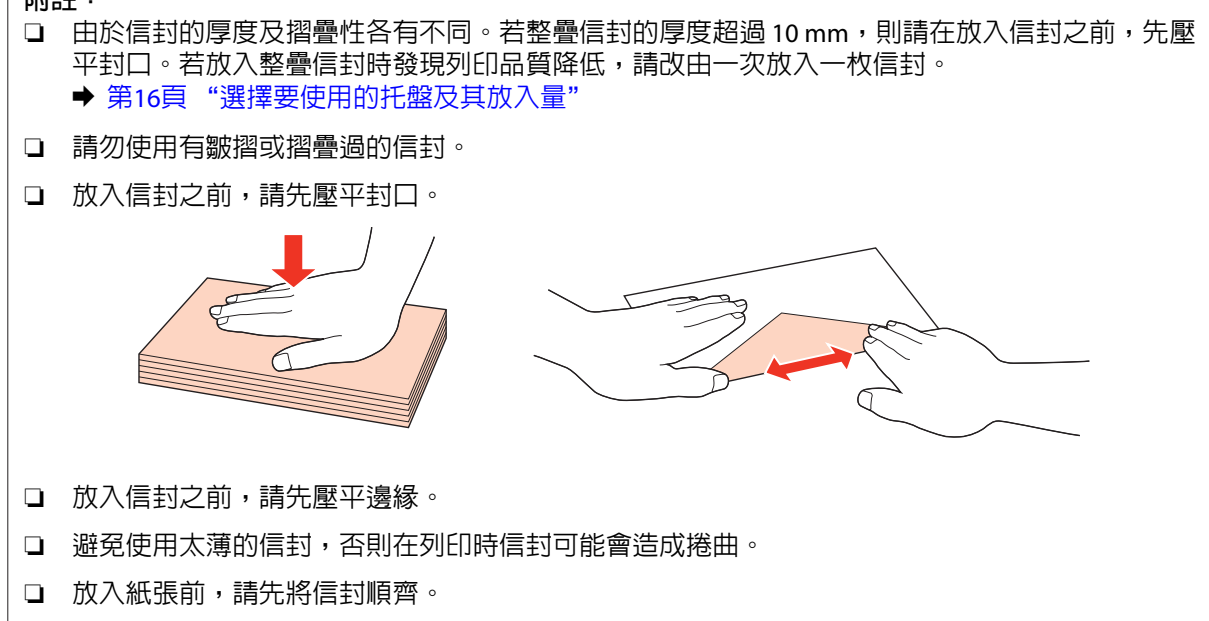

5 將紙張邊緣定位器靠齊信封邊緣,但不可過緊。

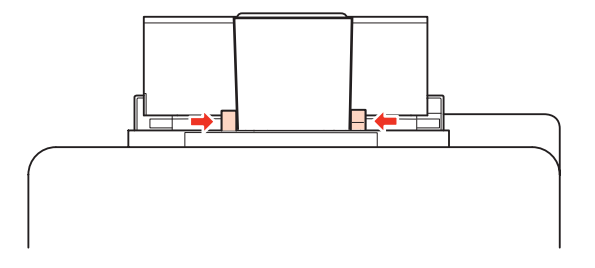

關於列印的操作方法,請參考下列的說明。 ◆ 第26頁["基本列印"](#page-25-0)

**列印**

# <span id="page-24-0"></span>**列印**

# **使用軟體**

### **印表機驅動程式及監控程式**

印表機驅動程式讓您從多樣化的設定値中選擇設定,以得到最佳的列印效果。〝監控程式〞及印表機工具 程式可協助您檢查印表機,並使其保持於最佳運作狀態。

Windows **使用者的注意事項:**

- ❏ 您的印表機驅動程式可從 Epson 網站自動搜尋並安裝最新版本的印表機驅動程式。請在印表機驅動程式 的[**維護**]選單視窗中,按下[**驅動程式更新**]鍵,然後依照螢幕上的操作說明。若[**維護**]視窗中未出現此按 鍵,請移至 Windows 開始功能表中的[**所有程式**]或[**程式集**],然後檢查 [Epson] 的資料夾。
- ❏ 若您想變更驅動程式的語言,請由您印表機驅動程式的[**維護**]選單視窗的[**語言**/Language]中,選擇您想使 用的語言。視您所在地區的不同,可能無法使用本功能。

#### **開啟** Windows **中的印表機驅動程式**

您可從一般的 Windows 應用程式、Windows 開始功能表或工作列中,開啓印表機驅動程式。

若更改的設定只套用於目前所執行的應用程式中,請由該應用程式開啟印表機驅動程式。

若要將更改的設定套用於所有的 Windows 應用程式,請從開始功能表或工作列開啓印表機驅動程式。

請參考下列單元,開啟印表機驅動程式。

#### **附註:**

在本進階使用說明中印表機驅動程式視窗的螢幕畫面是擷取自 Windows 7。

#### **從**Windows **應用程式**

A 請點選〝檔案〞功能表中的[**列印**]或[**列印設定**]。

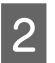

B 在出現的視窗中,按下[**印表機**]、[**設定**]、[**選項**]、[**喜好設定**]、或[**內容**]鍵。(根據應用程式而定,您 可能需要按下其中一個按鍵或這些按鍵的組合。)

#### **從開始功能表**

- ❏ [Windows 7]**:** 按下開始鍵,選擇[**裝置和印表機**]。在印表機圖示上按下滑鼠右鍵,然後選擇[**列印喜好設定**]。
- ❏ [Windows Vista] **及** [Server 2008]**:** 按下開始鍵,選擇[**控制台**],再從[**硬體和音效**]類別中選擇[**印表機**]。然後選擇印表機並點選[**選取列印 喜好設定**]或[**列印喜好設定**]。
- ❏ [Windows XP] **及** [Server 2003]**:** 點選[**開始**]、[**控制台**]、[**印表機和傳真**],在印表機圖示上按下滑鼠右鍵,然後選擇[**列印喜好設定**]。

#### <span id="page-25-0"></span>**從工作列上的捷徑圖示**

在工作列上的印表機圖示按下滑鼠右鍵,然後選擇[**印表機設定**]。

若要新增捷徑圖示至 Windows 工作列,請先依上述說明,從"開始"功能表中開啓印表機驅動程式。接下 來,點選[**維護**]選單並按下[**監控設定**]鍵。在監控設定視窗中,點選[**監控圖示**]檢查盒。

#### **從線上輔助說明取得資訊**

請在印表機驅動程式視窗中執行下列其中一項步驟:

❏ 以滑鼠右鍵點選項目,然後選擇[**說明**]。

□ 點選視窗右上角的 ? 鍵,然後再點選項目 (僅適用 Windows XP)。

#### **開啟** Mac OS X **中的印表機驅動程式**

下表中說明如何開啟印表機驅動程式對話框。

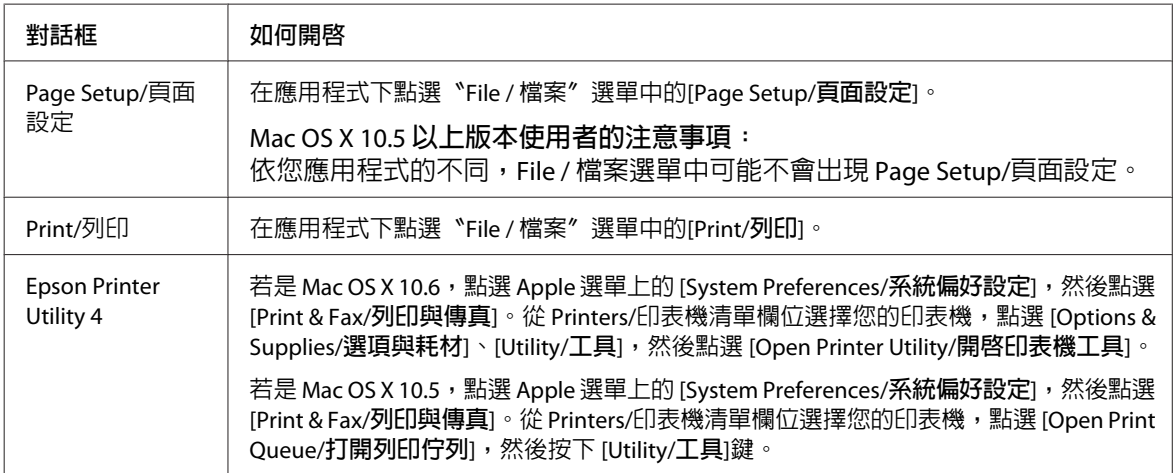

#### **從線上輔助說明取得資訊**

按下Print/列印對話框中的 [Help/**說明**]鍵。

# **基本列印**

# **選擇正確的紙張種類**

印表機會根據您在列印設定中所選擇的紙張種類進行自動調整,因此紙張種類的設定相當重要,這會告訴 印表機您所使用的紙張種類並因此調整墨水量。下表中即列出針對您的紙張所應選擇的相關設定。

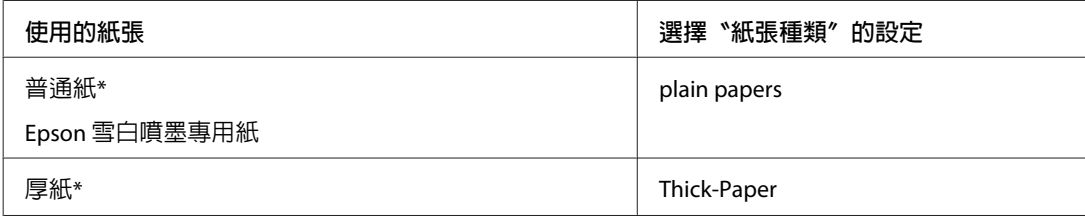

<span id="page-26-0"></span>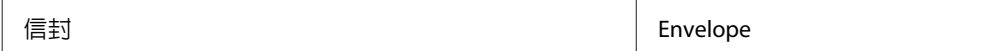

\* 這些紙張種類與 Exif Print 及 PRINT Image Matching 相容。如需更多資訊,請參考 Exif Print 及 PRINT Image Matching 相容數 位相機內附的說明文件。

#### **附註:**

- 可使用的專用紙種類會因地區不同而異。關於您所在區域可用紙張的最新資訊,請至 Epson 網站。
- ◆ 第111頁 ["技術支援網站"](#page-110-0)

# **放入紙張或信封**

關於如何放入紙張的詳細說明,請參考下列單元。

- ◆ 第17頁 ["放入紙張"](#page-16-0)
- ◆ 第22頁 ["放入信封"](#page-21-0)

**附註:**

放入紙張後,請設定各紙張來源的紙張大小。紙張會根據設定從適合的紙張來源送入。

◆ 第66頁 ["放入的紙張大小設定"](#page-65-0)

當您使用 Epson 專用紙張時,請參考下列單元。

◆ 第16頁 ["紙張使用、裝入以及存放簡介"](#page-15-0)

關於可列印範圍的詳細說明,請參考下列章節。

& 第96頁 ["可列印範圍"](#page-95-0)

# Windows**的基本印表機設定**

1 開啓您要列印的檔案。

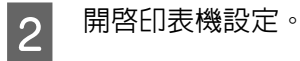

◆ 第25頁 "開啓 Windows [中的印表機驅動程式"](#page-24-0)

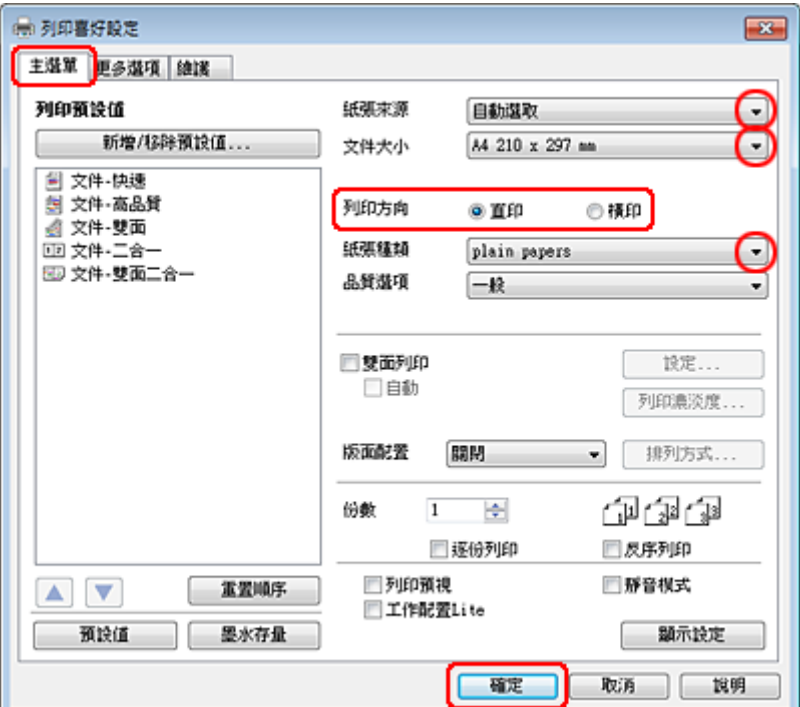

C 點選[**主選單**]。

4 在紙張來源設定中,選擇適合的設定。

**[5]** 選擇適合的文件大小設定。您也可自訂紙張的大小。如需詳細說明,請參考線上輔助說明。

F 選擇[**直印**] (長) 或[**橫印**] (寬),改變列印版面的方向。

**附註:** 使用信封列印時請選擇[**橫印**]。

7 選擇適合的紙張種類設定。

◆ 第26頁 ["選擇正確的紙張種類"](#page-25-0)

**附註:** 列印品質會根據選取的紙張種類自動調整。

■ 8 | 按下[**確定**]鍵,關閉印表機設定視窗。<br>■

**附註:** 若要變更進階設定,請參考相關章節。

<span id="page-28-0"></span>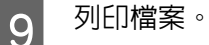

Mac OS X 10.5**或**10.6**的基本印表機設定**

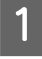

開啓您要列印的檔案。

2 開啓Print/列印對話框。

 $\Rightarrow$  第26頁 "開啓 Mac OS X [中的印表機驅動程式"](#page-25-0)

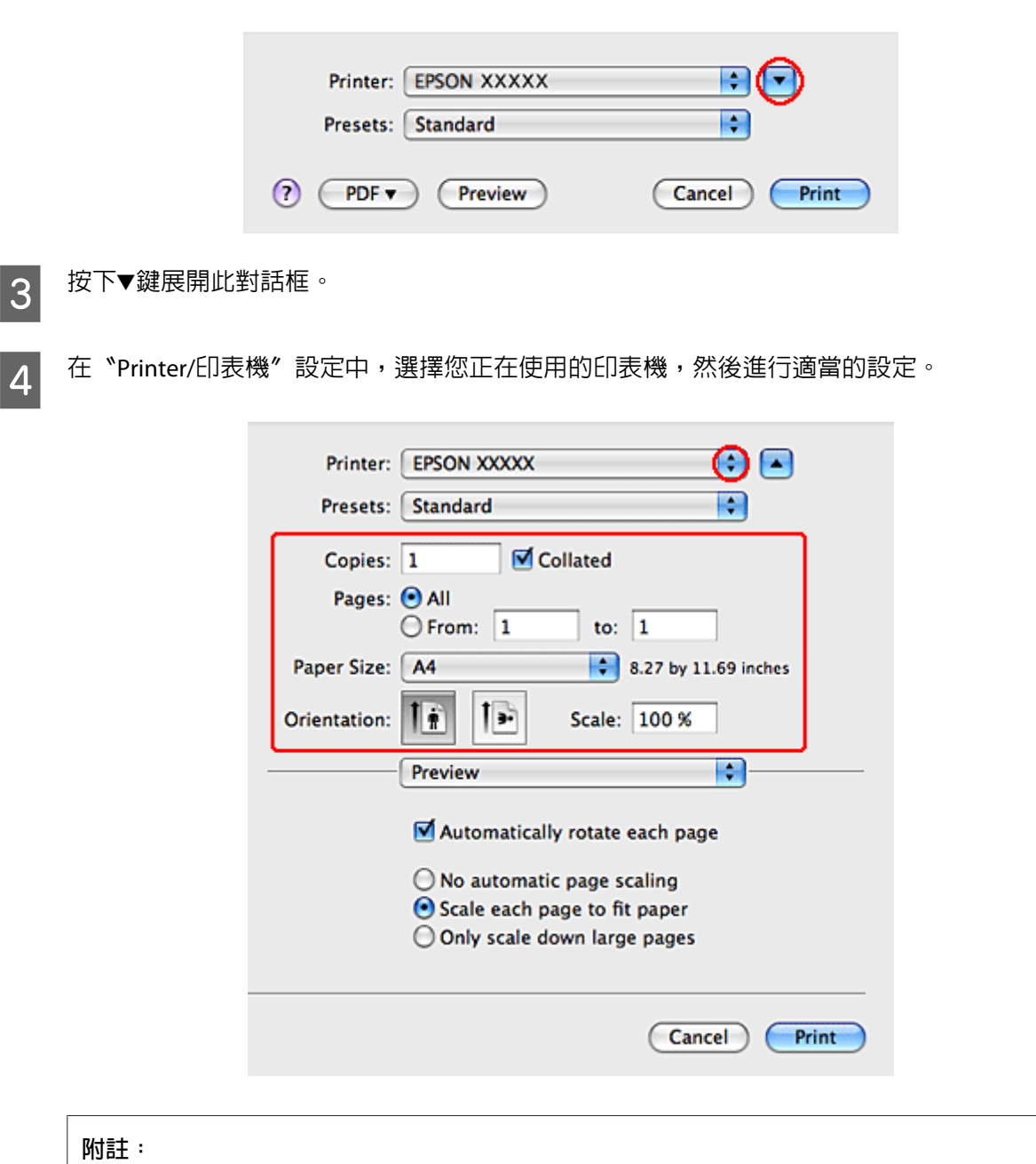

❏ 使用信封列印時請選擇[Landscape/**橫印**]。

□ 視應用程式而定,您可能無法選擇此對話框中的某些項目。若無法選擇,請點選應用程式〝File / 檔案〞選單中的[Page Setup/**頁面設定**],然後進行適當的設定。

**列印**

<span id="page-29-0"></span>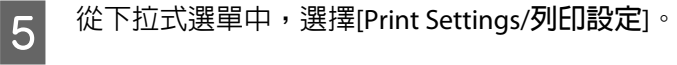

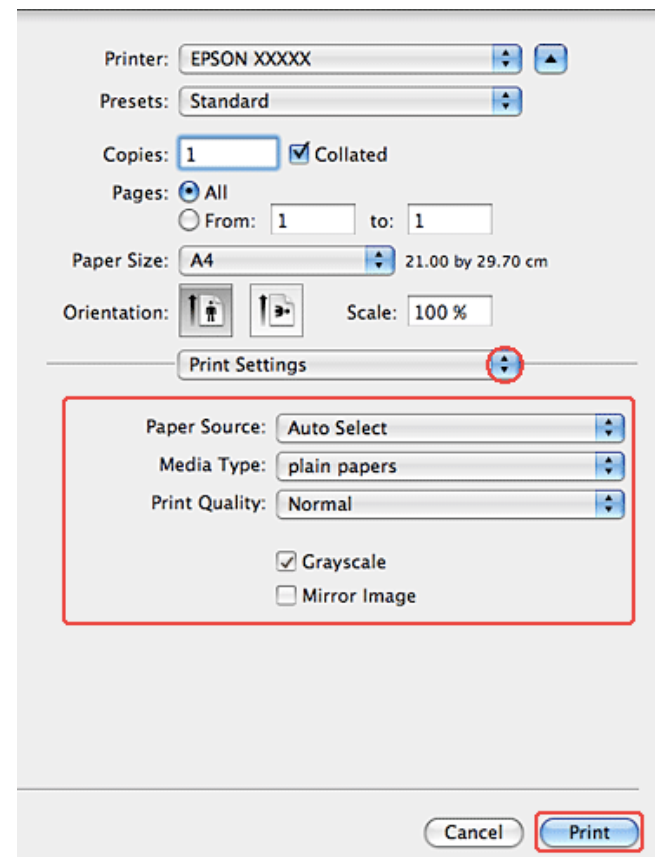

 $\begin{bmatrix} 6 \end{bmatrix}$  選擇您想使用的列印設定。請查看線上輔助說明中關於"Print Settings/列印設定"的詳細說明。

◆ 第26頁 ["選擇正確的紙張種類"](#page-25-0)

**附註:** 若要變更進階設定,請參考相關章節。

<mark>7</mark> 按下[Print/**列**印]鍵,開始列印。<br>2

# **取消列印**

若您要取消列印,請參考下列相關單元的說明。

# **使用印表機按鍵**

按下面取消正在列印的工作。

# <span id="page-30-0"></span>**適用**Windows

#### **附註:**

您無法取消已傳送至印表機的列印工作,在這種情況下,必須使用印表機取消列印工作。

### **使用** EPSON**印表機監控程式**3

- <mark>[1</mark> 開啓〝EPSON印表機監控程式3〞。<br>■
	- ◆ 第76頁 "使用 EPSON[印表機監控程式](#page-75-0)3"
- 2 按下[**列印佇列**]鍵,出現〝Windows 列印管理員〞。
- **3 在您希望取消的工作項目上按下滑鼠右鍵,然後選擇[取消]。**<br>2

## **適用** Mac OS X

請依照下列步驟,取消列印工作:

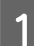

1 請點選"Dock"中的印表機圖示。

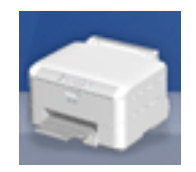

■ 2 請在〝Document Name / 文件名稱〞清單中,點選目前正在列印的文件名稱。

3 按下[Delete/刪除]鍵,取消列印。

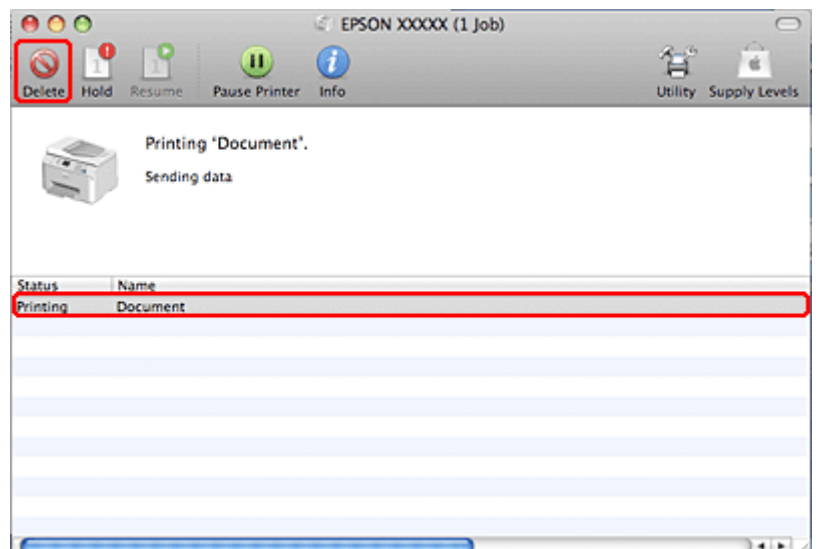

**列印**

# <span id="page-31-0"></span>**使用特殊版面選項進行列印**

# **雙面列印**

提供兩種雙面列印的方式:標準及摺疊式小冊子。

#### **附註:**

如果執行自動雙面列印時墨水存量不足,印表機會停止列印,請更換墨水匣。當更換完墨水匣後,印表機會 重新開始列印,但可能會有部分頁面遺漏。如果發生這種情況,請重新列印遺漏的頁面。

#### Windows**使用者的注意事項:**

手動雙面列印僅適用於啓用 EPSON印表機監控程式3 的情況。若要啓用印表機監控程式,請開啓印表機驅動 程式,然後點選按下[**進階設定**]鍵後出現的[**維護**]選單。在進階設定視窗中,點選[**開啟**EPSON**印表機監控程式** 3]檢查盒。

Mac OS X **使用者的注意事項:** Mac OS X 僅支援自動標準雙面列印。

標準雙面列印可自動列印在紙張的正反兩面。

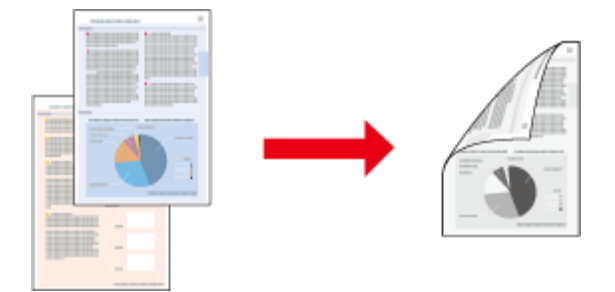

選擇自動或手動列印。使用手動列印時,會先列印偶數頁面。一旦完成所有偶數頁資料的列印工作後,再 將列印出的紙張翻面放入進紙匣中,即可列印奇數頁面。

摺疊式小冊子雙面列印可製作摺疊式小冊子。

**列印**

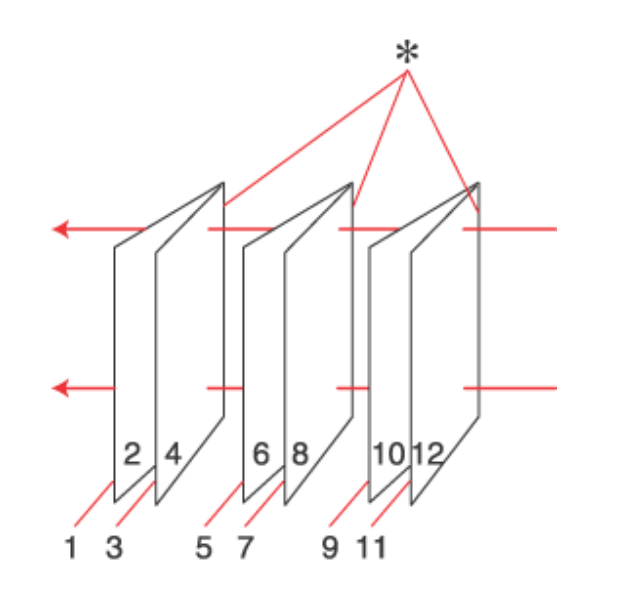

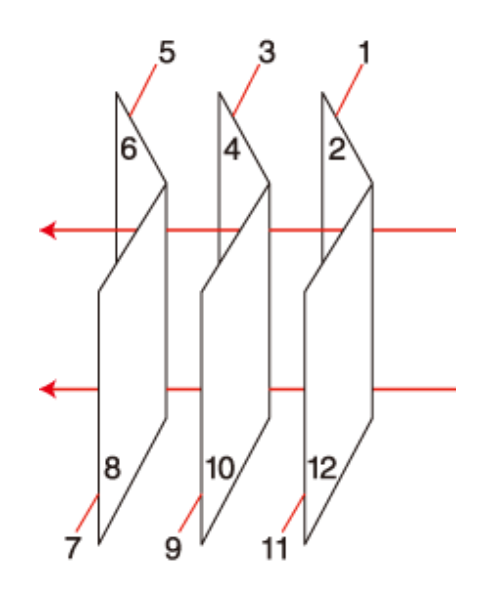

騎馬釘 しゅうしゃ しゅうしゃ しゅうしょう 膠装

✽:裝訂邊

選擇自動或手動列印。使用手動列印時,會先列印朝内的頁面資料 (指冊子對折後朝向内側的頁面),然後 當您重新將這疊紙張放到進紙匣後,便會繼續列印朝向外側的頁面資料。

全部列印完畢之後,您可以分別將每張紙對折並依序裝訂在一起,便形成一本小冊子。

雙面列印僅適用於下列的紙張及大小。

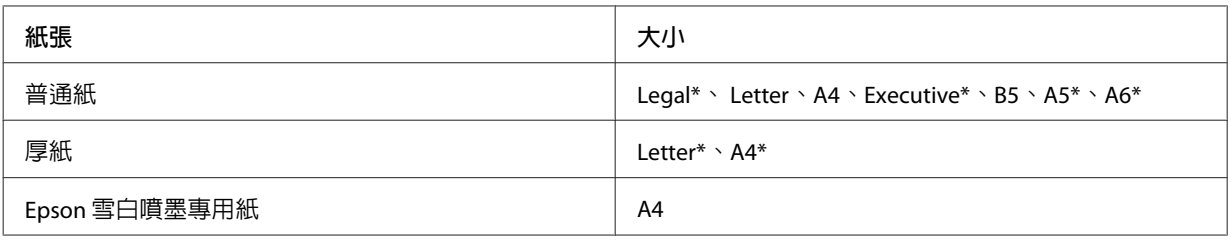

\* 僅限手動雙面列印。

**附註:**

❏ 僅限使用適合雙面列印的紙張種類,否則將會降低列印品質。

- □ 根據您所使用的紙張種類,及列印文字或影像資料時墨水使用量的差異,當您列印另一面的資料時,可 能會發生墨水滲漏的現象。
- □ 使用雙面列印功能時,紙張表面可能會有摩擦汗損的現象。
- □ 當印表機是透過網路存取或設定為共用印表機時,便無法使用手動雙面列印。
- ❏ 雙面列印時的裝紙容量會有不同。 ◆ 第16頁 ["選擇要使用的托盤及其放入量"](#page-15-0)

### Windows **的印表機設定**

- 1 調整基本設定。
	- ◆ 第27頁 "Windows[的基本印表機設定"](#page-26-0)

B 選擇[**雙面列印**]檢查盒。

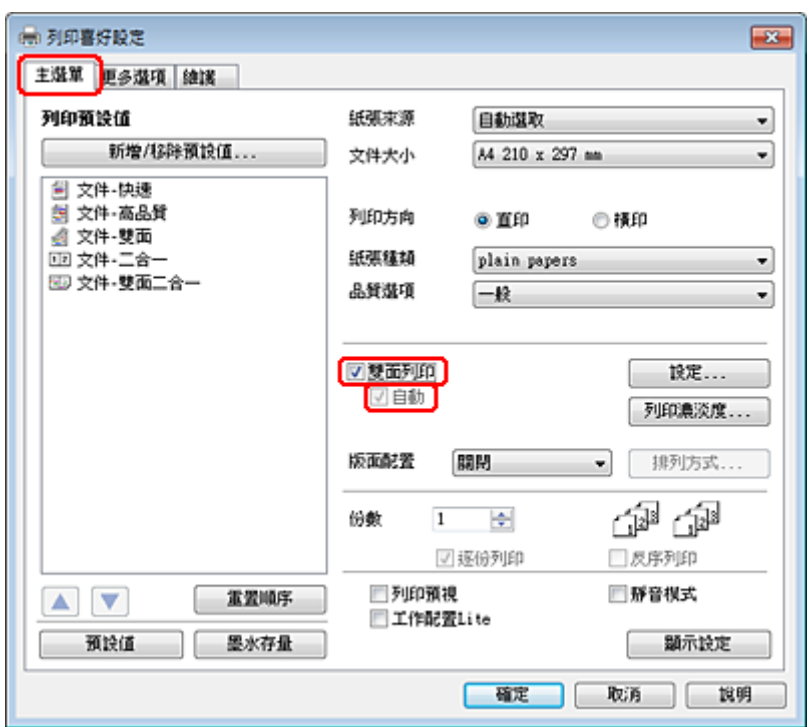

**附註:**

使用自動列印時,請確定有點選[**自動**]檢查盒。

**列印**

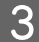

C 按下[**設定**]鍵,開啟雙面列印設定視窗。

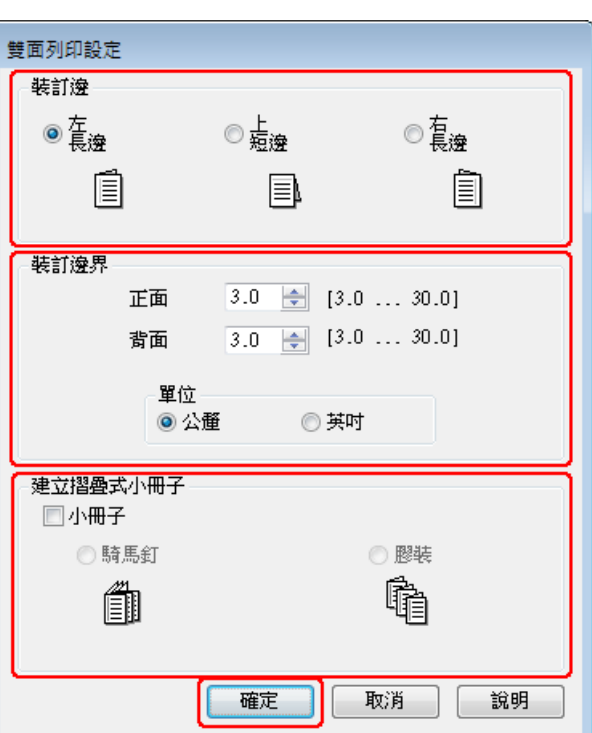

 $\begin{bmatrix} 4 \end{bmatrix}$  若要使用雙面列印選項列印摺疊式小冊子,請選擇[**小冊子**]檢查盒,然後選擇[**騎馬釘**]或[膠裝]。

#### **附註:** 騎馬釘不適用於手動列印。

5 選擇要裝訂的文件邊緣。

#### **附註:**

當選擇小冊子時,部分設定無法使用。

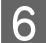

F 在單位設定中選擇[**公釐**]或[**英吋**]。然後指定裝訂邊界的寬度。

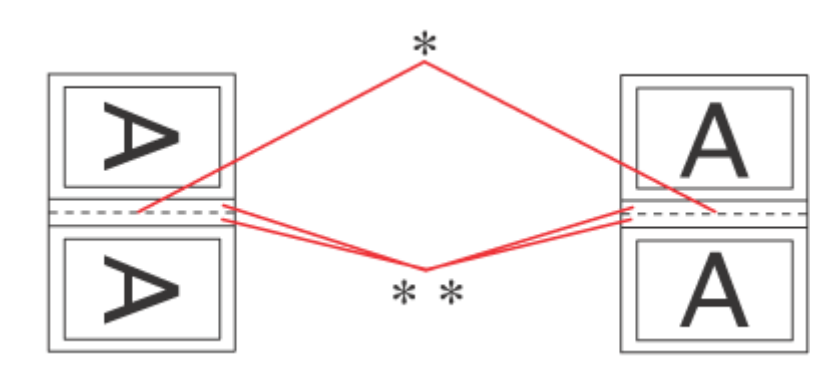

直印 しゅうしゃ しんしゃ ほんしゅう 横印

#### 摺疊邊緣

\*\* :邊界

當使用雙面列印選項列印摺疊式小冊子時,摺疊頁的兩側將使用您所指定的邊界寬度。舉例而言, 如果您設定 10 公釐的邊界,則列印頁面的兩側將分別預留 10 公釐,因此整個頁面將預留 20 公釐的 邊界。

#### **附註:**

實際的裝訂邊界視應用程式而定,可能會與所指定的設定不同。在進行全部的列印工作之前,請先試 印數頁並檢查列印結果。

G 按下[**確定**]鍵,回到主選單視窗。

**8 き** 按下[**列印濃淡度]**鍵開啓調整列印濃淡度視窗。<br>-

#### **附註:**

手動列印不適用此按鍵。

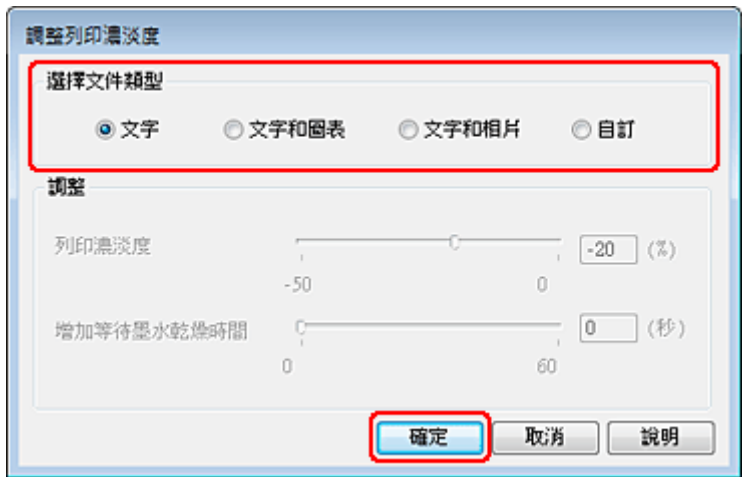
■ 9 選擇其中一項"選擇文件類型"設定。將會自動調整列印濃淡度和增加等待墨水乾燥時間。<br>□

**附註:** 如果是列印密度極高的資料,如圖形,建議您手動調整設定值。

10 按下[確定]鍵,回到主選單視窗。

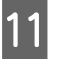

K 請確定所有設定值正確無誤,然後按下[**確定**]鍵關閉印表機設定視窗。

完成上述步驟後,請先列印一份以檢查列印品質,然後再列印全部份數。

#### **附註:** 若是手動列印,會在列印封面時顯示封底的列印操作說明。請依照螢幕上的操作說明,重新放入紙張。

#### Mac OS X 10.5 **或** 10.6 **的印表機設定**

1 調整基本設定。

◆ 第29頁 "Mac OS X 10.5或10.6[的基本印表機設定"](#page-28-0)

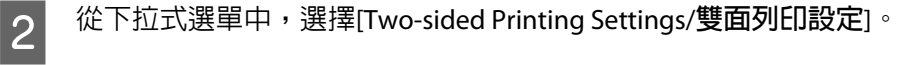

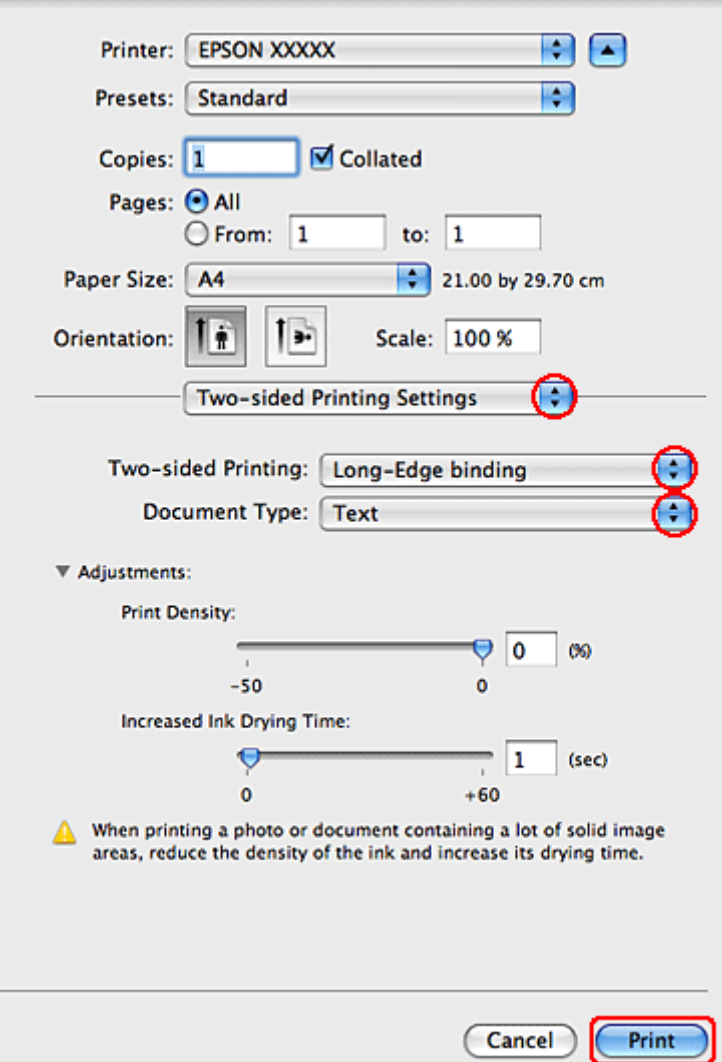

C a of the Vietnam of the Sandary of the Sandary of the Sandary of the Sandary of the Congress of the Short-Edge<br>
The Sandary of the Short-Edge binding/**集**書Tla binding/**短邊裝訂**]。

D 選擇其中一項Document Type/文件類型設定。將會自動調整〝Print Density/列印濃淡度〞和〝Increased Ink Drying Time/增加等待墨水乾燥時間〞。

**附註:** 如果是列印密度極高的資料,如圖形,建議您手動調整設定值。

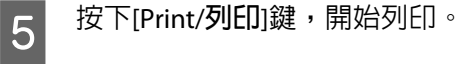

### **印至一頁**

例如,當您想要將 A4 尺寸的文件列印於其他尺寸的紙張時,您可使用印至一頁的功能。

〝印至一頁〞功能會自動調整頁面,以符合您所選擇的紙張大小。您也可以手動調整頁面大小。

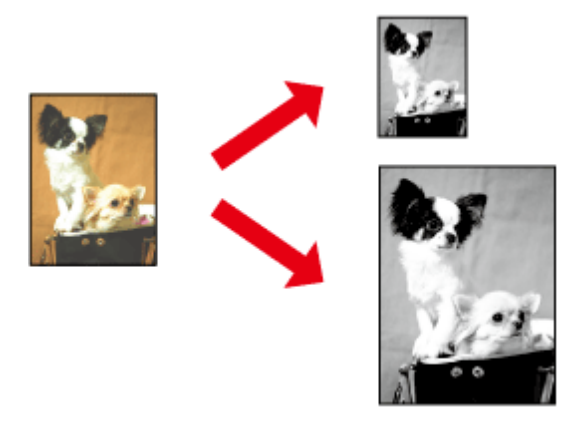

#### Windows **的印表機設定**

【1】 調整基本設定。<br>【1】

◆ 第27頁 "Windows[的基本印表機設定"](#page-26-0)

B 點選[**更多選項**]選單,然後點選[**縮放選項**]檢查盒。

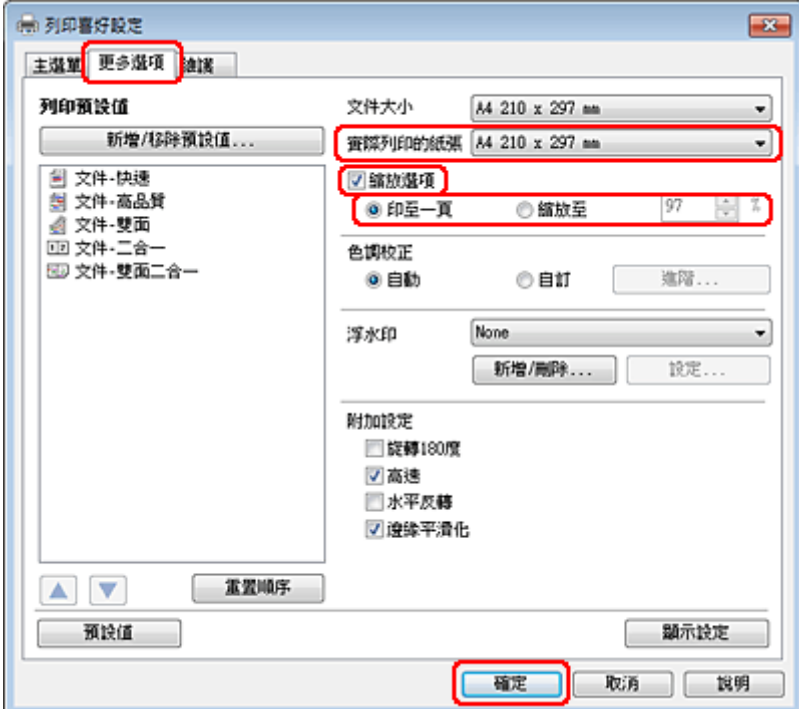

3 請執行下列其中一項:

□ 若是選擇[ED至一頁],請從實際列印的紙張選擇您目前使用的紙張大小。

❏ 如果您選擇[**縮放至**],請使用箭頭選擇比例。

**4 按下[確定]鍵,關閉印表機設定視窗。** 

完成上述步驟後,請先列印一份以檢查列印品質,然後再列印全部份數。

#### Mac OS X 10.5 **或** 10.6 **的印表機設定**

A 調整基本設定。

◆ 第29頁 "Mac OS X 10.5或10.6[的基本印表機設定"](#page-28-0)

**2 從下拉式選單中,選擇[Paper Handling/紙張處理**]。

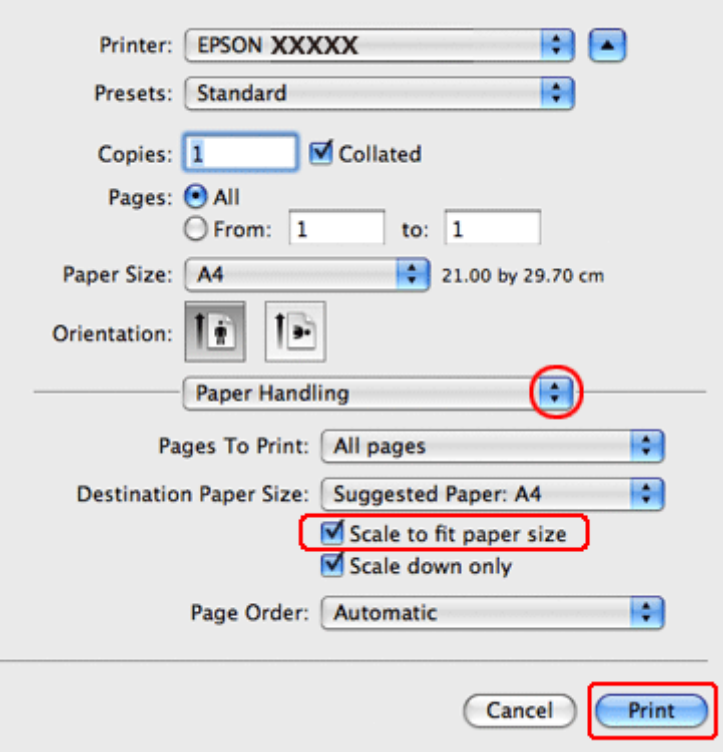

**3** 選擇[Scale to fit paper size/縮放至紙張大小]。

4 確定<sup>、</sup>Destination Paper Size/目標紙張尺寸<sup>。</sup>中所顯示為適當的尺寸。

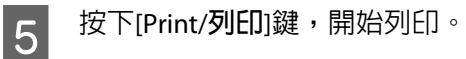

## **合併列印列印**

所謂"合併列印"功能,是將兩頁或四頁的資料合併列印於單一張紙。

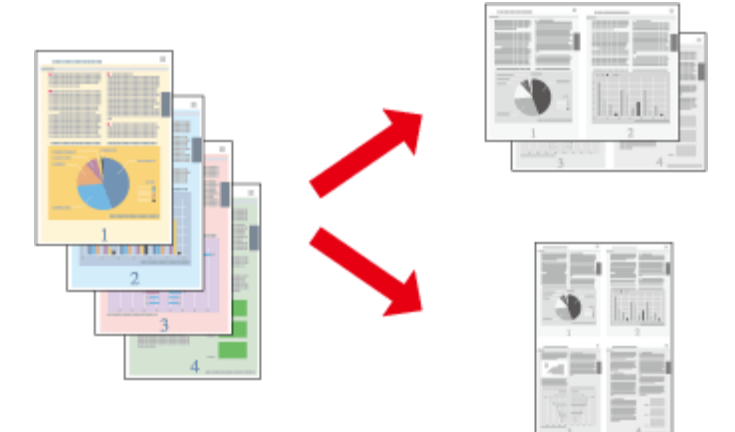

### Windows **的印表機設定**

- 【1】 調整基本設定。<br>【1】
	- ◆ 第27頁 "Windows[的基本印表機設定"](#page-26-0)
- **2 選擇[二合一]或[四合一]作為版面配置。**

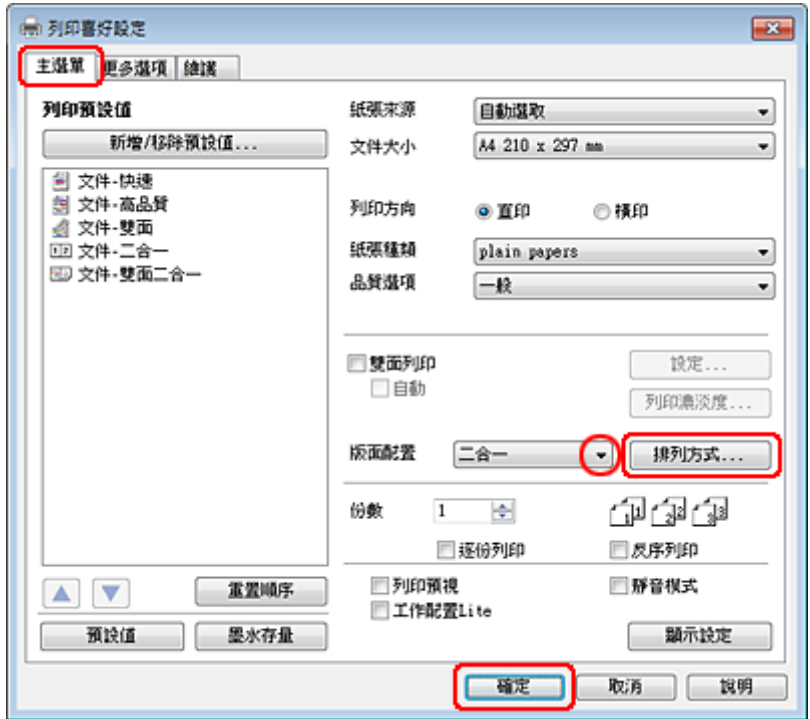

**3 按下[排列方式]**鍵開啓排列方式設定視窗。

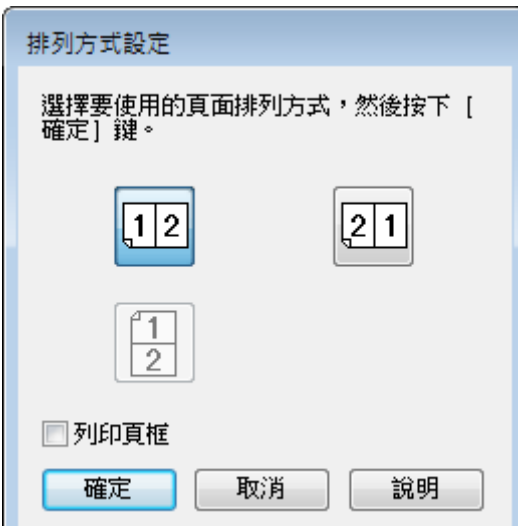

4 請選擇下列設定。

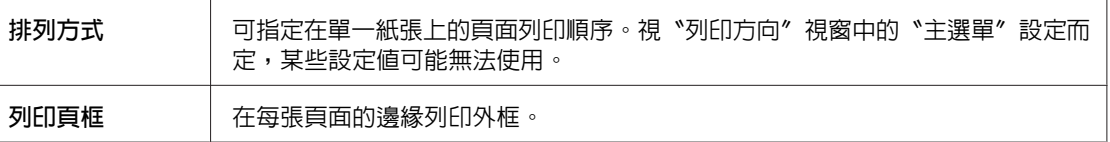

- E 按下[**確定**]鍵,回到主選單視窗。
- $\begin{array}{|c|c|}\hline \mathbf{6} &$ 按下[確定]鍵,關閉印表機設定視窗。

完成上述步驟後,請先列印一份以檢查列印品質,然後再列印全部份數。

#### Mac OS X 10.5 **或** 10.6 **的印表機設定**

- 下,<sup>調整基本設定。</sup><br>【1】
	- ◆ 第29頁 "Mac OS X 10.5或10.6[的基本印表機設定"](#page-28-0)

**列印**

**2 從下拉式選單中,選擇[Layout/版面]。** 

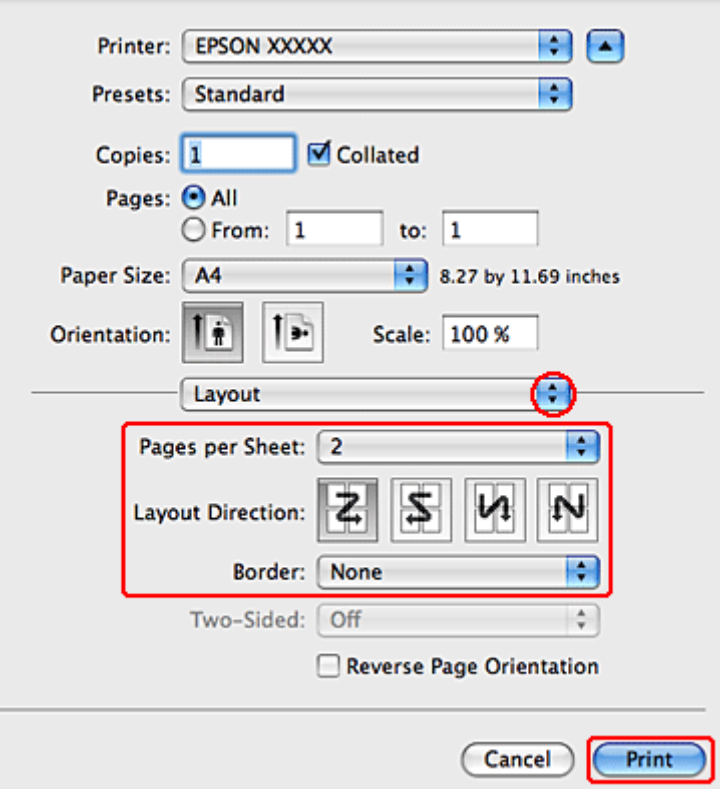

## 3 請選擇下列設定:

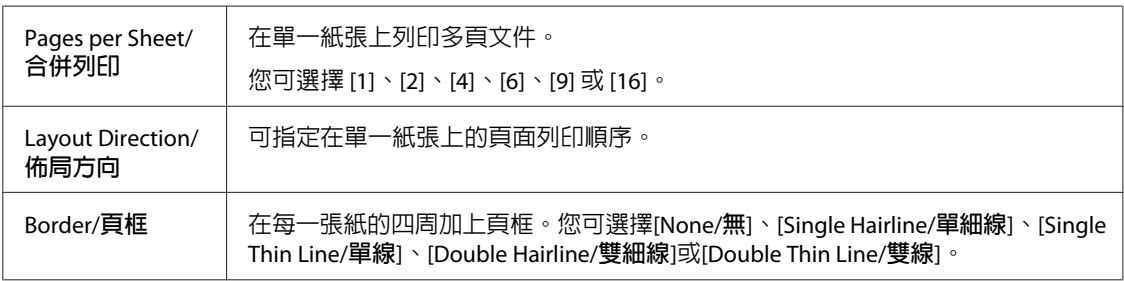

A 按下[Print/**列印**]鍵,開始列印。

## **分割列印** (**僅適用** Windows)

所謂"分割列印"功能,是將一份單頁的影像資料先放大為數頁,然後進行分割列印。

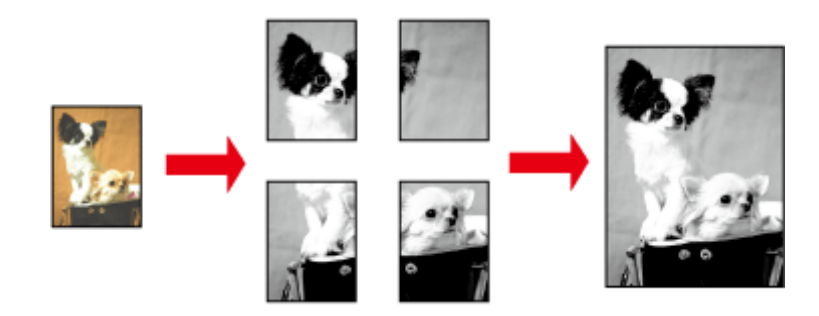

**附註:**

在 Mac OS X 下無法使用此功能。

#### **印表機設定**

1 調整基本設定。

◆ 第27頁 "Windows[的基本印表機設定"](#page-26-0)

B 選擇[2x1**分割列印**]、[2x2**分割列印**]、[3x3**分割列印**]或[4x4**分割列印**]作為版面配置。

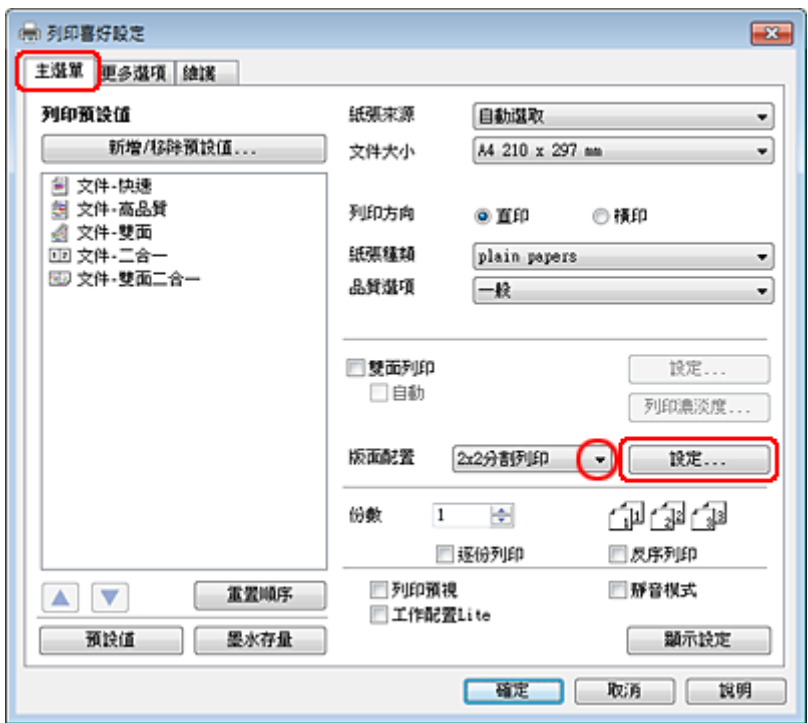

#### & 第46頁 ["如何將列印頁面拼貼成海報"](#page-45-0)

完成上述步驟後,請先列印一份以檢查列印品質,然後再列印全部份數。接著請參考下列的操作說明。

**45**

 $\begin{bmatrix} 6 \end{bmatrix}$  按下[**確定**]鍵,關閉印表機設定視窗。

E 按下[**確定**]鍵,回到主選單視窗。

**附註:** 如果您只想列印海報其中的幾個部分而非整張海報,請直接點選您不想列印的頁面部位即可。

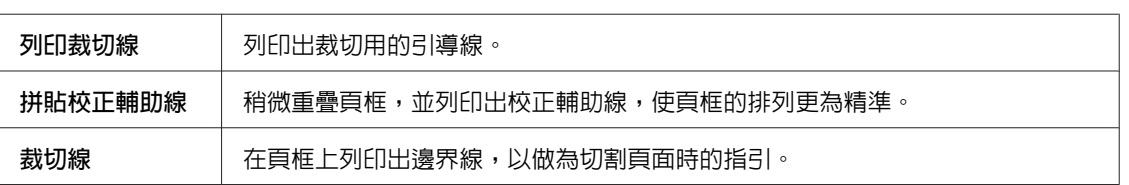

4 請根據列印需求更改以下設定:

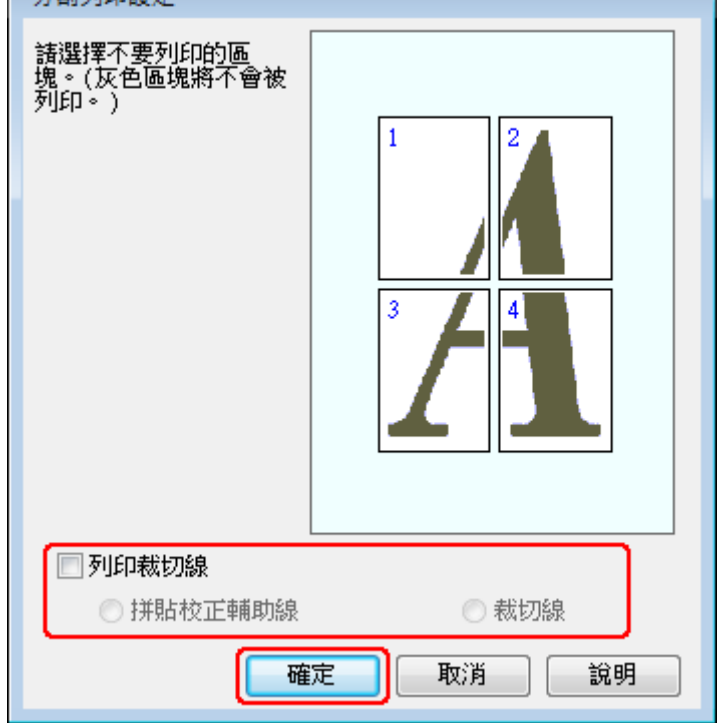

■ 3 | 按下[設定]鍵,調整您要列印海報的方式,此時會出現〝分割列印設定〞視窗。<br>□

分割利印設定

#### <span id="page-45-0"></span>**如何將列印頁面拼貼成海報**

下列範例說明將版面配置設為2x2分割列印、將列印裁切線設為[**拼貼校正輔助線**]的海報製作方式。

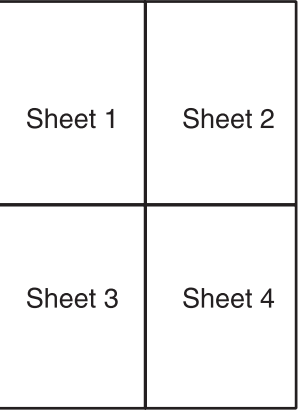

1 如下圖所示,依照紙張上下的十字形記號,垂直裁切第一張紙的邊緣:

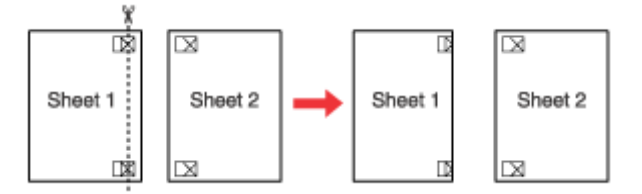

2 如下圖所示,將第一張紙疊放在第二張紙上,並對齊「十字形記號」,然後從背面將兩張紙暫時貼<br>2 在一起: ...<br>在一起:

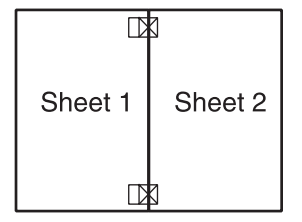

3 如下圖所示,依照對齊記號,將貼在一起的紙張垂直裁開。(此時,由上下對齊記號所連接的垂直線 .<br>段,會位於十字形記號的左邊) :

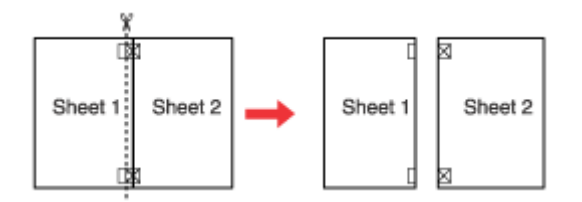

**進階使用說明**

4 利用對齊記號對齊紙張的邊緣,然後從背面將兩張紙貼在一起:  $\overline{\mathbb{R}}$ 

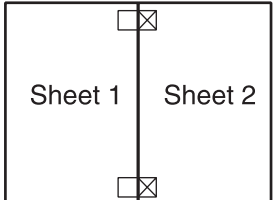

**列印**

**【5** ■ 重覆步驟 1 到步驟 4 的操作說明,將第 3 張和第 4 張紙貼在一起。

6 重覆步驟 1 到步驟 4 的操作說明,將上半部和下半部的紙張貼在一起:

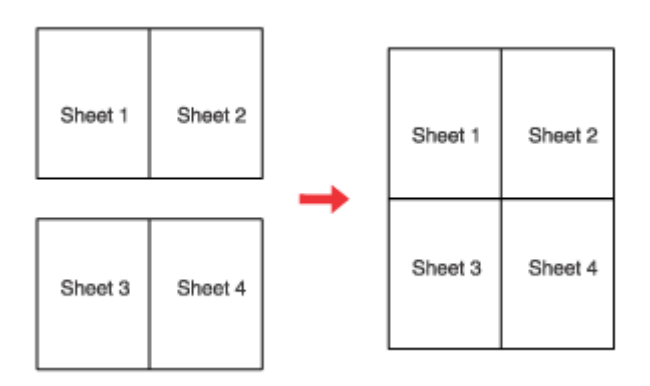

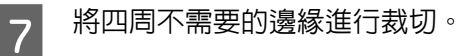

## **浮水印列印** (**僅適用** Windows)

〝浮水印〞列印功能可讓您在文件上加印文字類型或圖片類型的浮水印。

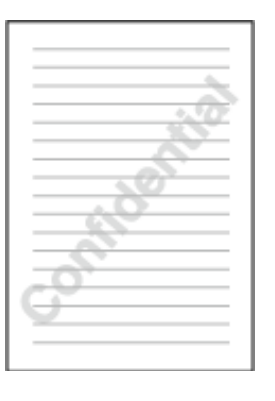

**附註:** 在 Mac OS X 下無法使用此功能。

#### **列印浮水印**

1 調整基本設定。

◆ 第27頁 "Windows[的基本印表機設定"](#page-26-0)

B 點選[**更多選項**]選單,從浮水印清單中選擇所需的浮水印,然後按下[**設定**]鍵。

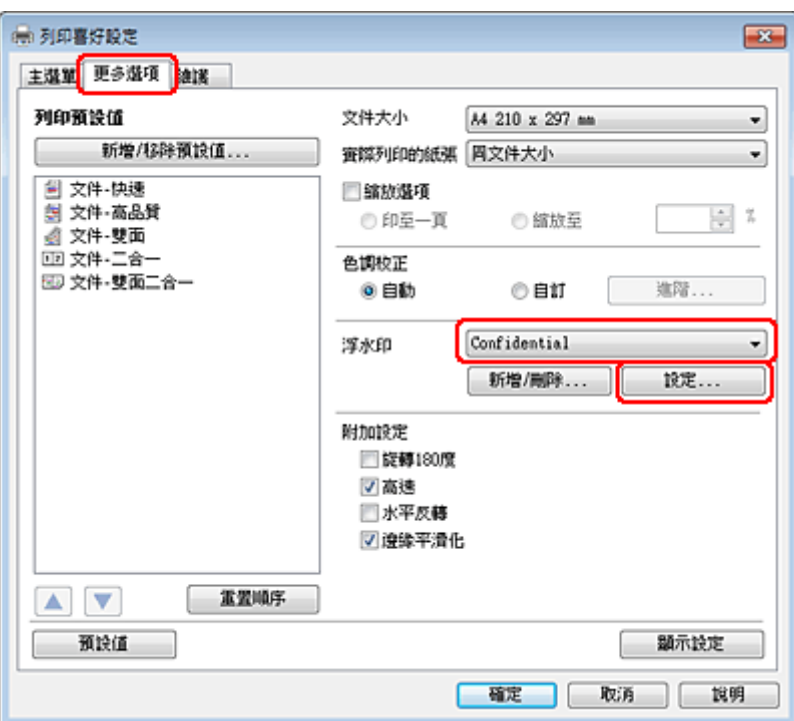

若您想自訂浮水印,請參考線上輔助說明。

3 請指定所需的浮水印設定。

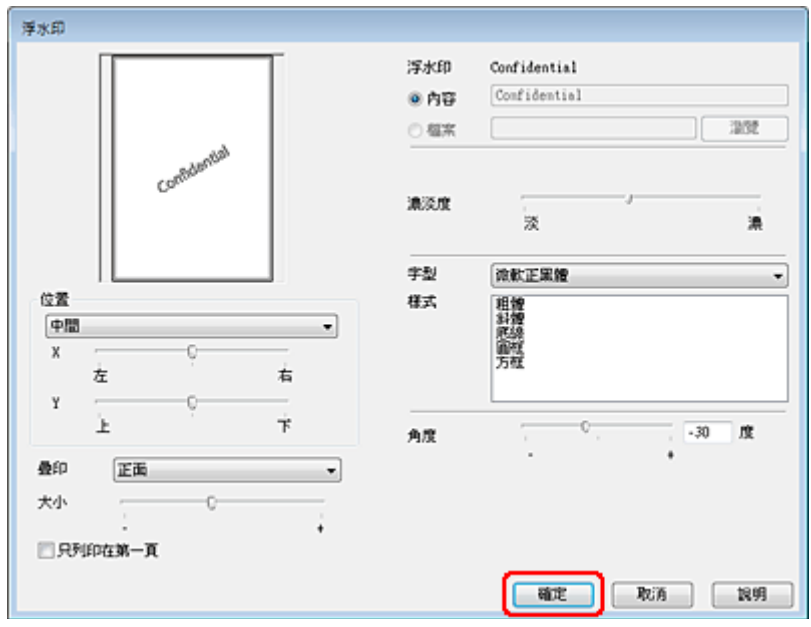

**列印**

**4 按下[確定]鍵,回到更多選項視窗。** 

 $\begin{bmatrix} 5 \end{bmatrix}$  按下[確定]鍵,關閉印表機設定視窗。

完成上述步驟後,請先列印一份以檢查列印品質,然後再列印全部份數。

# **共用印表機**

您可進行設定,使網路上的其他使用者能共用您的印表機。

首先,請在與印表機直接連接的電腦上將印表機設為共用印表機。 然後在每台想要透過網路使用這台印表機的電腦上新增印表機。

請參考Windows或Macintosh相關說明文件的詳細資訊。

## **使用** PostScript **印表機驅動程式及** PCL6 **印表機驅動程式**

若為 PS3/PCL 機型,您必須從 Epson 網站下載軟體。請聯絡當地客服支援,瞭解有關印表機驅動程式及系 統需求 (如支援的作業系統) 的詳細資訊。

**安裝選購品**

## 250 **張下方進紙匣**

## **安裝下方進紙匣**

依照下列步驟安裝下方進紙匣。

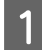

1 關閉印表機電源、拔出電源線及所有界面連接線。

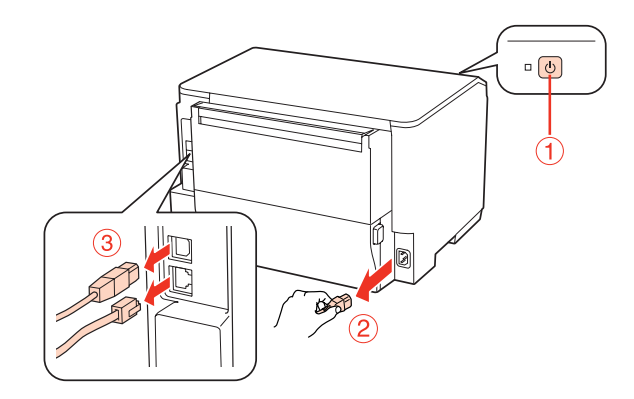

!**注意:** 務必拔出印表機的電源線,避免發生觸電危險。

2 從包裝盒小心取出下方進紙匣,並安裝至您要設定的印表機。

#### **附註:**

❏ 移除下方進紙匣的保護材料,

□ 妥善保存所有保護裝置,以便日後搬運選購的下方進紙匣。

3 依下圖所示位置,小心抓住並抬起印表機。

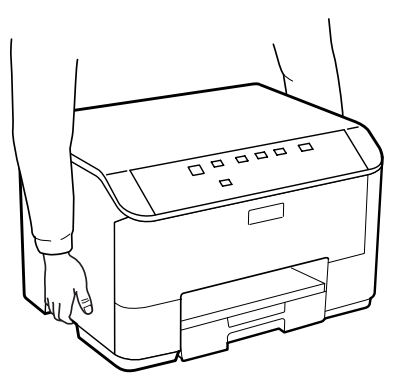

\_\_4 將印表機的四個角對準下方進紙匣,輕輕將印表機放在裝置上,使下方進紙匣的接頭及兩根卡榫分<br>\_\_\_\_\_\_別安裝至印表機底部的末端及圓孔。

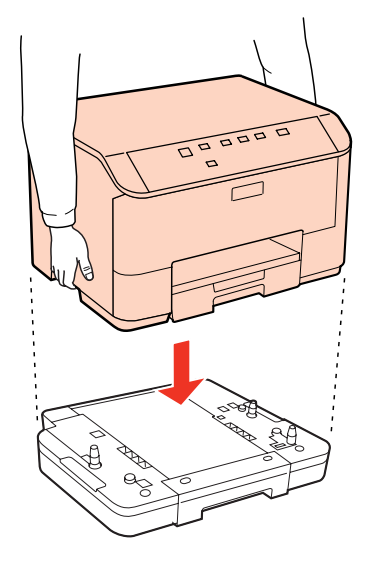

- E 重新連接所有界面連接線及電源線。<br>
H 重新連接所有界面連接線及電源線。
- 6 將印表機的電源線插入電源插座。
- 7 開啓印表機的電源。

### **移除下方進紙匣**

依相反順序執行安裝步驟。

# <span id="page-51-0"></span>**更換耗材**

## **墨水匣**

### **檢查墨水匣狀態**

#### **適用**Windows

**附註:**

- ❏ Epson 不保證非原廠墨水、墨水匣的品質與使用壽命。若您安裝非原廠墨水匣,則將不會顯示墨水匣狀 態。
- □ 當墨水匣的墨水存量低時,會自動顯示"墨水存量低的提醒訊息"視窗。您也可在此畫面中檢查墨水匣 的狀態。若您不要顯示此視窗,請先開啟印表機驅動程式,然後點選[**維護**]選單並按下[**監控設定**]鍵。在 監控設定畫面中,取消點選[**查看墨水存量低的提醒訊息**]檢查盒。
- □ 如果墨水匣存量過低,請準備新的墨水匣。

若要檢查墨水匣狀態,請執行下列其中一項步驟:

- ❏ 開啟印表機驅動程式,點選[**主選單**],然後按下[**墨水存量**]鍵。
- □ 雙擊 Windows 工作列上的印表機捷徑圖示。若要將監控圖示新增至工作列上,請參考下列章節: ◆ 第26頁 ["從工作列上的捷徑圖示"](#page-25-0)

❏ 開啟印表機驅動程式,點選[**維護**]選單,然後按下[EPSON**印表機監控程式**3]鍵。以圖示顯示墨水匣的狀 態。

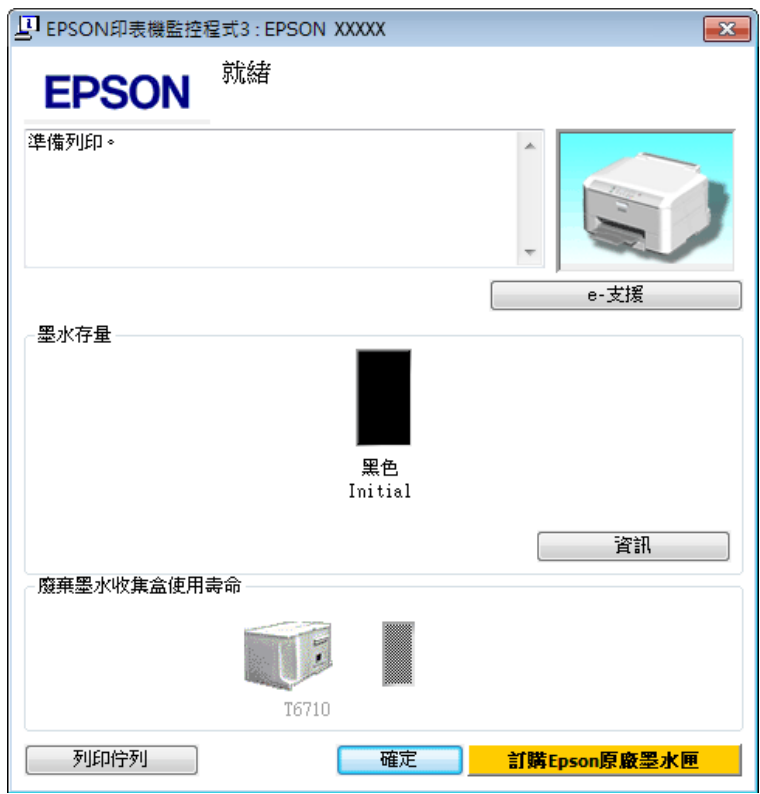

#### **附註:**

- ❏ 若沒有出現EPSON印表機監控程式3,請開啟印表機驅動程式、點選[**維護**]選單,然後按下[**進階設定**]鍵。 在進階設定視窗中,點選[**開啟**EPSON**印表機監控程式**3]檢查盒。
- ❏ 根據目前的設定,可能會顯示簡化的印表機監控程式。按下[**詳細資料**]鍵會顯示上方的視窗。
- ❏ 顯示的墨水匣存量為約略估計。

### **適用** Mac OS X

**附註:** 如果墨水匣存量過低,請準備新的墨水匣。

您可透過〝EPSON Status Monitor/EPSON印表機監控程式〞檢查墨水匣狀態。請依照下列步驟進行操作。

A 開啟Epson Printer Utility 4對話框。

◆ 第26頁 "開啓 Mac OS X [中的印表機驅動程式"](#page-25-0)

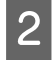

B 按下[EPSON Status Monitor/EPSON**印表機監控程式**]鍵,出現〝EPSON Status Monitor/EPSON印表機監 控程式〞。

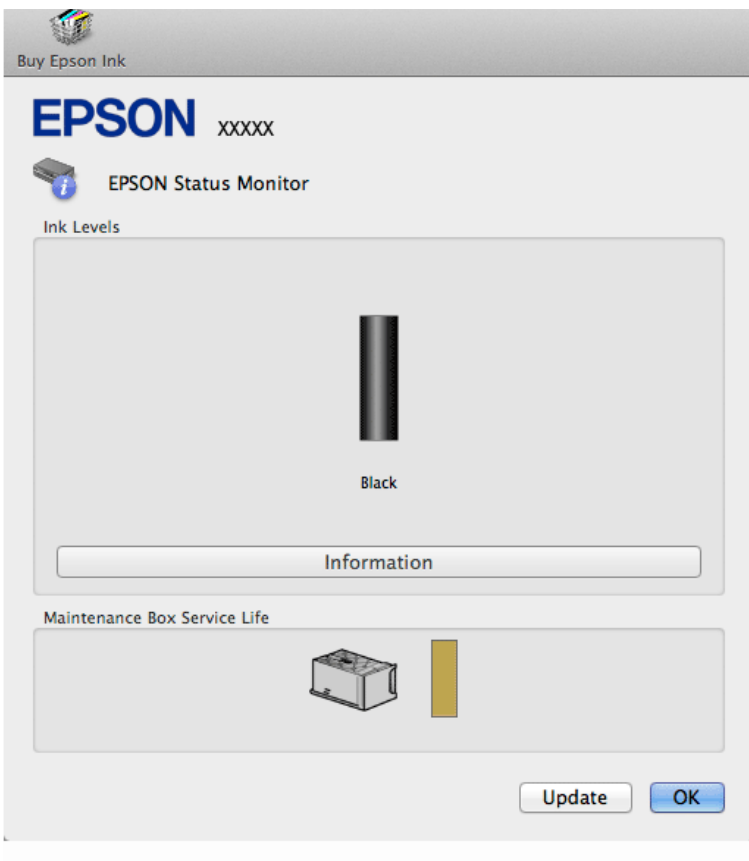

**附註:**

- □ 上圖顯示的是第一次開啓 "EPSON Status Monitor/EPSON印表機監控程式"時的墨水匣狀態。若要更新墨 水匣狀態的資料,請按下[Update/**更新**]鍵。
- ❏ Epson 不保證非原廠墨水、墨水匣的品質與使用壽命。若您安裝非原廠墨水匣,則將不會顯示墨水匣狀 態。
- ❏ 顯示的墨水匣存量為約略估計。

#### **使用印表機按鍵**

◆ 第72頁 ["狀態燈號"](#page-71-0)

### **更換墨水匣時的注意事項**

更換墨水匣之前,請先詳閱本章節中的說明。

- ❏ 建議您將墨水匣存放在常溫下,並在墨水匣包裝上的期限內使用完畢。
- □ 為達最佳列印品質,請在墨水匣安裝後的六個月内用畢。

#### **更換耗材**

- ❏ 如果您將墨水匣從寒冷的地方移到溫暖的地方,請將墨水匣留在室溫內至少四個小時後再使用。
- ❏ 雖然墨水匣可能有包含可回收的材質,但不影響印表機的功能或效能。
- ❏ 請勿使墨水匣摔落或敲擊硬物,否則可能導致墨水漏出。
- ❏ 本印表機使用附有 IC 晶片的墨水匣,此 IC 晶片可精確地記錄每個墨水匣的墨水存量,所以即使將墨水 匣取出再重新安裝後依然可繼續使用。
- ❏ 若您需要暫時取出墨水匣,請務必妥善保護出墨孔區域,以免沾染灰塵。請將墨水匣放在與印表機相 同的環境中。
- ❏ 請勿在第一次進行墨水設定時關閉印表機。墨水可能無法充滿,造成印表機無法列印。
- ❏ 出墨孔中的活門是設計用來容納可能會釋放的多餘墨水。因此建議小心處理。請勿觸碰墨水匣的出墨 孔或周圍區域。
- ❏ 為發揮最大的墨水效能,請僅在您準備好更換時取出墨水匣。墨水存量較低的墨水匣,可能在取出並 再次放入時會無法使用。
- ❏ 若因使用非 Epson 原廠墨水匣而導致印表機損壞時,將無法享有 Epson 的免費保固,並可能會造成不 規則的印表機運轉情況。
- ❏ 請將墨水匣放在孩童無法取得之處,請勿使孩童誤飲或以其他方式處理墨水匣。
- ❏ 處理墨水匣請小心,因為可能還有一些墨水殘留在墨水孔周圍。若墨水沾到皮膚,請以肥皂及清水徹 底洗淨。若墨水噴入眼睛,請立刻以清水沖洗。若完全沖洗後仍感到不適或視覺有問題,請立即就醫。
- ❏ Epson 建議您使用 Epson 原廠墨水匣。Epson 不保證非原廠墨水、墨水匣的品質與使用壽命。若因使用非 Epson 原廠墨水匣而導致印表機損壞時,將無法享有 Epson 的冤費保固,且在某些狀況下可能會造成 不穩定的印表機運作情況。可能無法顯示非原廠墨水的狀態資訊,並且非原廠墨水的使用會被記錄於 服務支援中。
- □ 將安裝的舊墨水匣留在印表機中直到您買到需要更換的新墨水匣;否則,殘留在印字頭噴嘴上的墨水 可能會乾掉。
- □ 請勿在更換墨水匣時關閉印表機,否則可能損壞墨水匣上的 IC 晶片,導致印表機無法正常列印。
- ❏ 為了確保最佳的列印品質以及保護印字頭為由,當印表機顯示需要更換墨水匣時,仍會有容量不一的 安全墨水量保留在原墨水匣裡。提供的墨水匣列印量之張數並不包含這些安全墨水量。

#### **更換墨水匣**

當墨水匣的墨水存量過低或需要更換時,您的電腦會顯示訊息或墨水狀態燈號會閃爍。

A 打開前方護蓋。

 $\begin{array}{r} \boxed{\textbf{2}}\end{array} \begin{array}{ll} \frac{\textbf{\#}}{\textbf{\#}} \times \mathbb{R}^n \times \mathbb{R}^n \times \mathbb{R}$ 

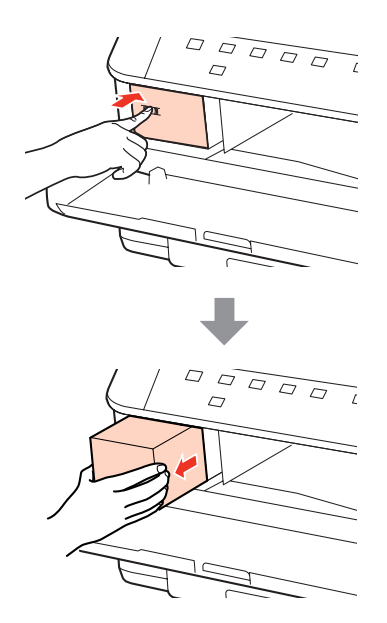

#### **附註:**

取出的墨水匣出墨孔附近可能有殘留的墨水,取出卡匣時,請小心不要讓周圍其他區域沾到墨水。

3 從包裝袋取出替換的墨水匣。請勿觸碰墨水匣上的綠色 IC 晶片,以免影響印表機的一般運作及列 印。

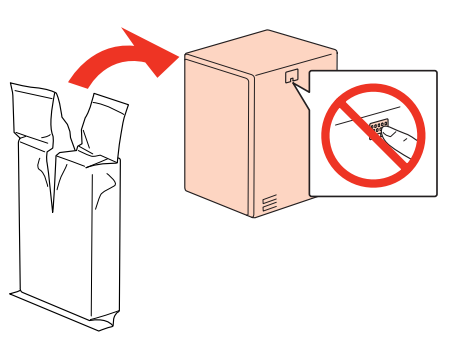

**附註:** 請勿搖晃舊墨水匣,否則可能會造成墨水外漏。

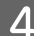

 $\overline{A}$  將新的墨水匣在 5 秒鐘内橫向搖晃 15 次,搖動的範圍約為 5 公分,如下圖所示。

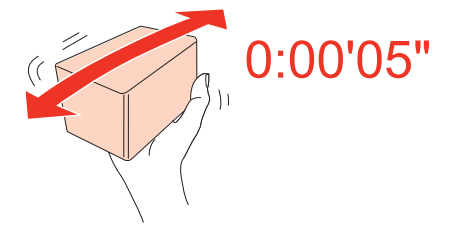

E 將新的墨水匣放入墨水匣槽,將墨水匣向前推直到固定為止,然後闔上前方護蓋。

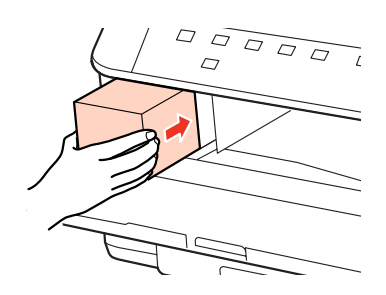

#### **附註:**

當印表機在進行墨水設定時,電源燈號會持續閃爍。請勿在進行墨水設定時關閉印表機。若墨水設定 沒有完成,可能無法列印。

墨水匣更換完成。印表機將會回到先前狀態。

## **廢棄墨水收集盒**

### **檢查廢棄墨水收集盒狀態**

廢棄墨水收集盒狀態與墨水匣狀態都顯示在同一個畫面。您可從印表機軟體或控制面板檢查狀態。 ◆ 第52頁 ["檢查墨水匣狀態"](#page-51-0)

### **處理注意事項**

更換廢棄墨水收集盒之前,請先詳閱本章節中的說明。

- ❏ Epson 建議您使用 Epson 原廠廢棄墨水收集盒。若因使用非 Epson 原廠廢棄墨水收集盒而導致印表機 損壞時,將無法享有 Epson 的免費保固,且在某些狀況下可能會造成不穩定的印表機運作情況。Epson 不保證非原廠廢棄墨水收集盒的品質與使用壽命。
- ❏ 請勿拆開廢棄墨水收集盒。
- ❏ 請勿觸碰廢棄墨水收集盒旁的綠色 IC 晶片。
- ❏ 請放在孩童無法取得之處,避免誤飲墨水。
- ❏ 將舊廢棄墨水收集盒放入塑膠袋前,請勿使收集盒傾斜。
- ❏ 請勿重新使用已經取出並長期置放的廢棄墨水收集盒。
- ❏ 避免廢棄墨水收集盒受到陽光直射。

### **更換廢棄墨水收集盒**

若要更換廢棄墨水收集盒,請依下列步驟操作。

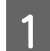

下,不懂認印表機沒有流出墨水。<br>1

2 從包裝袋取出替換用的廢棄墨水收集盒。

**附註:**

請勿觸碰收集盒旁的綠色晶片,以免影響印表機的一般運作。

- S 同時壓下後方單元兩側的按鍵,然後將它拉出。<br>S
- 月手抓住後方單元的握把,將收集盒往外拉。<br>■

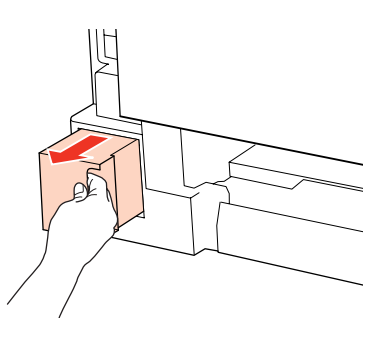

**附註:**

若墨水沾到雙手,請以肥皂及清水徹底洗淨。若墨水噴入眼睛,請立刻以清水沖洗。

5 將舊廢棄墨水收集盒放入隨附的塑膠袋内,並妥善處置。

#### **附註:**

將舊廢棄墨水收集盒放入塑膠袋密封前,請勿使收集盒傾斜。

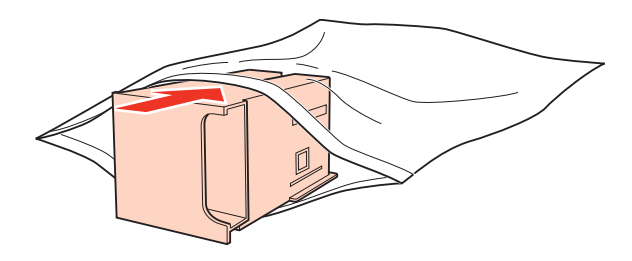

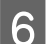

6 裝回廢棄墨水收集盒並推至底部。

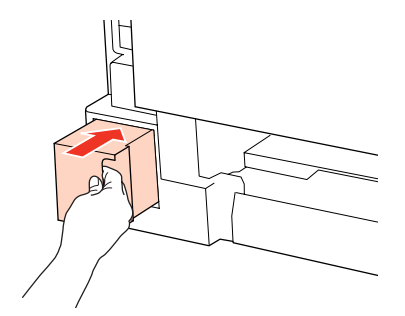

Forth 同時壓下後方單元兩側的按鍵,然後重新安裝該單元。<br>『フ』

8 按下●鍵。

廢棄墨水收集盒更換完成。

# <span id="page-59-0"></span>**維護印表機及軟體**

## **檢查印字頭噴嘴**

若您發現列印結果模糊或某些點消失,您可檢查印字頭噴嘴以確定問題所在。

您可使用電腦的噴嘴檢查工具或印表機上的按鍵來檢查印字頭噴嘴。

### **使用**Windows**的噴嘴檢查工具**

請依照下列步驟,使用噴嘴檢查工具。

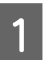

- ┃1 確定沒有燈號指示發生錯誤。<br>┃1
- 2 確定在後方萬用進紙匣或進紙匣中已放入 A4 紙張。
- C 右擊在工作列上的印表機圖示,然後選擇[**噴嘴檢查**]。

若沒有出現印表機圖示,請參考下列章節加入圖示。

- ◆ 第26頁 ["從工作列上的捷徑圖示"](#page-25-0)
- 
- A 請依照螢幕上的操作說明。

#### **使用**Mac OS X**的**Nozzle Check/**噴嘴檢查工具**

請依照下列步驟,使用Nozzle Check/噴嘴檢查工具。

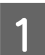

████ 確定沒有燈號指示發生錯誤。

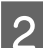

2 確定在後方萬用進紙匣或進紙匣中已放入 A4 紙張。

- ▌3 開啓Epson Printer Utility 4對話框。
	- ◆ 第26頁 "開啓 Mac OS X [中的印表機驅動程式"](#page-25-0)

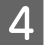

D 按下[Nozzle Check/**噴嘴檢查**]鍵。

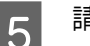

5 請依照螢幕上的操作說明。

### **使用印表機按鍵**

依照下列步驟使用印表機按鍵檢查印字頭噴嘴。

- \_\_\_\_\_確定沒有燈號指示發生錯誤。<br>
- 2 關閉印表機的電源。

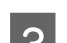

3 確定在進紙匣中已放入 A4 紙張。

▌ 4 ┃ 按住 ● 鍵的同時,按下 少 鍵開啓印表機。

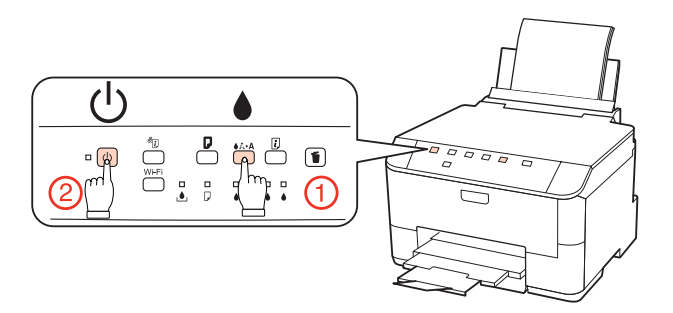

**[5** 當印表機開啓時,請放開這兩個按鍵。印表機會列印噴嘴檢查表單。

下方提供兩個噴嘴檢查表單範例。

將自我測試頁的列印品質,與下列範例作比較。若測試線條沒有出現缺口或斷線等列印品質問題, 則表示印字頭功能正常。

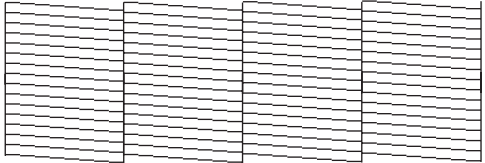

若有任何線條缺漏 (如下圖所示),則表示噴嘴堵塞或印字頭未校正。

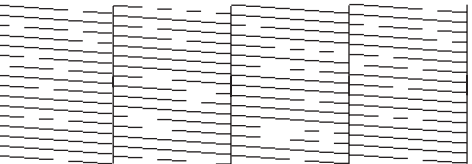

◆ 第62頁 ["清潔印字頭"](#page-61-0)

◆ 第64頁 ["校正印字頭"](#page-63-0)

## <span id="page-61-0"></span>**清潔印字頭**

若您發現列印結果模糊或有些點不見了,您可以清潔印字頭來解決這些問題,確定噴嘴導墨正常。

您可以使用驅動程式的印字頭清潔或印表機上的按鍵來清潔印字頭。

#### **附註:**

- □ 由於淮行清潔印字頭操作時會使用到部分墨水,因此請僅於列印品質降低時才清潔印字頭;例如,列印 結果模糊不清或是色彩不正確或色偏時。
- □ 墨水存量過低時,可能無法清潔印字頭。墨水需要更換時,也無法清潔印字頭。請先更換適合的墨水匣。

## **使用**Windows**的印字頭清潔工具**

請依照下列的步驟,使用印字頭清潔工具清潔印字頭。

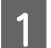

<mark>1</mark> 確定沒有燈號指示發生錯誤。

B 右擊工作列上的印表機圖示,然後選擇[**印字頭清潔**]。

若沒有出現印表機圖示,請參考下列章節加入圖示。

◆ 第26頁 ["從工作列上的捷徑圖示"](#page-25-0)

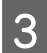

3 請依照螢幕上的操作說明。

#### !**注意:**

請勿在進行印字頭清潔時打開前方護蓋或關閉印表機。

**附註:** 若要維持列印品質,我們建議您定期列印數頁文件。

### **使用**Mac OS X**的**Head Cleaning/**印字頭清潔工具**

請依照下列的步驟,使用Head Cleaning/印字頭清潔工具清潔印字頭。

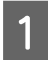

\_\_\_\_\_確定沒有燈號指示發生錯誤。<br>1

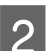

2 開啓Epson Printer Utility 4。

◆ 第26頁 "開啓 Mac OS X [中的印表機驅動程式"](#page-25-0)

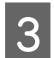

C 按下[Head Cleaning/**印字頭清潔**]鍵。

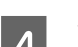

 $\overline{A}$  請依照螢幕上的操作說明。

!**注意:** 請勿在進行印字頭清潔時打開前方護蓋或關閉印表機。

**附註:**

若要維持列印品質,我們建議您定期列印數頁文件。

### **使用印表機按鍵**

依照下列步驟使用印表機按鍵清潔印字頭。

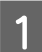

1 確定沒有燈號指示發生錯誤。

2 按下 ● 鍵。

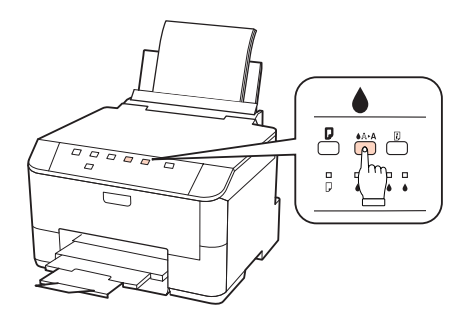

印表機會開始清潔印字頭, 心 燈號會開始閃爍。

!**注意:**

P 燈號閃爍時切勿關閉印表機,否則可能會損壞印表機。

▌3 │ 當 少 燈號停止閃爍時,列印噴嘴檢查表單以確認印字頭清潔乾淨。

◆ 第60頁 ["檢查印字頭噴嘴"](#page-59-0)

**附註:**

□ 若要維持列印品質,我們建議您定期列印數頁文件。

□ 若重複這個步驟四次後,列印品質仍然未改善,請先關閉印表機電源至少六個小時。然後再執行噴嘴檢 查,若有需要可再重複印字頭清潔的動作。若仍無法改善列印品質,請洽 Epson 授權服務中心。

## <span id="page-63-0"></span>**校正印字頭**

若您發現直線不直或有水平條紋,您可能需要使用印表機驅動程式中的印字頭直線性校正工具解決此問 題。

請參考下列相關單元的說明。

**附註:**

當印字頭直線性校正工具正在列印測試圖案時,請勿按下 fm 鍵取消列印。

### **使用** Windows **的印字頭直線性校正工具**

請依照下列的步驟,使用印字頭直線性校正工具來校正印字頭。

- 1 確定沒有燈號指示發生錯誤。
- 2 確定在進紙匣 1 中已放入 A4 紙張。
- **3 右擊工作列上的印表機圖示,然後選擇[<mark>印字頭直線性校正</mark>]。**

若沒有出現印表機圖示,請參考下列章節加入圖示。

- ◆ 第26頁 ["從工作列上的捷徑圖示"](#page-25-0)
- 4 依照螢幕上的操作說明來校正印字頭。

### **使用** Mac OS X **的**Print Head Alignment/**印字頭直線性校正工具**

請依照下列的步驟,使用Print Head Alignment/印字頭直線性校正工具來校正印字頭。

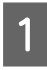

1 確定沒有燈號指示發生錯誤。

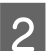

2 確定在進紙匣 1 中已放入 A4 紙張。

<mark>3</mark> 開啓Epson Printer Utility 4對話框。

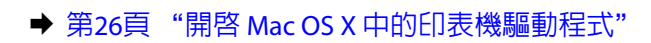

- D 按下[Print Head Alignment/**印字頭直線性校正**]鍵。
- 5 依照螢幕上的操作說明來校正印字頭。

#### **維護印表機及軟體**

## **進行印表機設定**

若有安裝印表機驅動程式,您可使用電腦的設定工具進行各種印表機設定。

#### **附註:**

若為 PS3/PCL 機型,您必須從 Epson 網站下載軟體。

### **關閉電源定時器設定**

若進入睡眠模式後,在指定時間内無任何操作,印表機會自動關機。

您可以在套用電源管理功能前,先調整時間。提高任何數值都會影響印表機的能源效率。進行變更前,請 先考慮環境問題。

請依照下列步驟調整時間。

#### **適用**Windows

 $\mathbf{A} = [\mathsf{Windows}\, \mathsf{7}] : \mathsf{f} \in \mathbb{R}$ 開始鍵,選擇[裝置和印表機],然後用滑鼠右鍵按下印表機並選擇[<mark>印表機内容</mark>]。

[Windows Vista] **和** [Server 2008]:按下開始鍵,選擇[**控制台**],再從[**硬體和音效**]類別中選擇[**印表 機**]。在印表機圖示上按下滑鼠右鍵,然後選擇[**內容**]。

[Windows XP] **和** [Server 2003]:點選[**開始**]、[**控制台**]、[**印表機和傳真**]。在印表機圖示上按下滑鼠右 鍵,然後選擇[**內容**]。

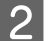

B 點選[**選購品設定**]選單,然後按下[**印表機設定**]鍵。

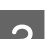

C 選擇[**關閉**]、[2h]、[4h]、[8h]或[12h]作為關閉電源定時器設定。

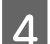

**4 按下[套用**]鍵。

#### **適用** Mac OS X

- <mark>●↑</mark> 開啓 Epson Printer Utility 4 對話框。<br>●● 第26頁 "開啓 Mac OS X [中的印表機驅動程式"](#page-25-0) ■ 2 按下 [Printer Settings/**印表機設定**]鍵。即會顯示Printer Settings/印表機設定畫面。
- 2 選擇[Off/**關閉**]、[2h]、[4h]、[8h]或[12h]作為Power Off Timer/關閉電源定時器設定。
- **4 按下[Apply/套用]鍵。**

### **放入的紙張大小設定**

依照下列步驟定義要放入後方萬用進紙匣及進紙匣的紙張大小。

完成此設定後,便不必每次列印時選擇紙張來源。

#### **適用**Windows

A [Windows 7]:按下開始鍵,選擇[**裝置和印表機**],然後用滑鼠右鍵按下印表機並選擇[**印表機內容**]。

[Windows Vista] **和** [Server 2008]:按下開始鍵,選擇[**控制台**],再從[**硬體和音效**]類別中選擇[**印表 機**]。在印表機圖示上按下滑鼠右鍵,然後選擇[**內容**]。

[Windows XP] **和** [Server 2003]:點選[**開始**]、[**控制台**]、[**印表機和傳真**]。在印表機圖示上按下滑鼠右 鍵,然後選擇[**內容**]。

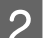

B 點選[**選購品設定**]選單,然後按下[**印表機設定**]鍵。

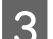

3 在 放入的紙張大小選擇各種紙張來源的紙張大小。

 $\overline{A}$  按下[**套用**]鍵。

#### **適用** Mac OS X

- **A** 開啓 Epson Printer Utility 4 對話框。 ◆ 第26頁 "開啓 Mac OS X [中的印表機驅動程式"](#page-25-0)
- 2 按下 [Printer Settings/**印表機設定**]鍵。即會顯示Printer Settings/印表機設定畫面。
- 3 在 Paper Size Loaded/放入的紙張大小選擇各種紙張來源的紙張大小。

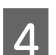

A 按下[Apply/**套用**]鍵。

## **清潔印表機**

### **清潔印表機外部**

為了讓印表機的運作保持在最佳狀態,請使用下列的操作步驟定期地清潔本產品。

!**注意:**

請勿使用酒精或稀釋劑來清潔印表機。這些化學物質會損壞印表機。

**附註:**

不使用印表機時,請闔上後方萬用進紙匣及出紙托盤,以避免印表機積塵。

### **清潔印表機內部**

為了維持最佳的列印品質,請使用下列的操作步驟來清潔內部的滾輪。

!**警告:** 請小心避免觸碰印表機的內部零件。

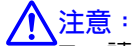

- ❏ 請小心,不要讓電子零件碰到水。
- ❏ 請勿在印表機的內部塗抹潤滑油。
- □ 不合適的潤滑油可能會損壞機械裝置。若有需要潤滑油,請洽詢 Epson 授權的服務中心。

1 確定沒有燈號指示發生錯誤。

- 2 放入數張 A4 普通紙。
- 3 按下 D 鍵饋入及退出紙張。
- D 重複步驟 3,直到紙張沒有出現墨水髒污。

## **搬運印表機**

若您需要搬運印表機一段距離,您必須準備原來的包裝箱或大小相同的箱子,將其加以包裝。

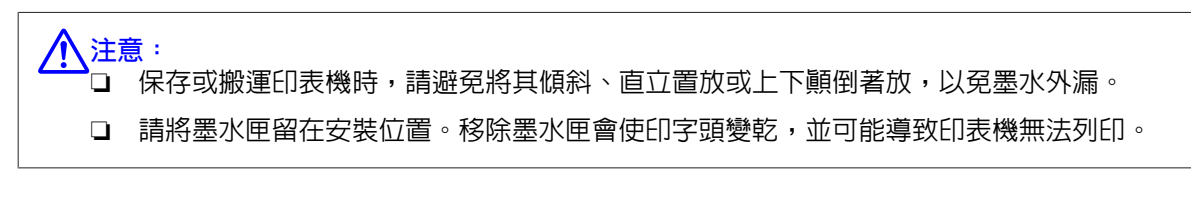

1 請確定已關閉印表機電源。

**2 請**拔掉電源插座上的電源線,再拔掉連接至電腦的 USB 連接線。拔下印表機上的所有連接線。

3 取出後方萬用進紙匣内的所有紙張。

4 闔上進紙匣護蓋,然後關上紙張支撐板及出紙托盤。

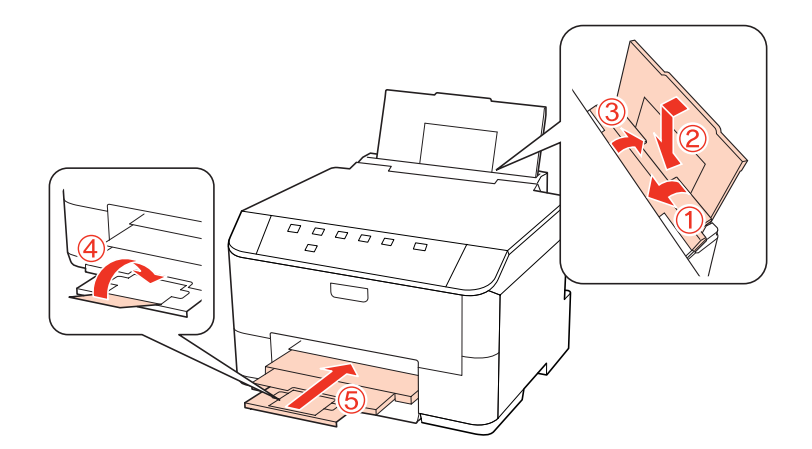

**\_5** 取出進紙匣内所有紙張,然後將進紙匣重新裝回印表機。

6 使用隨機内附的保護裝置,重新包裝印表機並將其裝入箱子中。

**附註:**

- ❏ 搬運時,請保持印表機的平衡。
- □ 在重新使用前,務必先移除印表機的保護裝置。

## **檢查並安裝您的軟體**

### **檢查安裝在電腦中的軟體**

若要使用本進階使用說明所述的功能,您必須安裝以下軟體。

- ❏ Epson驅動程式及工具程式
- ❏ Epson Event Manager

依照下列步驟檢查安裝在電腦中的軟體。

#### **適用**Windows

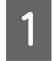

A [Windows 7]**、** [Vista] **及** [Server 2008]**:**按下開始鍵並選擇[**控制台**]。

[Windows XP] **和** [Server 2003]**:**按下[**開始**]並選擇[**控制台**]。

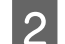

B [Windows 7]**、** [Vista] **及** [Server 2008]**:**從程式集類別點選[**移除安裝程式**]。 [Windows XP]**:**雙擊[**新增或移除程式**]圖示。

[Windows Server 2003]**:**雙擊[**新增或移除程式**]圖示。

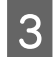

3 檢查目前安裝程式清單。

#### **適用** Mac OS X

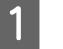

雙擊[Macintosh HD]。

2 雙擊Applications/應用程式資料夾中的 [Epson Software],並檢查内容。

#### **附註:**

- □ Applications/應用程式資料夾含有第三方提供的軟體。
- □ 若要確定印表機驅動程式已經安裝,點選 Apple 選單上的[System Preferences/**系統偏好設定**],然後點選 [Print & Fax/**列印與傳真**]。接著在Printers/印表機清單欄位中找到您的印表機。

### **安裝軟體**

放入本產品隨附的印表機軟體光碟,然後在軟體選擇畫面上選擇您要安裝的軟體。

## **移除軟體**

為解決某些問題,或是如果您升級了作業系統,您可能需要移除印表機軟體後再重新安裝。

### **適用**Windows

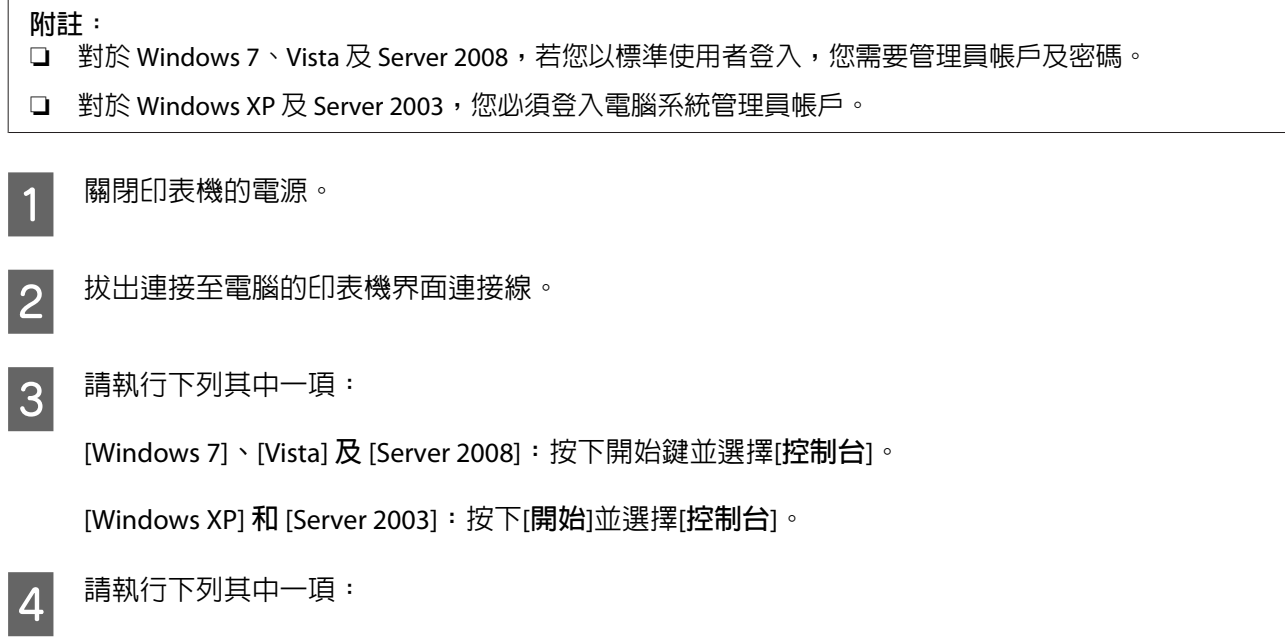

[Windows 7]**、**[Vista] **及** [Server 2008]**:**從程式集類別點選[**移除安裝程式**]。

[Windows XP]**:**雙擊[**新增或移除程式**]圖示。

[Windows Server 2003]**:**雙擊[**新增或移除程式**]圖示。

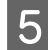

5 從顯示的清單中選擇您要移除的軟體,例如印表機的驅動程式及應用程式。

6 請執行下列其中一項:

[Windows 7 **和** [Server 2008]]**:**按下[**解除安裝**/**變更**]鍵或[**解除安裝**]鍵。

[Windows Vista]**:**按下[**解除安裝**/**變更**]鍵或[**解除安裝**]鍵,然後在使用者帳戶控制視窗中按下[**繼續**] 鍵。

[Windows XP] **和** [Server 2003]**:**按下[**變更**/**移除**]鍵或[**移除**]鍵。

**附註:** 若在步驟 5 中選擇解除安裝本產品的印表機驅動程式,請選擇所用產品的圖示,然後按下[**確定**]。

G 當確認視窗出現時,按下[**是**]或[**下一步**]。

8 請依照螢幕上的操作說明。

在某些情況下,可能會出現要求重新啟動電腦的訊息。如果出現此訊息,請選擇[**我想要現在重新啟動我的 電腦**]並按下[**完成**]。

### **適用** Mac OS X

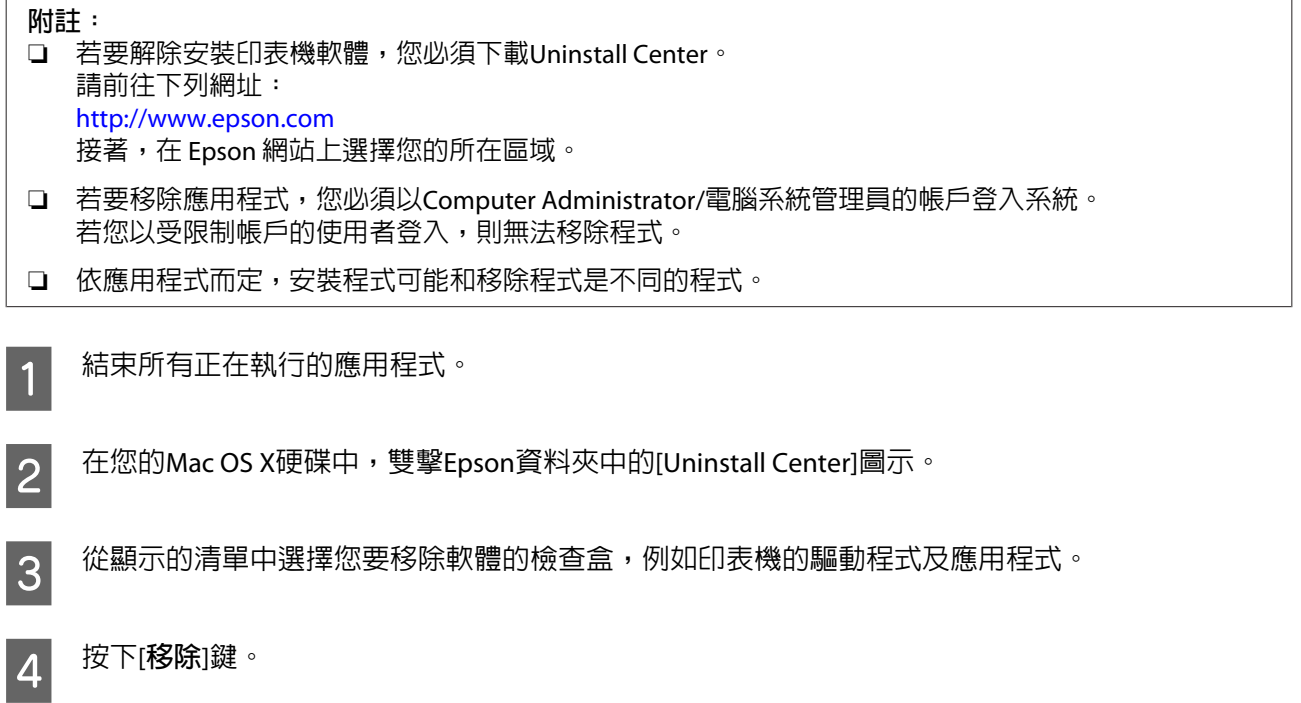

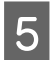

5 請依照螢幕上的操作說明。

若無法在Uninstall Center視窗中找到您要移除的軟體,雙擊Mac OS X硬碟中的[Applications/**應用程式**]資料 夾,選擇您要移除的應用程式,然後將其拖曳至[Trash/**垃圾桶**]圖示。

**附註:** ……<br>若移除印表機驅動程式後,您的產品名稱仍出現在Print&Fax/列印與傳真視窗,請選擇產品名稱並按下-remove/ **移除**鍵。

# <span id="page-71-0"></span>**列印問題的解決方法**

## **診斷問題**

請依照下列兩個簡單的方法,解決印表機的問題。首先進行問題分析,再應用各種可行的方法,直到問題 解決為止。

線上問題排解、控制面板、印表機監控程式、或是執行印表機自我測試,皆可提供您診斷並解決常見問題 的所需資訊。請參考下列相關單元的說明。

若您有關於列印品質的特殊問題、與列印品質無關的列印結果問題、進紙問題,或印表機完全無法列印的 問題,請參考適合的章節。

若想要解決問題,您可能需要取消列印。

#### **◆ 第30頁 ["取消列印"](#page-29-0)**

### **狀態燈號**

您可藉由印表機上的錯誤指示燈號來判斷許多印表機常見問題。當印表機停止運作且燈號亮起或閃爍時, 請參考下表診斷問題,並採取建議的解決方法。
#### **進階使用說明**

#### **列印問題的解決方法**

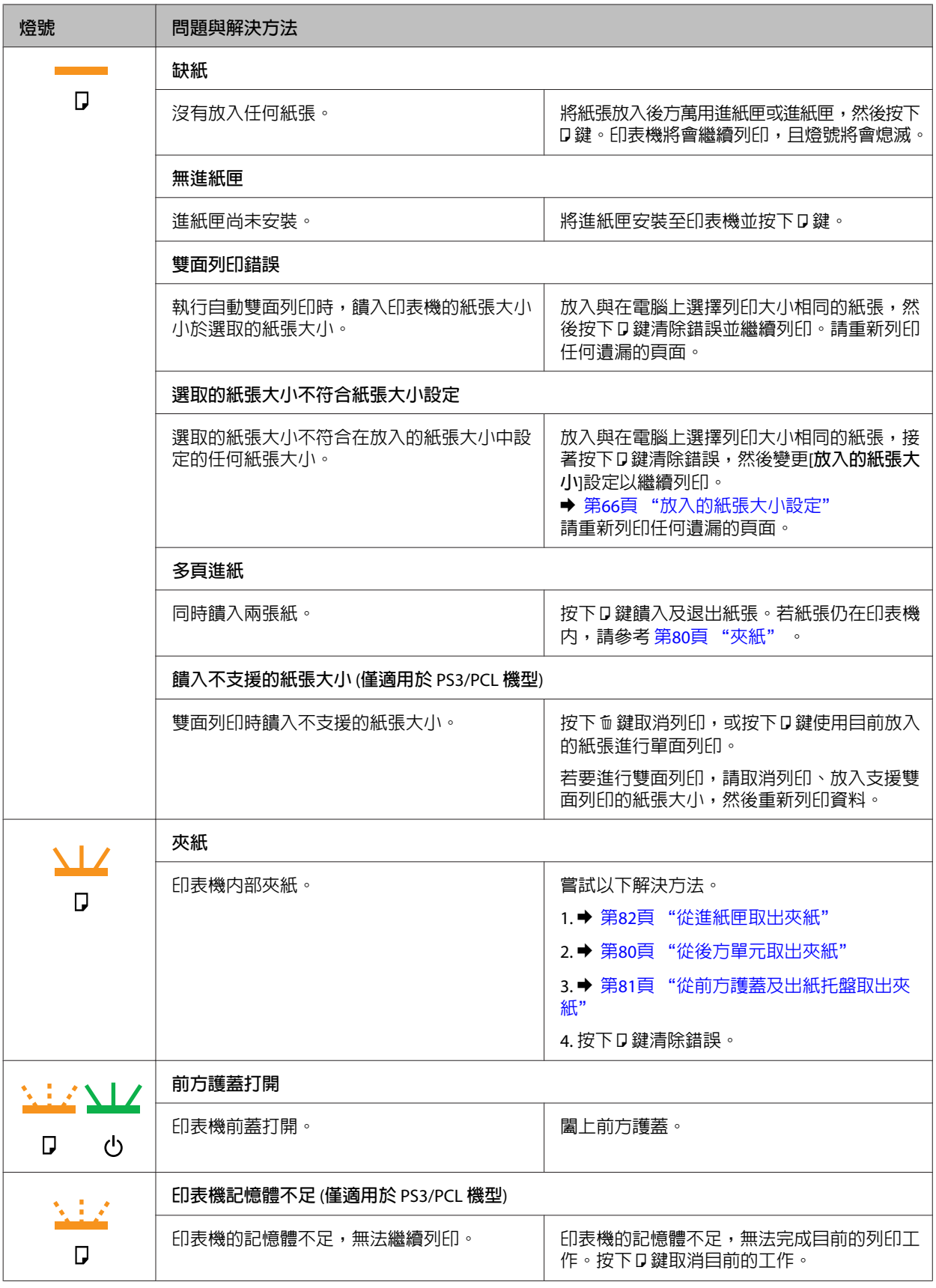

#### **進階使用說明**

#### **列印問題的解決方法**

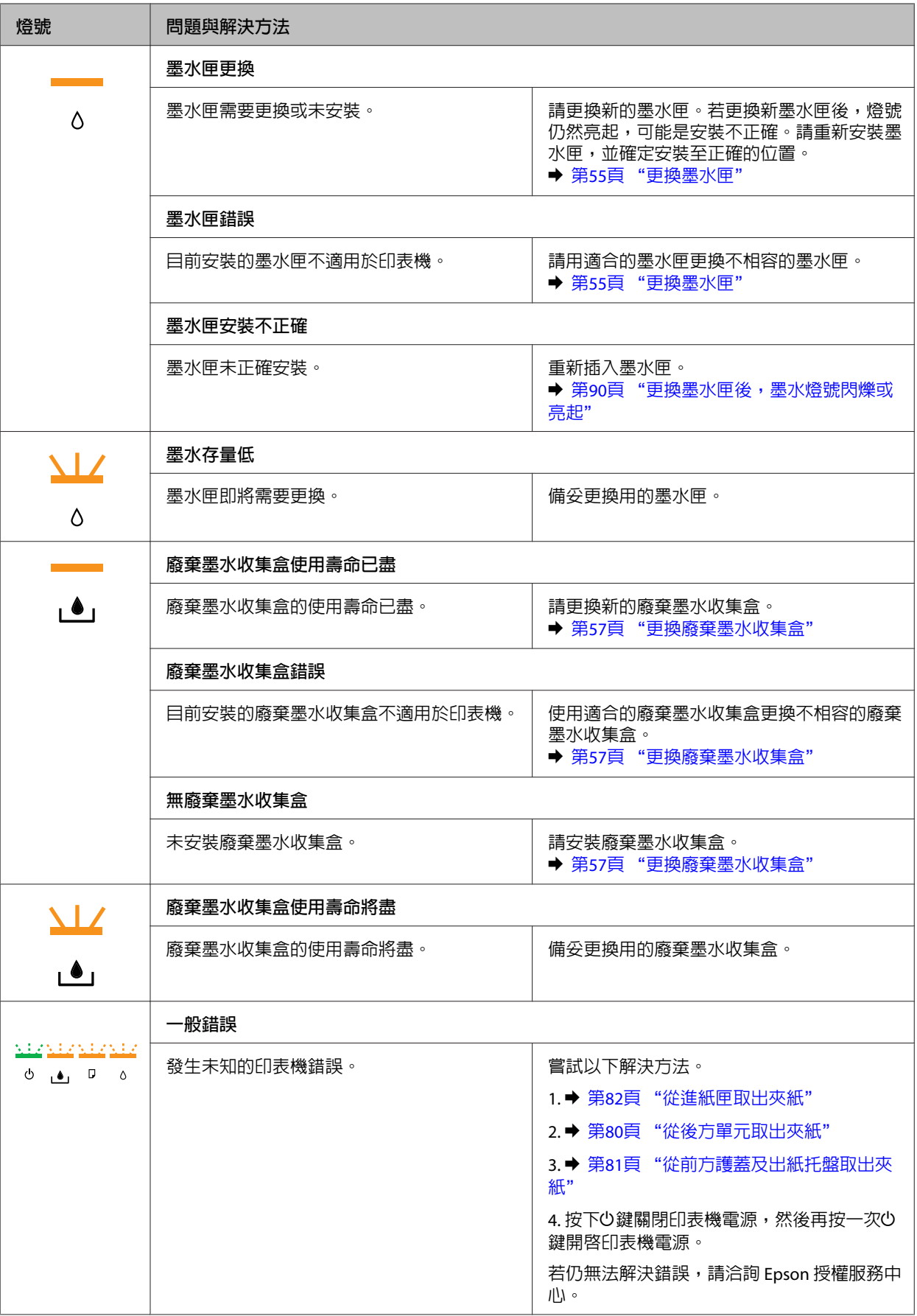

#### **列印問題的解決方法**

<span id="page-74-0"></span>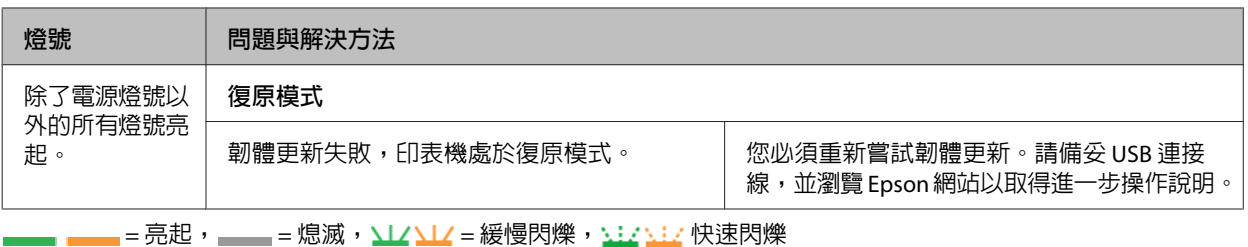

### **印表機監控程式**

若於列印時發生問題,印表機監控程式視窗會出現錯誤訊息。

當您需要更換墨水匣或廢棄墨水收集盒時,請按下此視窗底部的[**怎麼辦!**]鍵,印表機監控程式將會引導 您逐步完成墨水匣或廢棄墨水收集盒更換步驟。

Windows **使用者的注意事項:** 若沒有出現EPSON印表機監控程式3,請開啟印表機驅動程式、點選[**維護**]選單,然後按下[**進階設定**]鍵。在進 階設定視窗中,點選[**開啟**EPSON**印表機監控程式**3]檢查盒。

若要確認每一個墨水匣的狀態,請參考下列各章節:

- ◆ 第76頁 "使用 EPSON[印表機監控程式](#page-75-0)3" (Windows)
- ◆ 第78頁 "使用[EPSON Status Monitor/EPSON](#page-77-0)印表機監控程式" (Mac OS X)

### **執行印表機自我測試**

若您無法判定問題的來源,執行印表機自我測試有助於您判斷問題來自於印表機或您的雷腦。

若想要執行印表機自我測試,請依照下列步驟進行。

請確定已關閉印表機電源。

2 確定在進紙匣中已放入 A4 紙張。

│ 3││ 按住 ● 鍵的同時,按下 少 鍵開啓印表機。當印表機開啓時,請放開這兩個按鍵。

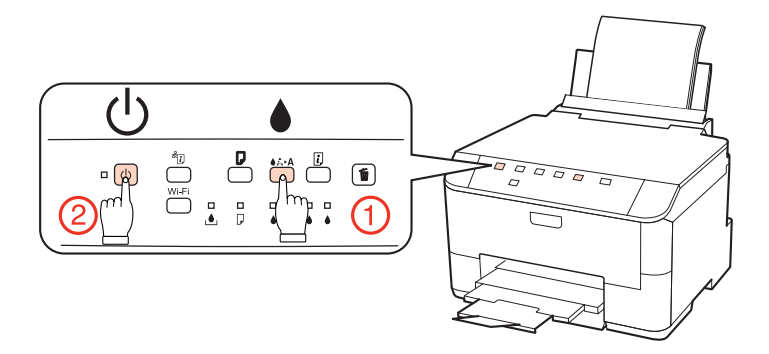

印出的自我測試頁上會顯示噴嘴檢查表單。若表單上的圖案有斷線,表示您必須清潔印字頭。

◆ 第62頁 ["清潔印字頭"](#page-61-0)

- <span id="page-75-0"></span>□ 如果可列印測試頁,則表示您的軟體設定、連接線或電腦可能出現問題。但也有可能是您的軟體安裝 不正確。請試著移除軟體,然後再重新安裝。 ◆ 第69頁 ["移除軟體"](#page-68-0)
- □ 如果未印出測試頁,可能是印表機出現問題。請試試下列章節中的建議。 ◆ 第89頁 ["印表機無法列印"](#page-88-0)

# **檢查印表機狀態**

### **適用**Windows

#### **使用** EPSON**印表機監控程式**3

EPSON印表機監控程式3會顯示詳細的印表機狀態資訊。

有兩種啟動EPSON印表機監控程式3的方法:

- □ 雙擊 Windows 工作列上的印表機捷徑圖示。若要將監控圖示新增至工作列上,請參考下列章節: ◆ 第26頁 ["從工作列上的捷徑圖示"](#page-25-0)
- ❏ 開啟印表機驅動程式,點選[**維護**]選單,然後按下[EPSON**印表機監控程式**3]鍵。

開啓EPSON印表機監控程式3後,會出現下列視窗:

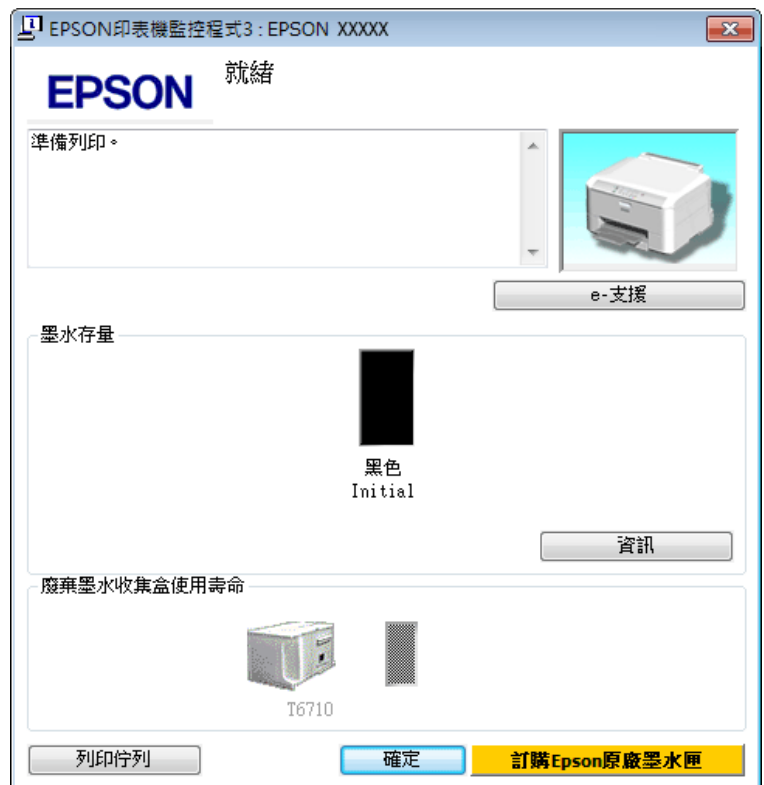

**附註:**

- ❏ 若沒有出現EPSON印表機監控程式3,請開啟印表機驅動程式、點選[**維護**]選單,然後按下[**進階設定**]鍵。 在進階設定視窗中,點選[**開啟**EPSON**印表機監控程式**3]檢查盒。
- □ 根據目前的設定,可能會顯示簡化的印表機監控程式。按下[詳細資料]鍵會顯示上方的視窗。

EPSON印表機監控程式3提供下列資訊:

- ❏ **目前狀態:** 當墨水存量變低/需要更換墨水匣或廢棄墨水收集盒快滿時,EPSON印表機監控程式3視窗會出現[**怎麼 辦!**]鍵。按下[**怎麼辦!**]會顯示墨水匣或廢棄墨水收集盒更換操作說明。
- ❏ [**墨水存量**]**:** EPSON印表機監控程式3 會以圖形顯示墨水匣狀態。
- ❏ [**資訊**]**:** 您可按下[**資訊**]鍵,檢視已安裝的墨水匣資訊。
- ❏ [**廢棄墨水收集盒使用壽命**]: EPSON印表機監控程式3會以圖形顯示廢棄墨水收集盒狀態。
- ❏ [e-**支援**]**:**

您可透過EPSON印表機監控程式3開啟線上進階使用說明。若您遇到問題,請按下EPSON印表機監控程 式3視窗中的[e-**支援**]鍵。

❏ [**列印佇列**]**:** 您可以按下[**列印佇列**]鍵檢視Windows 列印管理員。

若在列印時發生問題,EPSON印表機監控程式3會顯示錯誤訊息。如需詳細資訊,請按下[e-**支援**]鍵,開啓 線上進階使用說明。

<span id="page-77-0"></span>當墨水存量變低/需要更換墨水匣或廢棄墨水收集盒快滿時,會顯示怎麼辦!鍵。按下[**怎麼辦**!]鍵,接著 EPSON印表機監控程式3即會引導您逐步完成墨水匣或廢棄墨水收集盒的更換步驟。

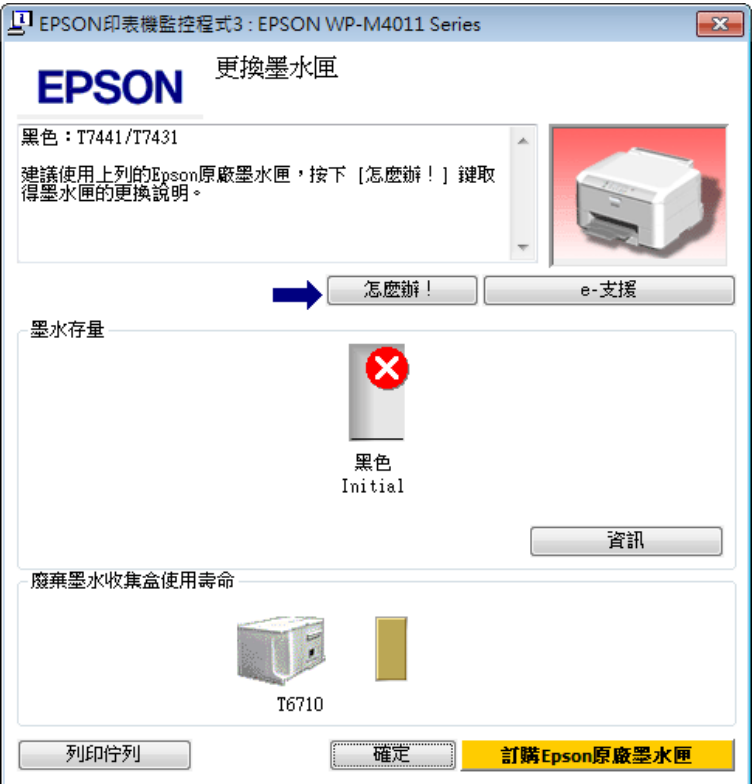

## **適用** Mac OS X

#### **使用**EPSON Status Monitor/EPSON**印表機監控程式**

如果"EPSON Status Monitor/EPSON印表機監控程式<sup>®</sup>偵測到印表機有問題,將會以錯誤訊息提示。

請依照所提供的步驟進入〝EPSON Status Monitor/EPSON印表機監控程式〞。

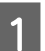

● 開啓〝Epson Printer Utility 4″ 。

◆ 第26頁 "開啓 Mac OS X [中的印表機驅動程式"](#page-25-0)

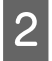

B 按下[EPSON Status Monitor/EPSON**印表機監控程式**]鍵,出現〝EPSON Status Monitor/EPSON印表機監 控程式〞。

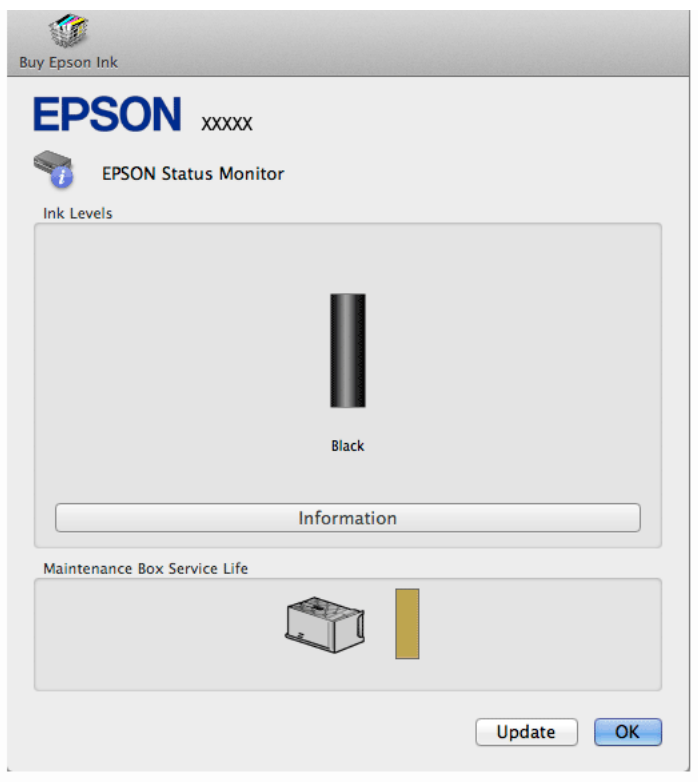

當墨水存量變低/需要更換墨水匣或廢棄墨水收集盒快滿時,會顯示[How to/**怎麼辦!**]鍵。按下[How to/**怎 麼辦!**]鍵後,EPSON Status Monitor/EPSON印表機監控程式將會引導您逐步完成墨水匣或廢棄墨水收集盒 的更換步驟。

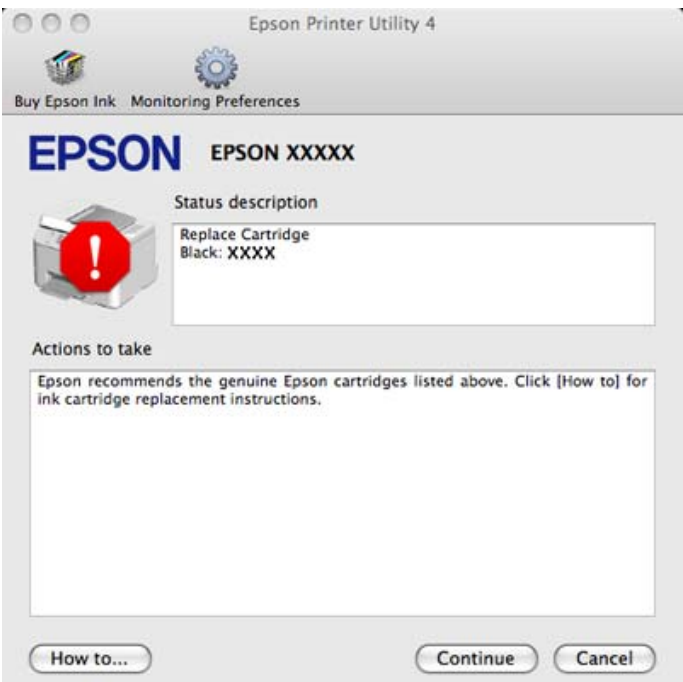

<span id="page-79-0"></span>您也可在列印前利用此工具檢查墨水匣。EPSON Status Monitor/EPSON印表機監控程式會顯示墨水匣開啟 時的狀態。若要更新墨水匣狀態的資料,請按下[Update/**更新**]鍵。

# **夾紙**

!**警告: 冒口**<br>當您的手仍在印表機内時,切勿碰觸控制面板上的按鍵。

先檢查印表機的燈號以診斷問題。

◆ 第72頁 ["狀態燈號"](#page-71-0)

## **從後方單元取出夾紙**

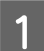

1 同時壓下後方單元兩側的按鍵,然後將它拉出。

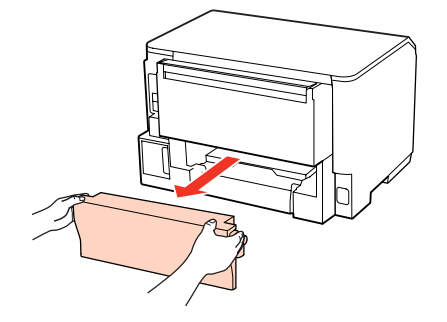

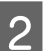

2 小心地取出夾紙。

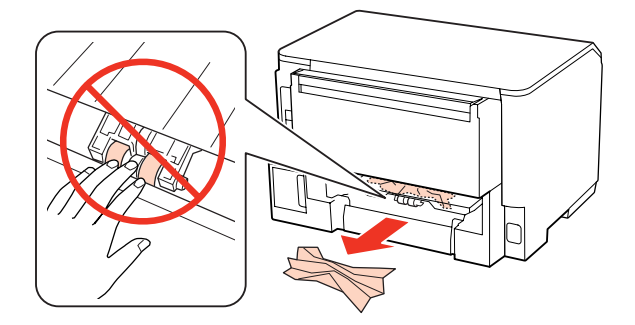

#### **列印問題的解決方法**

<span id="page-80-0"></span>3 小心地取出夾紙。

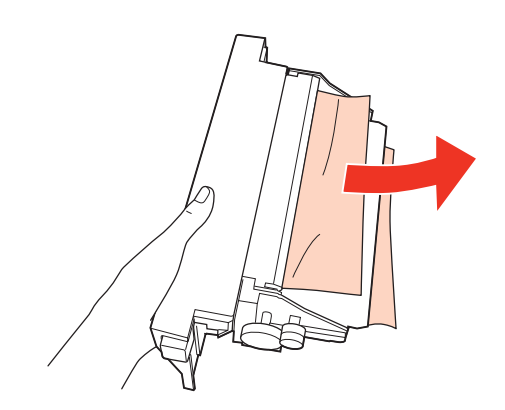

Z 同時壓下後方單元兩側的按鍵,然後重新安裝該單元。

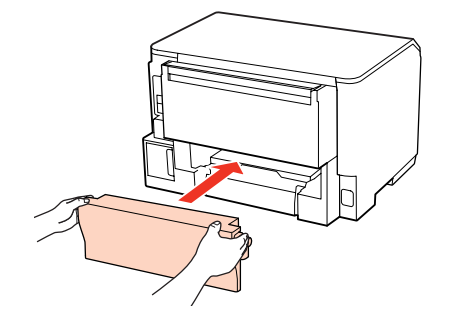

## **從前方護蓋及出紙托盤取出夾紙**

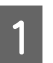

1 打開前方護蓋。

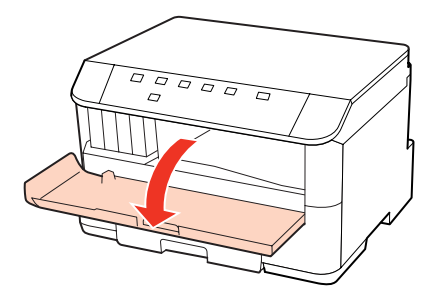

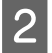

2 取出内部所有的紙張,包括撕碎的部份。

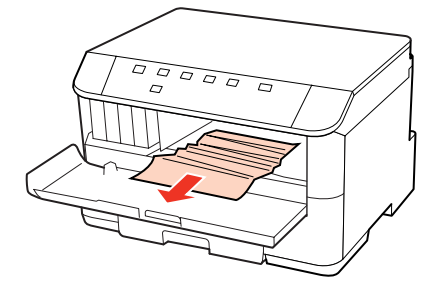

#### **列印問題的解決方法**

<span id="page-81-0"></span>3 闔上前方護蓋。若紙張夾在靠近出紙托盤的地方,請小心地取出夾紙。

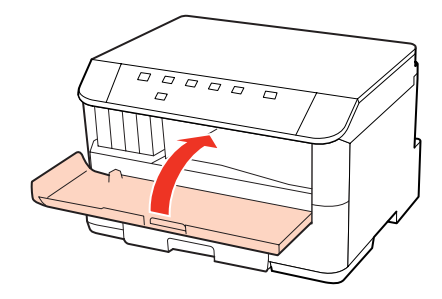

### **從進紙匣取出夾紙**

**附註:**

本節中的圖示說明如何從進紙匣 1 取出夾紙。 當從進紙匣 2 取出夾紙時,請重複下列操作說明。

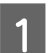

1 拉出進紙匣。

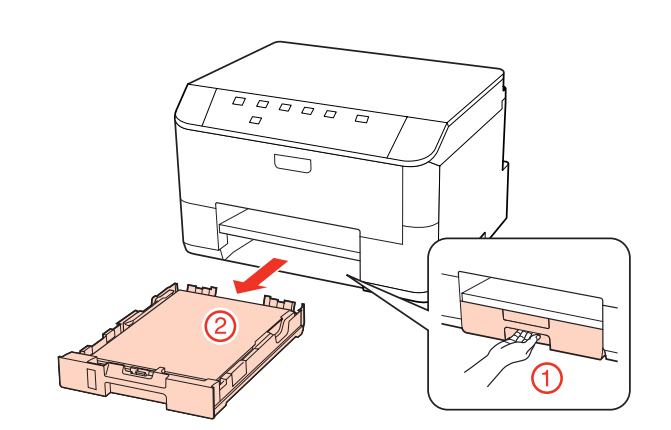

2 將紙張重新放入進紙匣。<br>2 <del>第17</del>章 "放入進紙匣" ◆ 第17頁 ["放入進紙匣"](#page-16-0)

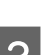

3 小心取出印表機内部的夾紙。

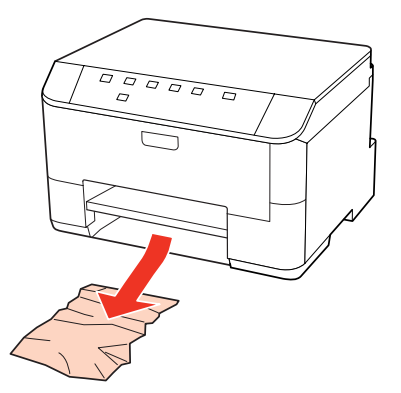

4 將進紙匣平放,然後小心緩緩地將它推回印表機内。

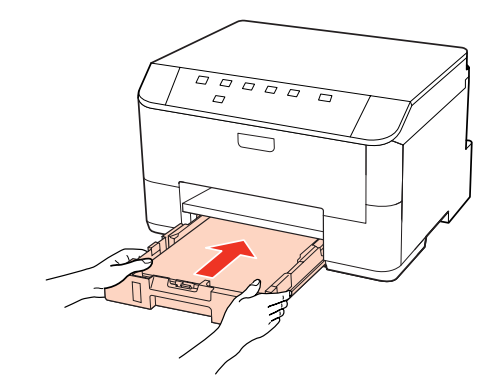

#### **避免夾紙**

如果經常發生夾紙,請檢查下列事項:

- □ 紙張是平坦的,沒有捲曲或皺摺。
- ❏ 使用高品質的紙張。
- ❏ 確認進紙匣中的紙張列印面朝下。
- ❏ 後方萬用進紙匣中的紙張列印面朝上。
- ❏ 放入紙張之前,請先將整疊紙張打散順齊。
- ❏ 若使用普通紙,請確定高度未超過紙張邊緣定位器內側H或c箭號下方的指示線。 若使用 Epson 專用紙,請確定紙張數量未超過該紙張種類的指定限制。 ◆ 第16頁 ["選擇要使用的托盤及其放入量"](#page-15-0)
- ❏ 請確定紙張邊緣定位器有緊靠著紙張邊緣。
- □ 請將這台印表機放置於平坦、穩固且空間大於印表機機身之處。在傾斜或晃動的地方,這台印表機將 無法正常運作。

### **夾紙後重新列印** (**限** Windows)

因夾紙而取消列印工作後,可繼續列印後續頁面,不需要重新列印夾紙前已列印的部分。

- A 解決夾紙問題。 & 第80頁 ["夾紙"](#page-79-0)
- B 開啟印表機設定。 & 第25頁 "開啟 Windows [中的印表機驅動程式"](#page-24-0)

C 選擇印表機驅動程式主選單視窗中的[**列印預視**]檢查盒。

4 選擇您想使用的列印設定。

■ **5** 按下[**確定**]鍵,關閉印表機設定視窗,然後列印檔案。開啓〝列印預視〞視窗。

- F 選擇左上角頁面清單欄位中已經列印的頁面,然後選擇列印選項選單中的[**刪除頁**]。請為您所有已列 印出的文件重複本步驟。
- G 按下〝列印預視〞視窗中的[**列印**]鍵。

# **列印品質的問題**

如果發生列印品質的問題,請與下列範本進行比較。點選圖示下方的標題文字,即可查看解決方法。

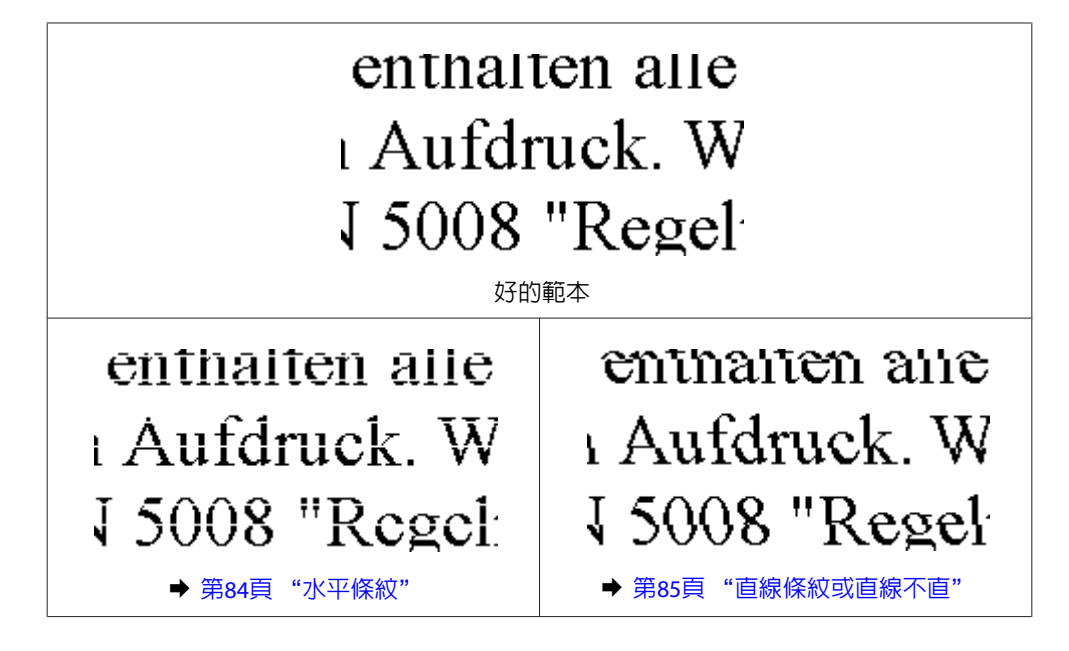

### **水平條紋**

- ❏ 確定後方萬用進紙匣中的紙張列印面朝上。
- ❏ 確認進紙匣中的紙張列印面朝下。
- □ 執行噴嘴檢查工具。如果列印表單上出現任何遺漏部分或斷線,請清潔印字頭。 ◆ 第60頁 ["檢查印字頭噴嘴"](#page-59-0)
- ❏ 為達最佳效果,請在墨水匣開封後六個月內用畢。
- ❏ 請使用 Epson 原廠墨水匣。
- ❏ 檢查 H 燈號。若燈號閃爍,請更換適合的墨水匣。 ◆ 第55頁 ["更換墨水匣"](#page-54-0)
- □ 請確定您在印表機驅動程式中所選擇的紙張種類,適合放在印表機内的紙張。 ◆ 第26頁 ["選擇正確的紙張種類"](#page-25-0)

<span id="page-84-0"></span>❏ 若出現間距 2.5 公分的條紋,請執行印字頭直線性校正工具。 ◆ 第64頁 ["校正印字頭"](#page-63-0)

#### **直線條紋或直線不直**

- ❏ 確定後方萬用進紙匣中的紙張列印面朝上。
- ❏ 確認進紙匣中的紙張列印面朝下。
- ❏ 執行噴嘴檢查工具。如果列印表單上出現任何遺漏部分或斷線,請清潔印字頭。 ◆ 第60頁 ["檢查印字頭噴嘴"](#page-59-0)
- ❏ 執行印字頭直線性校正工具。 **◆ 第64頁 ["校正印字頭"](#page-63-0)**
- ❏ 若是Windows,在印表機驅動程式的更多選項視窗中,取消點選[**高速**]檢查盒。詳細說明,請參考線上 輔助說明。 若是Mac OS X 10.5以上版本,選擇High Speed Printing/高速列印中的 [Off/**關閉**]。若要顯示High Speed Printing/高速列印,請按下列選單:[System Preferences/**系統偏好設定**]、[Print & Fax/**列印與傳真**]、您 的印表機 (在Printers/印表機清單欄位中)、[Options & Supplies/**選項與耗材**]及[Driver/**驅動程式**]。
- ❏ 請確定您在印表機驅動程式中所選擇的紙張種類,適合放在印表機內的紙張。
	- ◆ 第26頁 ["選擇正確的紙張種類"](#page-25-0)

### **列印結果模糊或髒污**

- ❏ 建議使用 Epson 專用紙。 ◆ 第94頁 ["紙張"](#page-93-0)
- ❏ 請使用 Epson 原廠墨水匣。
- ❏ 請確定將這台印表機放置於平坦、穩固且空間大於印表機機身之處。在傾斜或晃動的地方,這台印表 機將無法正常運作。
- ❏ 請確定您的紙張沒有受損、髒污或過舊。
- ❏ 請確定放在後方萬用進紙匣中的紙張是乾的且列印面朝上。
- ❏ 請確定放在進紙匣中的紙張是乾的且列印面朝下。
- ❏ 若紙張列印面捲曲,請先壓平或是將其輕輕地往反方向捲曲。
- ❏ 請確定您在印表機驅動程式中所選擇的紙張種類,適合放在印表機內的紙張。 ◆ 第26頁 ["選擇正確的紙張種類"](#page-25-0)
- ❏ 從出紙托盤上取出每張列印完成的紙張。
- ❏ 請勿碰觸或是讓任何東西接觸剛列印完成的紙張光滑面。若要處理您的列印輸出,請依紙張指示進行。
- ❏ 執行噴嘴檢查工具。如果列印表單上出現任何遺漏部分或斷線,請清潔印字頭。 ◆ 第60頁 ["檢查印字頭噴嘴"](#page-59-0)
- ❏ 如果紙張列印出來被墨水弄髒,請清潔印表機內部。 ◆ 第67頁 "清潔印表機内部"
- □ 若您剛更換過墨水匣,請確定包裝盒上的有效期限。若長時間沒有使用印表機,Epson 建議您更換墨 水匣。

# **列印輸出的問題**

### **字體不正確或不完整**

- ❏ 清除任何等待中的列印工作。 ◆ 第30頁 ["取消列印"](#page-29-0)
- ❏ 關閉印表機和電腦的電源。確定已牢牢插上印表機的界面連接線。
- ❏ 移除印表機驅動程式,然後重新安裝。 **◆ 第69頁 ["移除軟體"](#page-68-0)**

### **邊界不正確**

- ❏ 檢查應用程式中的邊界設定。請確定頁面可列印範圍內的邊界。 ◆ 第96頁 ["可列印範圍"](#page-95-0)
- □ 請確定印表機驅動程式中的設定,適合您正在使用的紙張大小。 在Windows中,請檢查主選單視窗。 在Mac OS X中,請檢查Page Setup/頁面設定或 Print/列印對話框。 請參考印表機驅動程式線上輔助說明。
- □ 移除印表機驅動程式,然後重新安裝。 **◆ 第69頁 ["移除軟體"](#page-68-0)**

## **列印成品有一點點歪斜**

確定在後方萬用進紙匣或進紙匣中正確放入紙張。

◆ 第17頁 ["放入紙張"](#page-16-0)

### **影像顛倒**

❏ 在Windows中,取消點選印表機驅動程式更多選項視窗的[**水平反轉**]檢查盒,或關閉應用程式中的水平 反轉設定。

在Mac OS X中,從印表機驅動程式的Print/列印對話框中取消點選[Print Settings/**列印設定**]中的[Mirror Image/**水平反轉**]檢查盒,或關閉應用程式中的Mirror Image/水平反轉設定。 詳細資訊,請參考您的印表機驅動程式或應用程式線上輔助說明。

□ 移除印表機驅動程式,然後重新安裝。 ◆ 第69頁 ["移除軟體"](#page-68-0)

### **印出空白頁**

- □ 請確定印表機驅動程式中的設定,適合您正在使用的紙張大小。 在Windows中,請檢查主選單視窗。 在Mac OS X中,請檢查Page Setup/頁面設定或 Print/列印對話框。 請參考印表機驅動程式線上輔助說明。
- ❏ 在Windows中,按下印表機驅動程式維護視窗上的[**進階設定**]鍵,點選[**不列印空白頁**]的設定。 若是Mac OS X 10.5以上版本,選擇Skip Blank Page/不列印空白頁中的 [On/**開啟**]。若要顯示Skip Blank Page/不列印空白頁,請按下列選單:[System Preferences/**系統偏好設定**]、[Print & Fax/**列印與傳真**]、 您的印表機 (在Printers/印表機清單欄位中)、[Options & Supplies/**選項與耗材**]及[Driver/**驅動程式**]。
- ❏ 移除印表機驅動程式,然後重新安裝。 & 第69頁 ["移除軟體"](#page-68-0)

在試過上述一項以上的解決方法後,請執行印表機自我測試以檢查結果。

◆ 第75頁 ["執行印表機自我測試"](#page-74-0)

### **列印面被弄髒或磨損**

- ❏ 若紙張列印面捲曲,請先壓平或是將其輕輕地往反方向捲曲。
- ❏ 若是Windows,在印表機驅動程式的更多選項視窗中,取消點選[**高速**]檢查盒。詳細說明,請參考線上 輔助說明。 若是Mac OS X 10.5以上版本,選擇High Speed Printing/高速列印中的 [Off/**關閉**]。若要顯示High Speed Printing/高速列印,請按下列選單:[System Preferences/**系統偏好設定**]、[Print & Fax/**列印與傳真**]、您 的印表機 (在Printers/印表機清單欄位中)、[Options & Supplies/**選項與耗材**]及[Driver/**驅動程式**]。
- ❏ 饋入並退出普通紙數次。 ◆ 第67頁 "清潔印表機内部"
- □ 移除印表機驅動程式,然後重新安裝。
	- 第69頁 ["移除軟體"](#page-68-0)

### **列印速度太慢**

- ❏ 請確定您在印表機驅動程式中所選擇的紙張種類,適合放在印表機內的紙張。
	- ◆ 第26頁 ["選擇正確的紙張種類"](#page-25-0)
- ❏ 在Windows中,從印表機驅動程式的主選單視窗選擇較低的[**品質選項**]。 在Mac OS X中,從印表機驅動程式Print/列印對話框的Print Settings/列印設定對話框選擇較低的[Print Quality/**列印品質**]。
	- ◆ 第25頁 "開啓 Windows [中的印表機驅動程式"](#page-24-0)
	- ◆ 第26頁 "開啓 Mac OS X [中的印表機驅動程式"](#page-25-0)
- ❏ 若是Mac OS X 10.5以上版本,選擇High Speed Printing/高速列印中的[On/**開啟**]。若要顯示High Speed Printing/高速列印對話框,請按下列選單:[System Preferences/**系統偏好設定**]、[Print & Fax/**列印與傳 真**]、您的印表機 (在Printers/印表機清單欄位中)、[Options & Supplies/**選項與耗材**]及[Driver/**驅動程式**]。
- ❏ 關閉不必要的應用程式。
- □ 如果您長時間持續列印,列印速度可能會變得非常慢,這是為了要避免印表機的機械裝置因為過熱而 損壞。發生此情形時,您可繼續列印,但建議您最好停止列印,讓印表機在開機的狀態下閒置 30 分鐘 以上。(印表機在關機狀態下無法恢復。)當您重新開機之後,印表機將以正常的速度進行列印。
- ❏ 移除印表機驅動程式,然後重新安裝。
	- ◆ 第69頁["移除軟體"](#page-68-0)

若您試過上述所有方式,但依然無法解決問題,請參考下列單元:

◆ 第91頁 ["提高列印速度](#page-90-0) (僅適用 Windows)"

## **無法正確進紙**

#### **無法饋入紙張**

請取出整疊的紙張並確定下列狀況:

- ❏ 您有將進紙匣完全裝入印表機。
- ❏ 紙張未捲曲或皺摺。
- ❏ 紙張不會過於老舊。詳細說明,請參考紙張包裝內附的說明文件。
- ❏ 檢查放入的紙張大小設定,並放入針對各紙張來源所設定的紙張大小。 ◆ 第66頁 ["放入的紙張大小設定"](#page-65-0)
- ❏ 您有在應用程式或印表機驅動程式中選擇正確的紙張來源。 ◆ 第16頁 ["選擇要使用的托盤及其放入量"](#page-15-0)
- □ 若使用普通紙,請確定高度未超過紙張邊緣定位器内側▼或≦箭號下方的指示線。 若使用 Epson 專用紙,請確定紙張數量未超過該紙張種類的指定限制。 ◆ 第16頁 ["選擇要使用的托盤及其放入量"](#page-15-0)
- ❏ 印表機內沒有夾紙。如有夾紙,請取出夾紙。 ◆ 第80頁["夾紙"](#page-79-0)
- ❏ 墨水匣還不需更換。若有墨水匣存量過低而必須更換時,請更換墨水匣。 & 第55頁 ["更換墨水匣"](#page-54-0)
- ❏ 請確定您有依照紙張內附的說明文件放入紙張。
- ❏ 紙張沒有任何裝訂孔。

### **饋入太多紙張**

□ 若使用普通紙,請確定高度未超過紙張邊緣定位器内側▼或≛箭號下方的指示線。 若使用 Epson 專用紙,請確定紙張數量未超過該紙張種類的指定限制。 ◆ 第16頁 ["選擇要使用的托盤及其放入量"](#page-15-0)

- <span id="page-88-0"></span>❏ 請確定紙張邊緣定位器有緊靠著紙張邊緣。
- ❏ 請確定紙張未捲曲或折疊。若發生此情況,請在放入紙張之前,先壓平或是將其輕輕地往反方向捲曲。
- ❏ 取出整疊紙張並確定所使用的紙張不會過薄。 ◆ 第95頁 ["紙張"](#page-94-0)
- ❏ 將整疊紙張打散順齊,然後重新放入紙張。
- ❏ 若要列印的檔案份數過多,請依下列說明檢查印表機驅動程式及應用程式中的份數設定。 在Windows中,請檢查主選單視窗上的份數設定。 若是Mac OS X 10.5以上版本,請檢查Print/列印對話框中的Copies/份數設定。

### **不正確放入紙張**

若您在印表機中將紙張放得太深,印表機將會無法正確地進紙。請在關閉印表機電源後,輕輕地取出紙 張,然後再開啓印表機電源,並重新正確地放入紙張。

#### **紙張未完全退出或有皺褶**

- ❏ 若紙張沒有完全退出,請按下 b 退出紙張。若紙張夾在印表機的內部,請參考下列章節以移除夾紙。 ◆ 第80頁["夾紙"](#page-79-0)
- ❏ 若紙張在退紙時出現皺摺,可能是紙張潮溼或太薄。請放入一疊新的紙張。

#### **附註:**

請將未使用的紙張放回原本的包裝袋中,並存放於乾燥處。

## **印表機無法列印**

### **所有燈號熄滅**

- □ 按下少鍵,確定已開啓印表機電源。
- ❏ 關閉印表機電源,並確定電源線已插入電源插座。
- ❏ 確定電源插座為正常狀態,且未使用壁式開關或定時器。

### **燈號亮起後又熄滅**

印表機的電壓可能與電源插座的額定電壓不符。請立刻關閉印表機電源並拔下電源線。然後查看印表機背 面的標籤。

<span id="page-89-0"></span>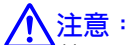

若電壓不符,請勿再插上印表機的電源插頭, 請聯絡經銷商。

### **僅電源燈號亮起**

- ❏ 關閉印表機和電腦的電源。確定已牢牢插上印表機的界面連接線。
- □ 若您使用 USB 界面,請確定您的傳輸線符合 USB 或高速 USB 標準。
- ❏ 若您是透過 USB 集線器將印表機與電腦相連,請將印表機連接至您電腦的第一層集線器。若您的電腦 仍無法辨識出印表機驅動程式,請試著不透過 USB 集線器,直接將印表機與您的電腦相連。
- □ 若您是透過 USB 集線器將印表機與電腦相連,請確定您的電腦能裝辨識 USB 集線器裝置。
- ❏ 關閉印表機及電腦電源,拔掉印表機的界面連接線,然後列印自我測試頁。 ◆ 第75頁 ["執行印表機自我測試"](#page-74-0)
- □ 若您想列印大尺寸影像,您的電腦可能缺乏足夠的記憶體。請試著降低影像解析度,或以較小尺寸進 行列印。您可能需要在電腦中安裝更多的記憶體。
- ❏ Windows使用者可於Windows 列印管理員中清除任何等待中的列印工作。 ◆ 第30頁 ["取消列印"](#page-29-0)
- ❏ 移除印表機驅動程式,然後重新安裝。 ◆ 第69頁 ["移除軟體"](#page-68-0)

#### **更換墨水匣後,墨水燈號閃爍或亮起**

A 打開前方護蓋。取出墨水匣後重新安裝。

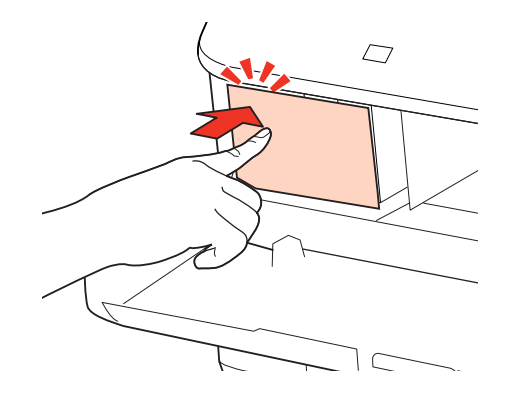

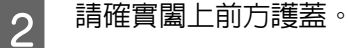

**90**

# <span id="page-90-0"></span>**提高列印速度** (**僅適用** Windows)

列印速度變慢時,您可選擇進階設定視窗中的某些設定來提高列印速度。在印表機驅動程式的維護視窗 中,按下[**進階設定**]鍵。

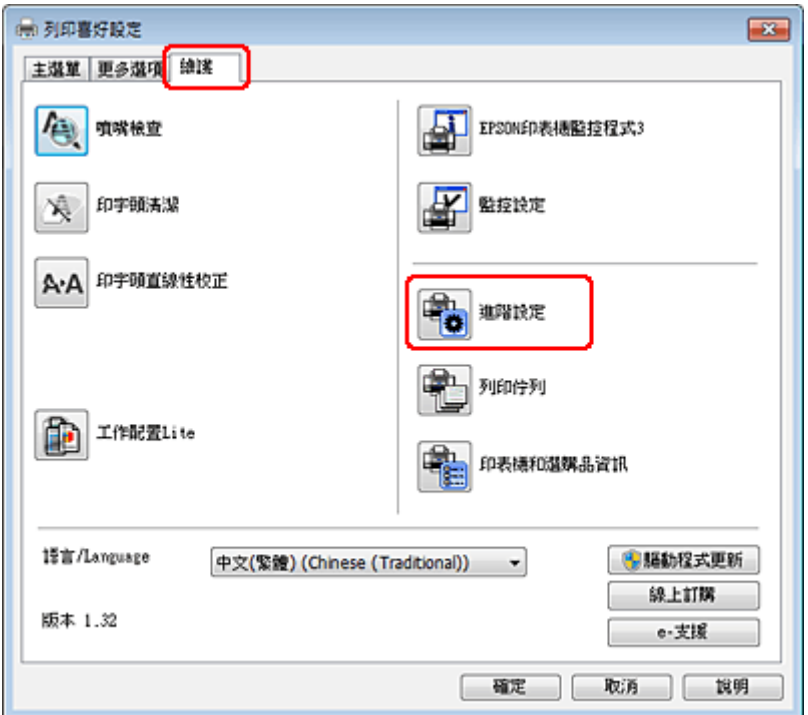

出現以下的對話框。

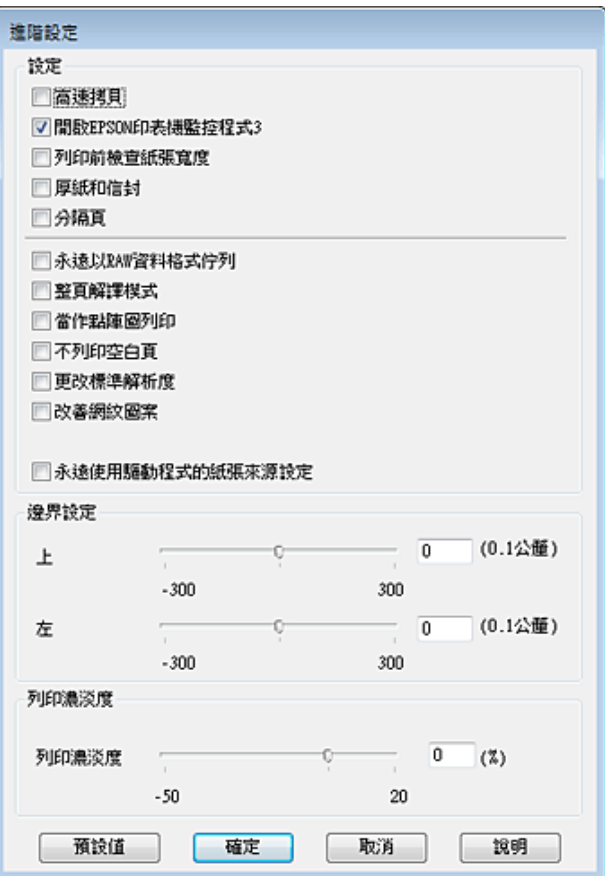

請選擇以下檢查盒,可提高列印速度。

- ❏ 高速拷貝
- ❏ 永遠以RAW資料格式佇列
- ❏ 整頁解譯模式
- ❏ 當作點陣圖列印

關於每個項目的詳細說明,請參考線上輔助說明。

# **其他問題**

#### **輕聲地列印普通紙**

在印表機驅動程式的plain paper中選擇紙張種類,以及在一般中選擇品質選項時,印表機會以高速列印。 若選擇"靜音模式"可使列印過程較安靜,但列印速度會變慢。

若是Windows,請在印表機驅動程式的主選單視窗中選擇靜音模式檢查盒。

若是Mac OS X 10.5以上版本,選擇Quiet Mode/靜音模式中的[On/**開啟**]。若要顯示Quiet Mode/靜音模式, 請按下列選單:[System Preferences/**系統偏好設定**]、[Print & Fax/**列印與傳真**]、您的印表機 (在Printers/印 表機清單欄位中)、[Options & Supplies/**選項與耗材**]及[Driver/**驅動程式**]。

**產品資訊**

# **墨水匣和紙張**

### **墨水匣**

有關相容墨水匣產品型號的詳細資訊,請參閱印表機隨附的安裝說明。墨水匣產品型號可能視各地區而有 不同。

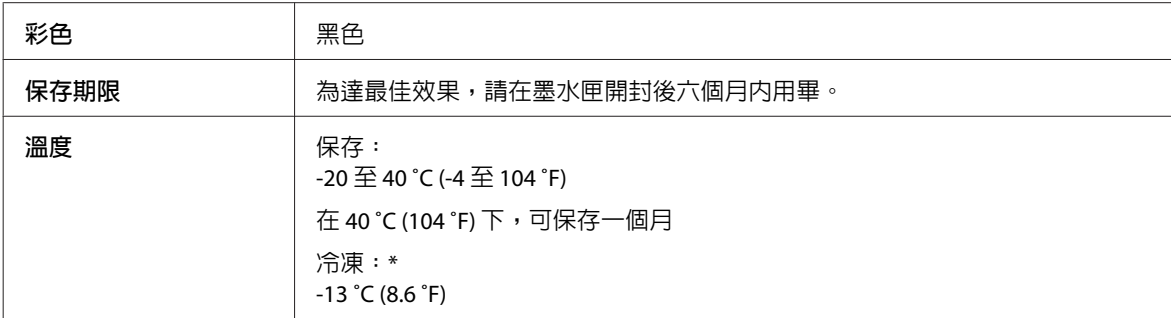

\* 將墨水放置於 25 ℃ (77 °F) 的溫度下約 3 小時後,墨水匣即可解凍並使用。

!**注意:**

❏ Epson 建議您使用 Epson 原廠墨水匣。若因使用非 Epson 原廠墨水匣而導致印表機損壞時,將無法享有 Epson 的冤費保固,並可能會造成不規則的印表機運轉情況。

❏ Epson 建議在包裝上列印的日期到期之前使用墨水匣。

#### **附註:**

- ❏ 印表機內附的墨水匣有部分墨水會用在初次安裝的墨水設定。為達到高品質的列印效果,印表機中的印 字頭將會被充分地填滿墨水。此項墨水設定的程序,僅會發生於初次安裝時,因此這些墨水匣可列印的 頁面次數,會比後續所更換的墨水匣少一些。
- ❏ 上述的列印張數會根據列印的影像、使用的紙張種類、列印頻率以及環境條件如溫度的影響而有所差異。
- □ 為了確保最佳的列印品質以及保護印字頭為由,當印表機顯示需要更換墨水匣時,仍會有容量不一的安 全墨水量保留在原墨水匣裡。提供的墨水匣列印量之張數並不包含這些安全墨水量。
- ❏ 雖然墨水匣可能有包含可回收的材質,但不影響產品的功能或效能。

### **廢棄墨水收集盒**

下表所列的廢棄墨水收集盒可用於本印表機:

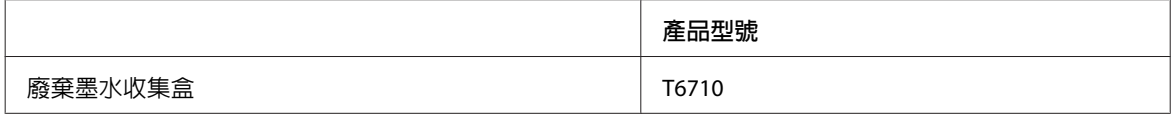

## <span id="page-93-0"></span>**紙張**

Epson 為符合您全部的列印需求,提供專用紙及其他列印紙材。

**附註:**

❏ 可使用的紙張會因地區而有所不同。

□ 您可於 Epson 支援網站中找到下列 Epson 專用紙的編號。

◆ 第111頁 ["技術支援網站"](#page-110-0)

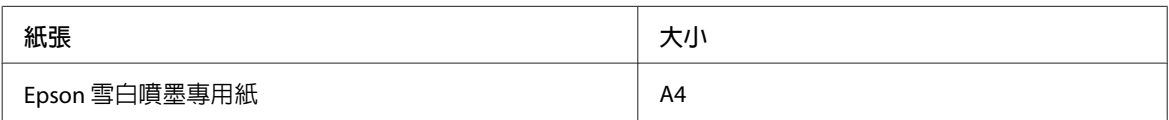

**選購品**

## 250 **張下方進紙匣**/PXBACU1

您可使用下列 250 張下方進紙匣/PXBACU1。

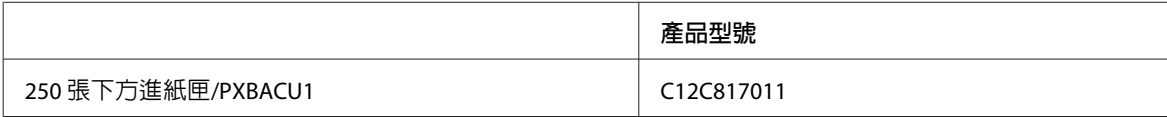

# **系統需求**

## Windows **需求**

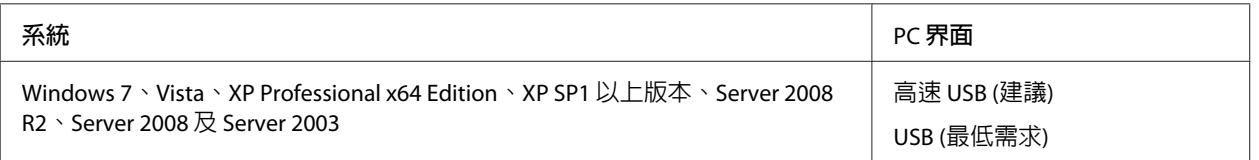

**附註:**

❏ Windows Server OS 僅支援印表機驅動程式,不支援隨附的應用程式。

□ 請聯絡軟體廠商,瞭解該軟體是否可用於 Windows XP Professional x64 Edition 版本中。

## Macintosh **需求**

**系統** PC **界面**

#### **產品資訊**

<span id="page-94-0"></span>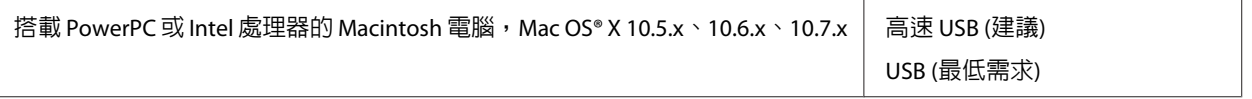

**附註:**

不支援 Mac OS X 的 UNIX 檔案系統 (UFS)。

# **技術規格**

## **印表機規格**

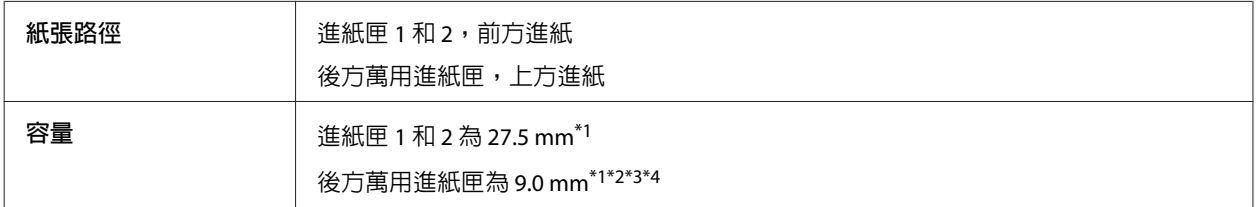

\*1 重量 64 至 90g/m2 (17 至 24 lb) 的紙張。

\*2 重量 75 至 90 g/m<sup>2</sup> (20 至 24 lb) 的 Envelope #10、DL 及 C6。

\*3 重量 80 至 100 g/m<sup>2</sup> (21 至 26 lb) 的 Envelope C4。

\*4 適用於 Legal 及使用者自訂大小,一次只放入一張紙。

#### **紙張**

#### **附註:**

- ❏ 由於各廠牌的紙張材質會因製造商不同而有差異,因此 Epson 無法保證列印於非 Epson 原廠紙張的列印 品質。因此在購買大量紙張或列印大量工作之前,請先測試紙張的列印效果。
- □ 品質較差的紙張可能會降低列印品質,並造成印表機卡紙及其他問題。若您遭遇任何問題,請換用更高 等級的紙張。
- ❏ 請於正常條件下使用紙張: 溫度介於 15 至 25 ℃ (59 至 77 °F) 濕度介於 40 至 60% RH

若符合下列所有條件,本印表機可使用含有裝訂孔的預先打孔紙張:

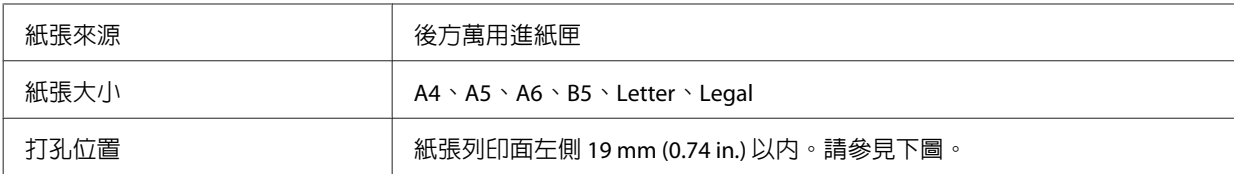

**產品資訊**

<span id="page-95-0"></span>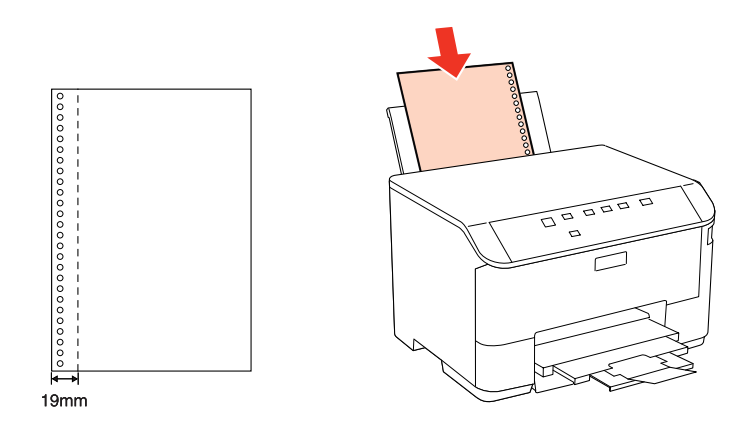

#### 單張紙:

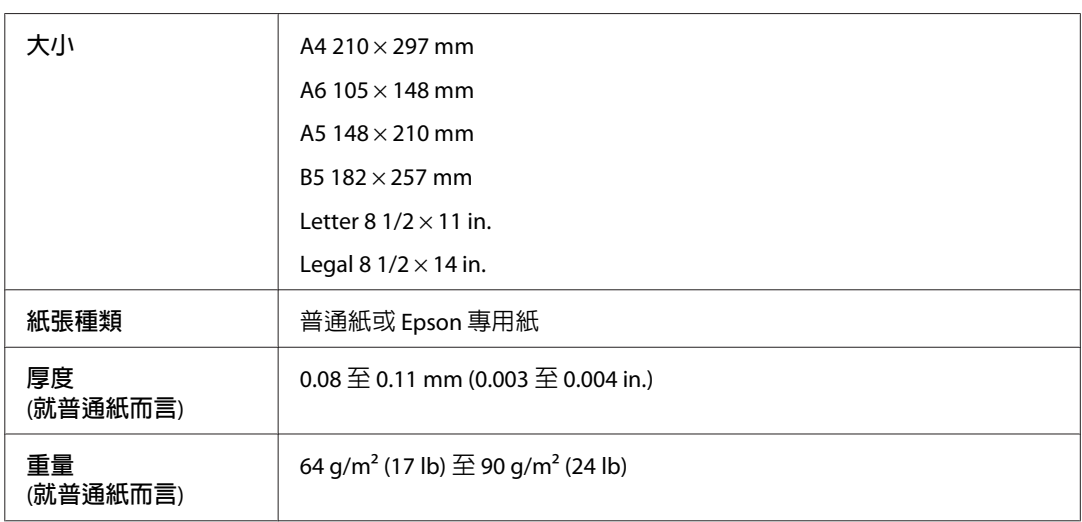

#### 信封:

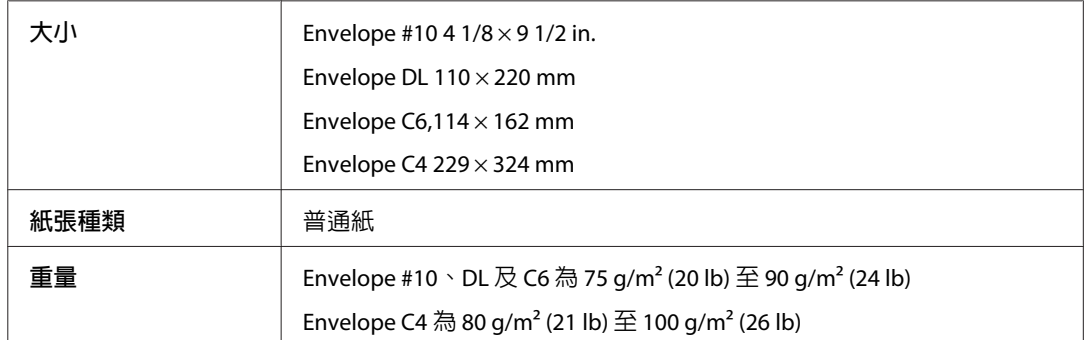

## **可列印範圍**

標示部分表示可列印範圍。

**產品資訊**

單張紙:

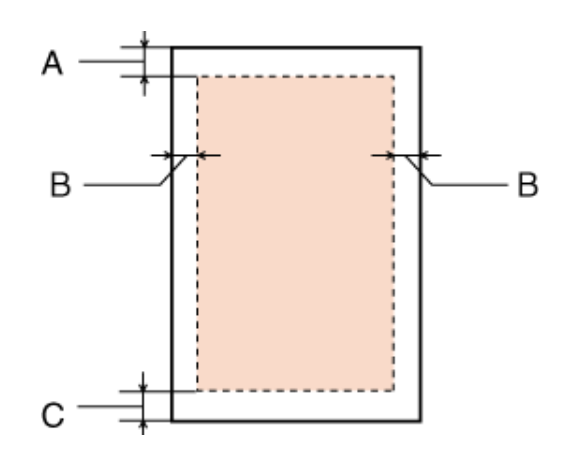

信封:

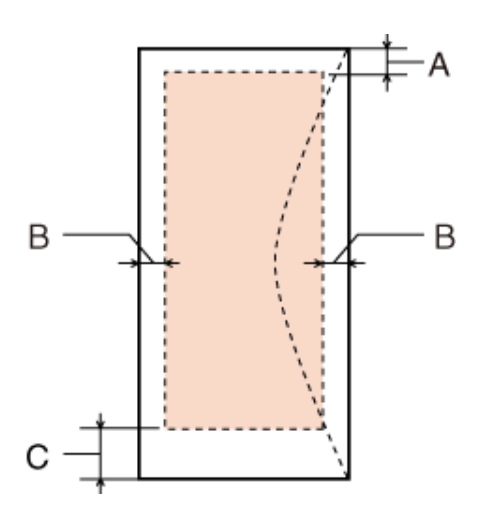

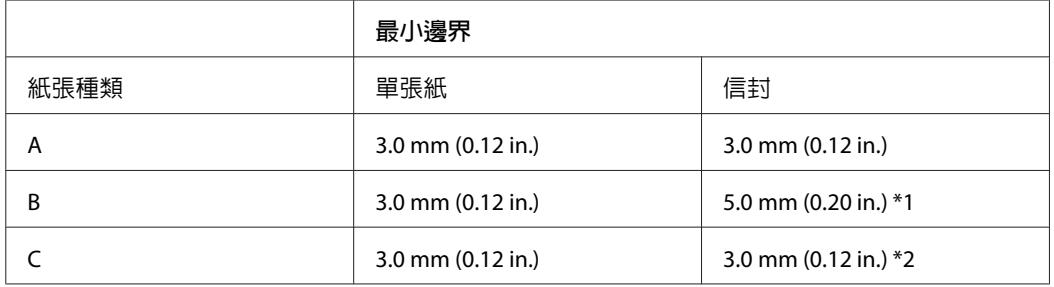

\*1 Envelope C4 的建議邊界為 9.5 mm。

\*2 Envelope #10、Envelope DL 及 Envelope C6 的建議邊界為 20.0 mm。

**附註:**

....\_\_<br>視使用的紙張種類而定,在列印版面首尾區域的列印品質可能會下降,或這些區域可能模糊。

# **網路界面規格**

乙太網路 標準: Ethernet 100BASE-TX/10BASE-T

## **機械裝置**

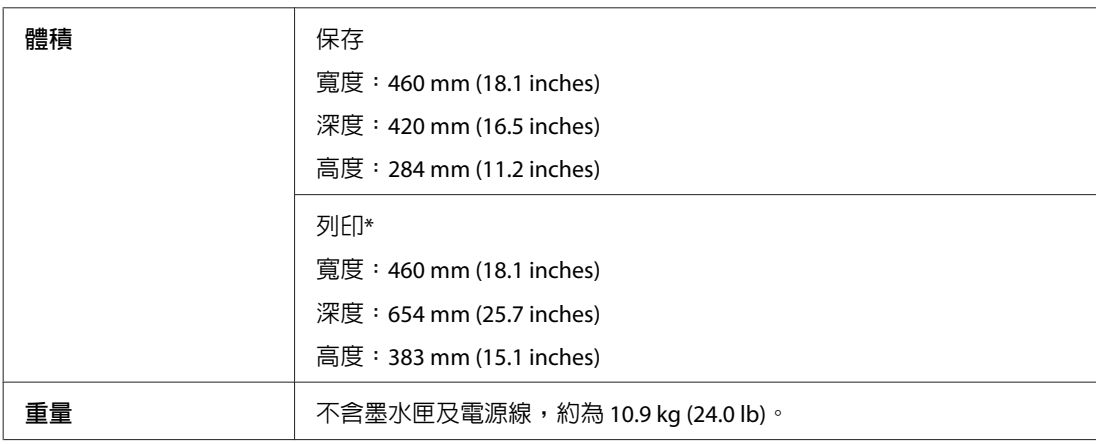

\* 展開延伸出紙托盤時。

## **電力規格**

WP-M4015/WP-M4011

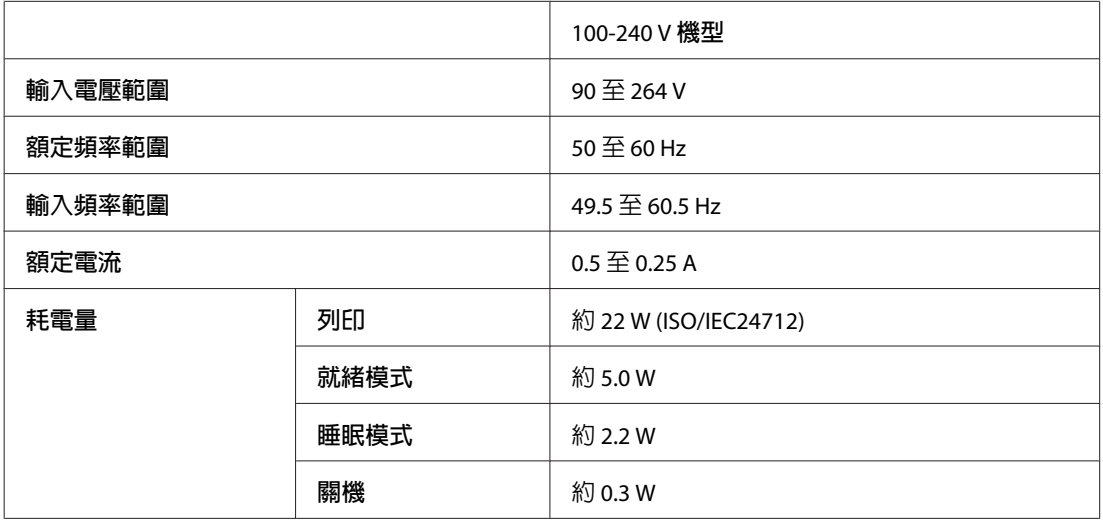

#### WP-M4095

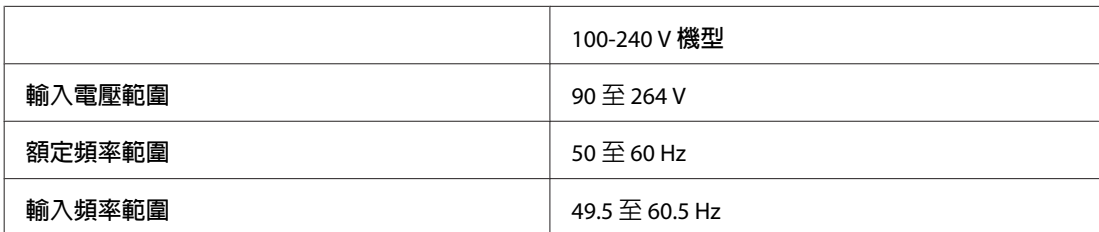

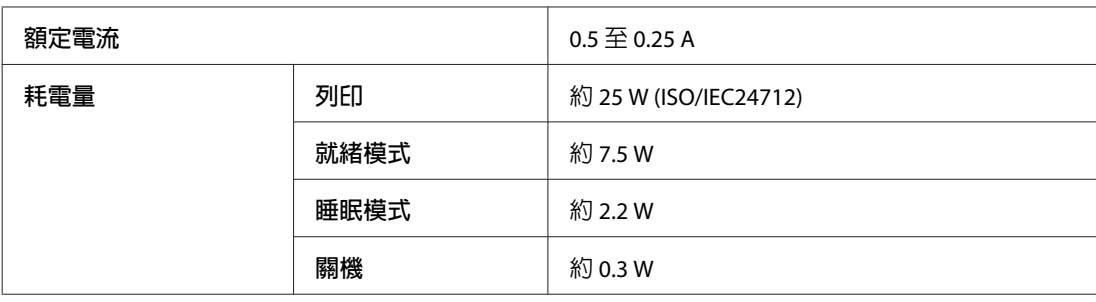

**附註:**

檢查印表機背面標籤上的電壓。

## **使用環境**

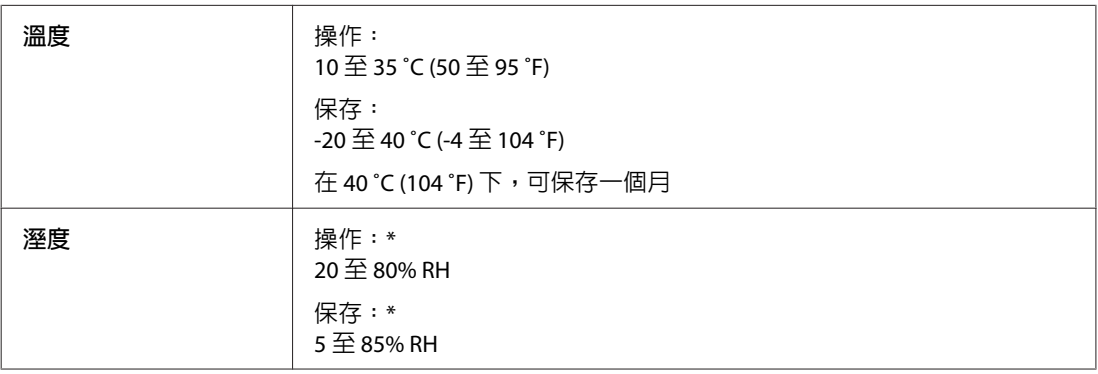

\* 無凝結

## **標準和認證**

歐規:

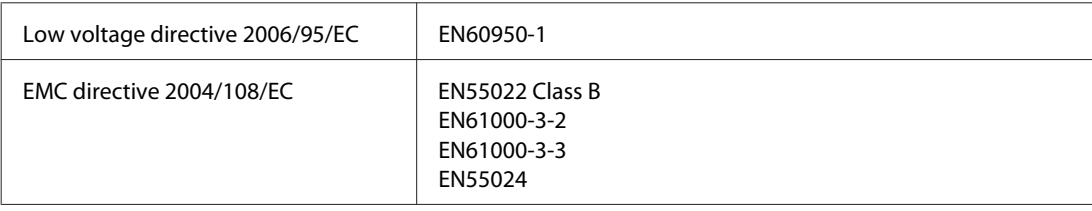

## **界面**

高速 USB (支援 Device Class 的電腦)

# **字型資訊**

字型資訊僅和 PostScript 及 PCL 有關。

# **可用的字型**

以下為印表機提供的字型。

### PS 3 **模式**

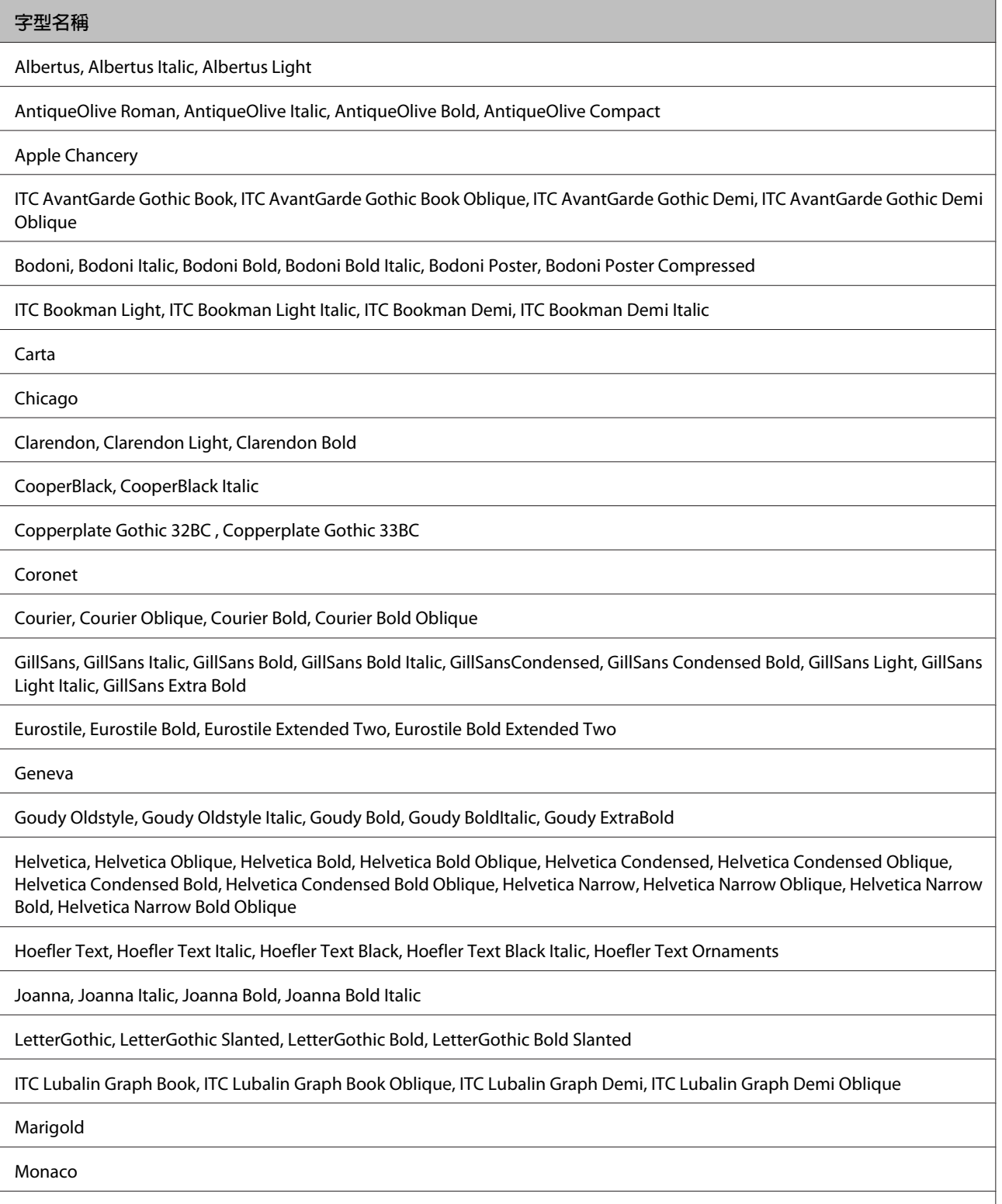

ITC Mona Lisa Recut

#### **字型名稱**

New Century Schoolbook Roman, New Century Schoolbook Italic, New Century Schoolbook Bold, New Century Schoolbook Bold Italic

#### New York

Optima, Optima Italic, Optima Bold, Optima Bold Italic

Oxford

Palatino Roman, Palatino Italic, Palatino Bold, Palatino Bold Italic

Stempel Garamond Roman, Stempel Garamond Italic, Stempel Garamond Bold, Stempel Garamond Bold Italic

Symbol

Tekton

Times Roman, Times Italic, Times Bold, Times Bold Italic

Univers, Univers Oblique, Univers Bold, Univers Bold Oblique, Univers Light, Univers Light Oblique

UniversCondensed, UniversCondensed Oblique, UniversCondensed Bold, UniversCondensed Bold Oblique

UniversExtended , UniversExtended Oblique, UniversExtended Bold, UniversExtended Bold Oblique

Wingdings

ITC ZapfChancery Medium Italic

ITC ZapfDingbats

Arial, Arial Italic, Arial Bold, Arial Bold Italic

Times New Roman, Times New Roman Italic, Times New Roman Bold, Times New Roman Bold Italic

### PCL5 **模式**

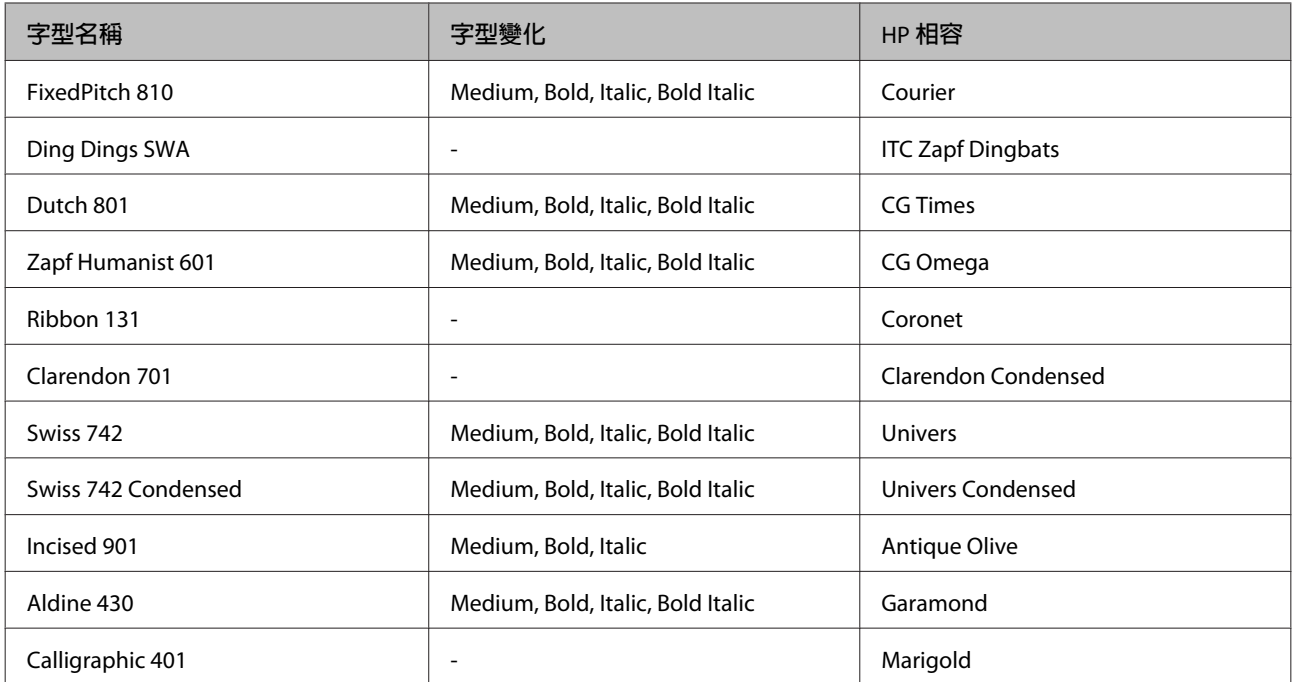

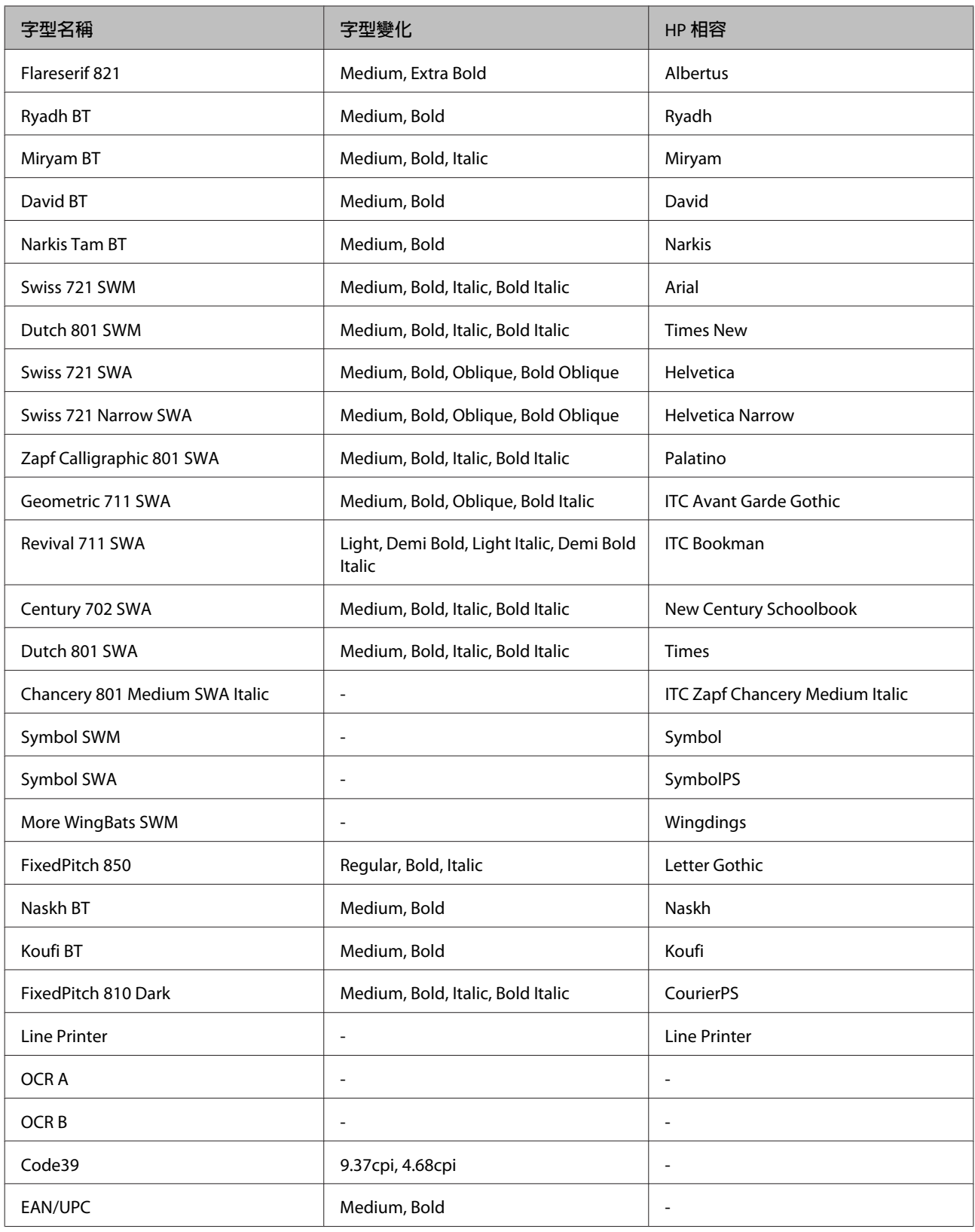

**附註:**

根據列印濃淡度、品質或紙張顏色,OCR A、OCR B、Code39 及 EAN/UPC 字型可能不易閱讀。在大量列印前, 請先列印樣本,確定字型容易閱讀。

### PCL6 **模式**

關於符號集,請參考 第108頁 "PCL6 [模式"](#page-107-0) 。

#### **向量字型**

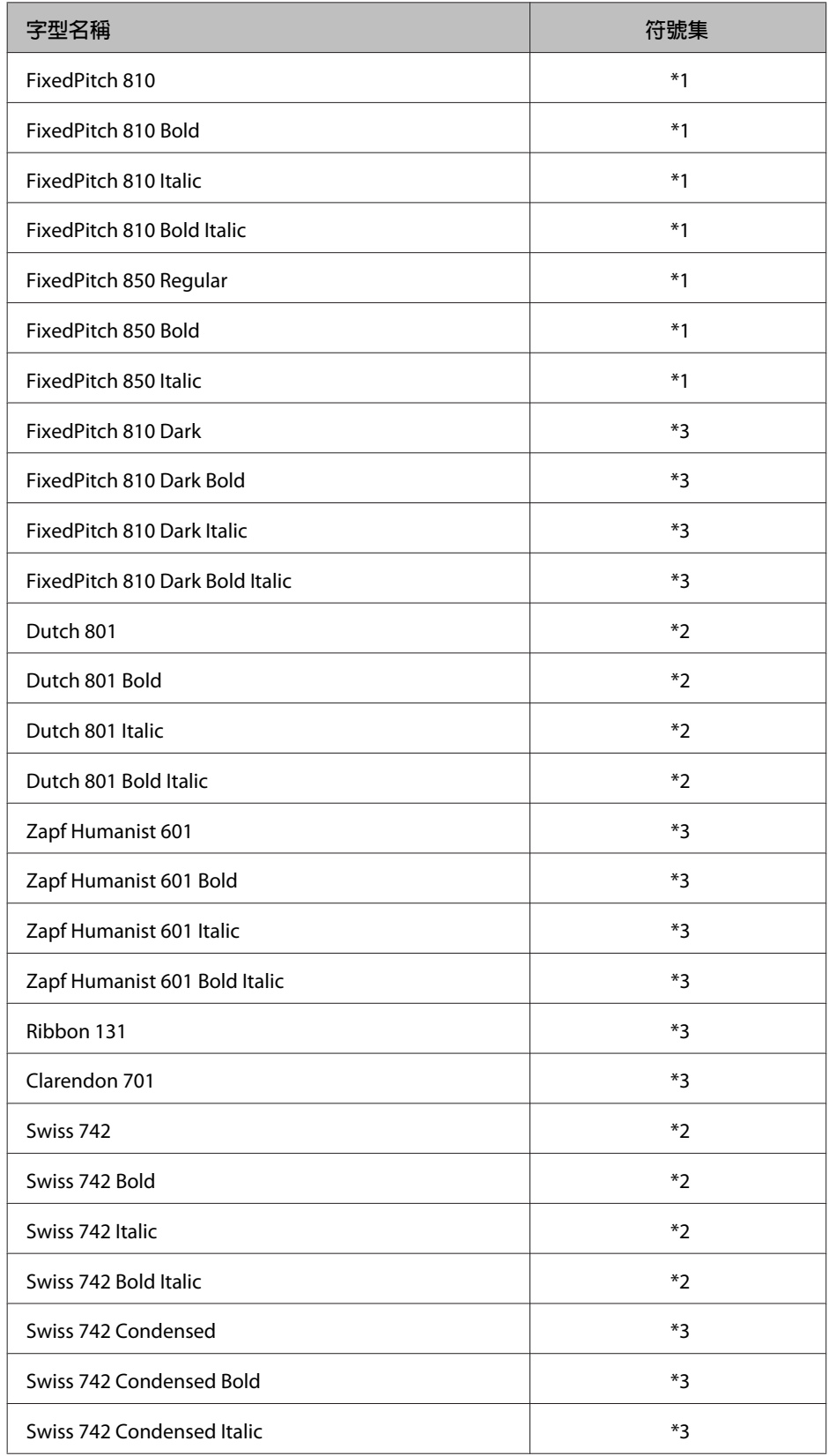

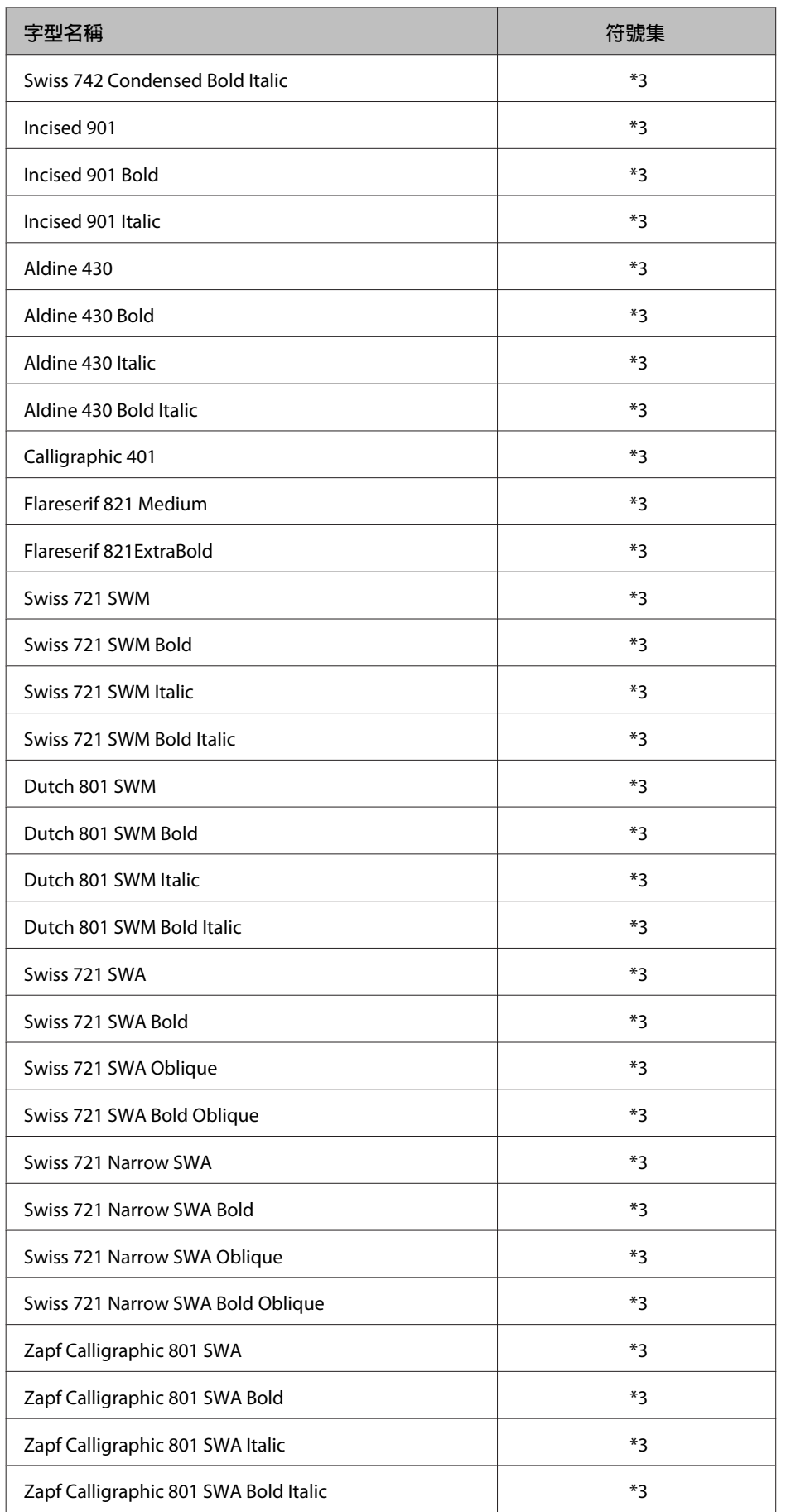

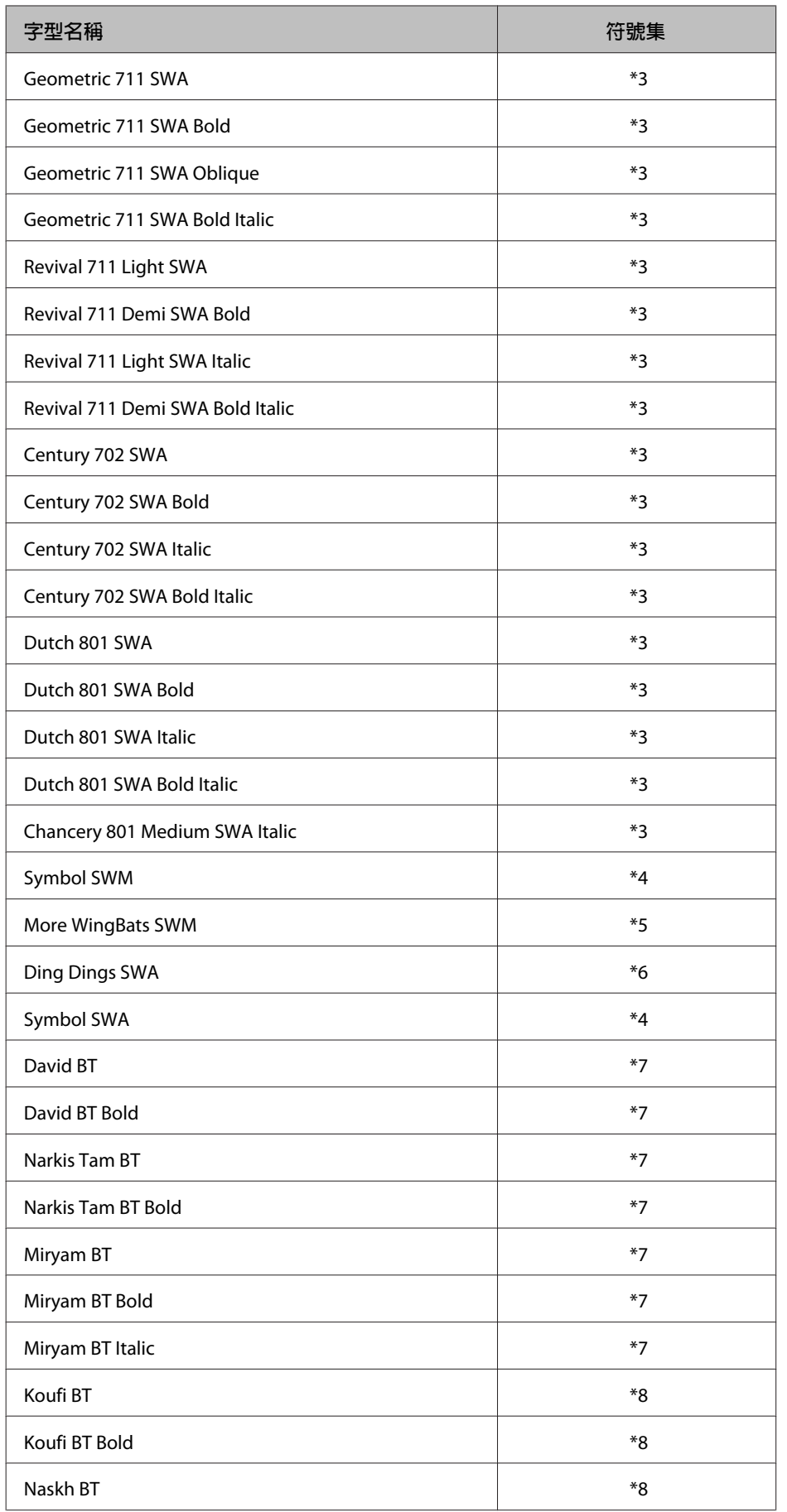

![](_page_105_Picture_118.jpeg)

#### **點陣字型**

![](_page_105_Picture_119.jpeg)

## **符號集**

#### **符號集簡介**

您的印表機可使用多種符號集。其中有許多符號集只在該語言的國際字元有所差異。

**附註:**

由於大部分軟體都能自動處理字型及符號,因此您可能都不需要調整印表機的設定。不過,若您目前正在自 行撰寫印表機控制程式,或使用無法控制字型的舊版軟體,請參考下列章節的符號集資訊。

當您考慮要使用何種字型時,應該同時考慮搭配該字型使用的符號集。可用的符號集根據您使用的模式及 選取的字型而有不同。

### PCL5 **模式**

![](_page_105_Picture_120.jpeg)

![](_page_106_Picture_188.jpeg)

<span id="page-107-0"></span>![](_page_107_Picture_188.jpeg)

19 種字體如下所列:

Zapf Humanist 601 Ribbon 131 Clarendon 701 Swiss 742 Condensed Incised 901 Aldine 430 Calligraphic 401 Flareserif 821 Swiss 721 SWM Dutch 801 SWM Swiss 721 SWA Swiss 721 Narrow SWA Zapf Calligraphic 801 SWA Geometric 711 SWA Revival 711 SWA Century 702 SWA Dutch 801 SWA Chancery 801 Medium SWA Italic FixedPitch 810 Dark

### PCL6 **模式**

![](_page_107_Picture_189.jpeg)
#### **產品資訊**

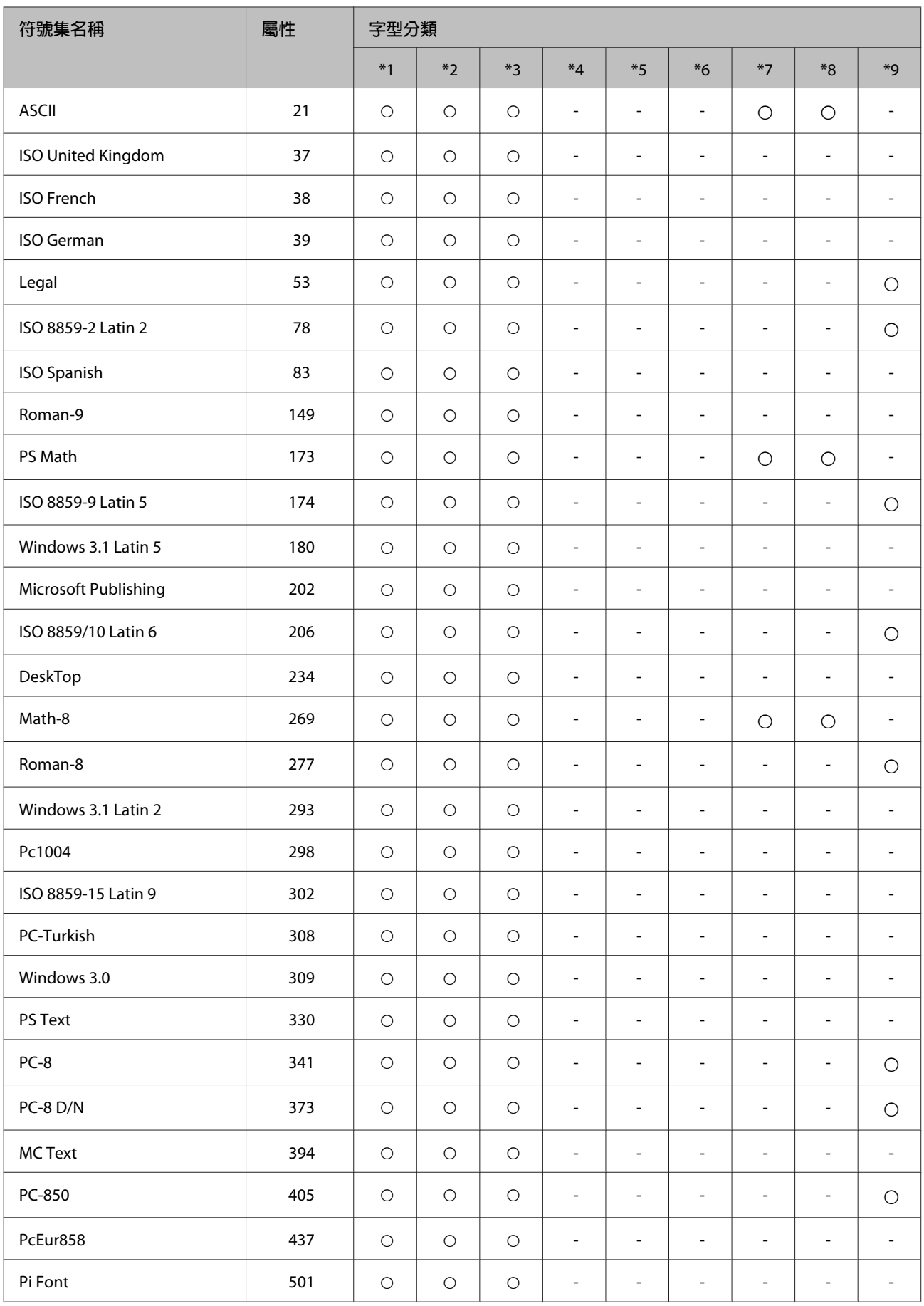

#### **產品資訊**

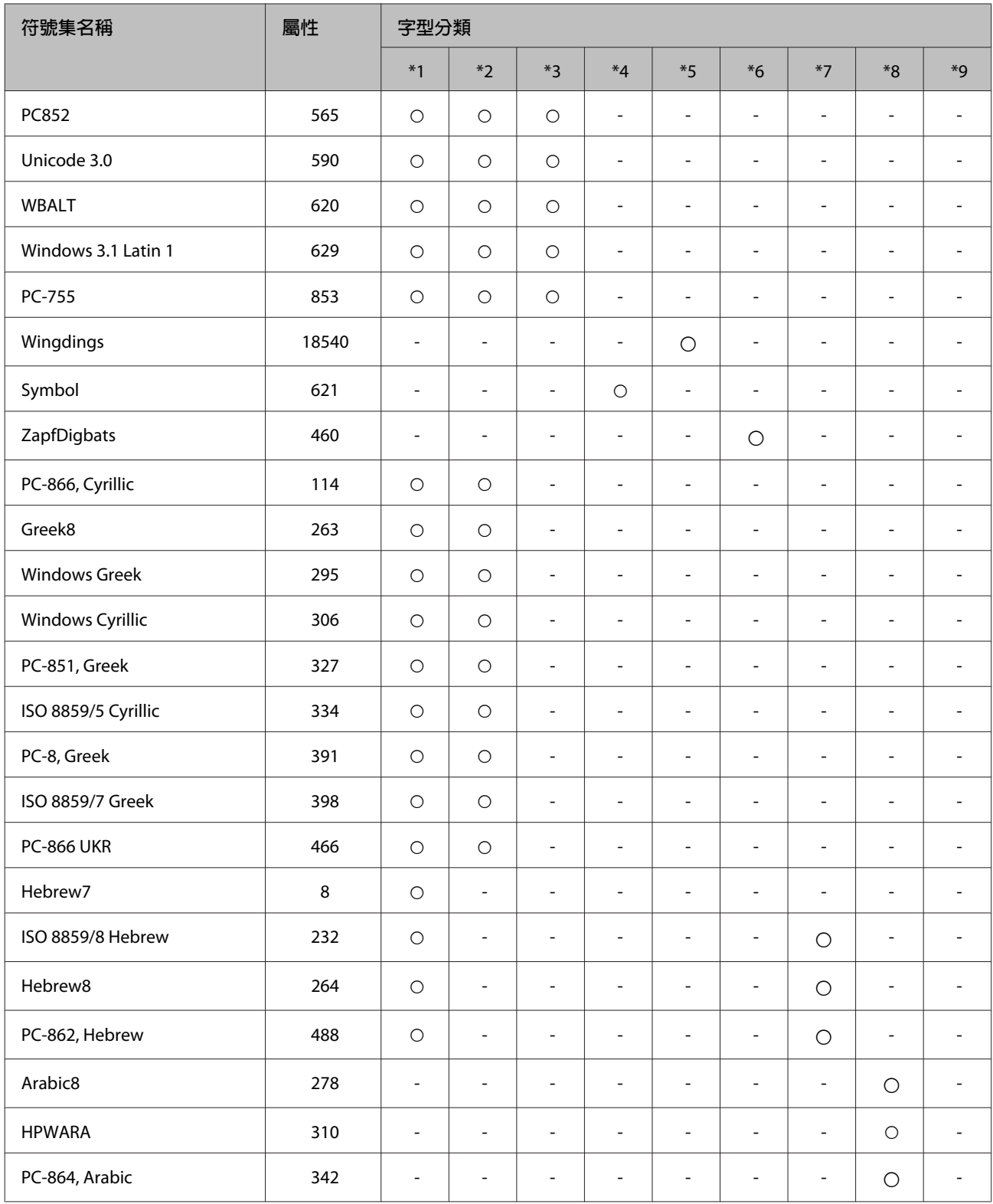

# <span id="page-110-0"></span>**何處取得協助**

# **技術支援網站**

EPSON的技術支援網站提供透過印表機文件中的疑難排解資訊仍無法解決問題的輔助說明,若您有網路瀏 覽器並且可連線至網際網路,請前往下列網址:

<http://www.epson.com.tw>

# **聯絡** EPSON **技術支援**

### **聯絡** EPSON **之前**

若您的EPSON產品運作不正常而且無法透過產品文件中的疑難排解解決問題,請聯絡客戶服務中心以取得 協助。若下列 Epson 技術支援未列出您所在區域,請洽詢您購買產品的經銷商。

若您提供下列資訊給 EPSON 支援服務人員,他們將可更快地為您服務:

- ❏ 產品序號 (序號標籤通常位於產品的背後。)
- ❏ 產品型號
- ❏ 產品軟體版本 (按下產品軟體中的[**關於**]、[**版本資訊**]或類似的按鍵。)
- ❏ 電腦的品牌及型號
- ❏ 電腦作業系統的名稱及版本
- ❏ 您通常用來搭配這項產品的軟體應用程式的名稱及版本

#### **附註:**

根據您選購的產品,傳真及/或網路設定的撥號清單資料可能是儲存在產品的記憶體內。若產品發生故障或送 修,可能導致資料及/或設定遺失。無論是否在保固期限內,Epson 無須對任何資料之遺失、資料及/或設定之備 份或還原承擔任何責任。Epson 建議您自行備份資料或記錄相關資訊。

#### **歐洲使用者的輔助說明**

請檢查您的**汎歐保固文件**,查看如何聯絡 EPSON 客戶支援服務的資訊。

### **臺灣使用者的輔助說明**

提供資訊、支援與服務的 Epson 網站:

#### **全球資訊網** (<http://www.epson.com.tw>)

您可在 Epson 網站上獲得關於產品規格的資訊、驅動程式下載以及詢問產品的問題。

#### Epson **諮詢服務** (**電話:**+0800212873)

我們的諮詢服務團隊會透過電話協助您解決下列問題:

- ❏ 銷售點查詢及產品資訊
- ❏ 產品使用上的問題
- ❏ 關於維修服務與保固的詢問

#### **維修服務中心:**

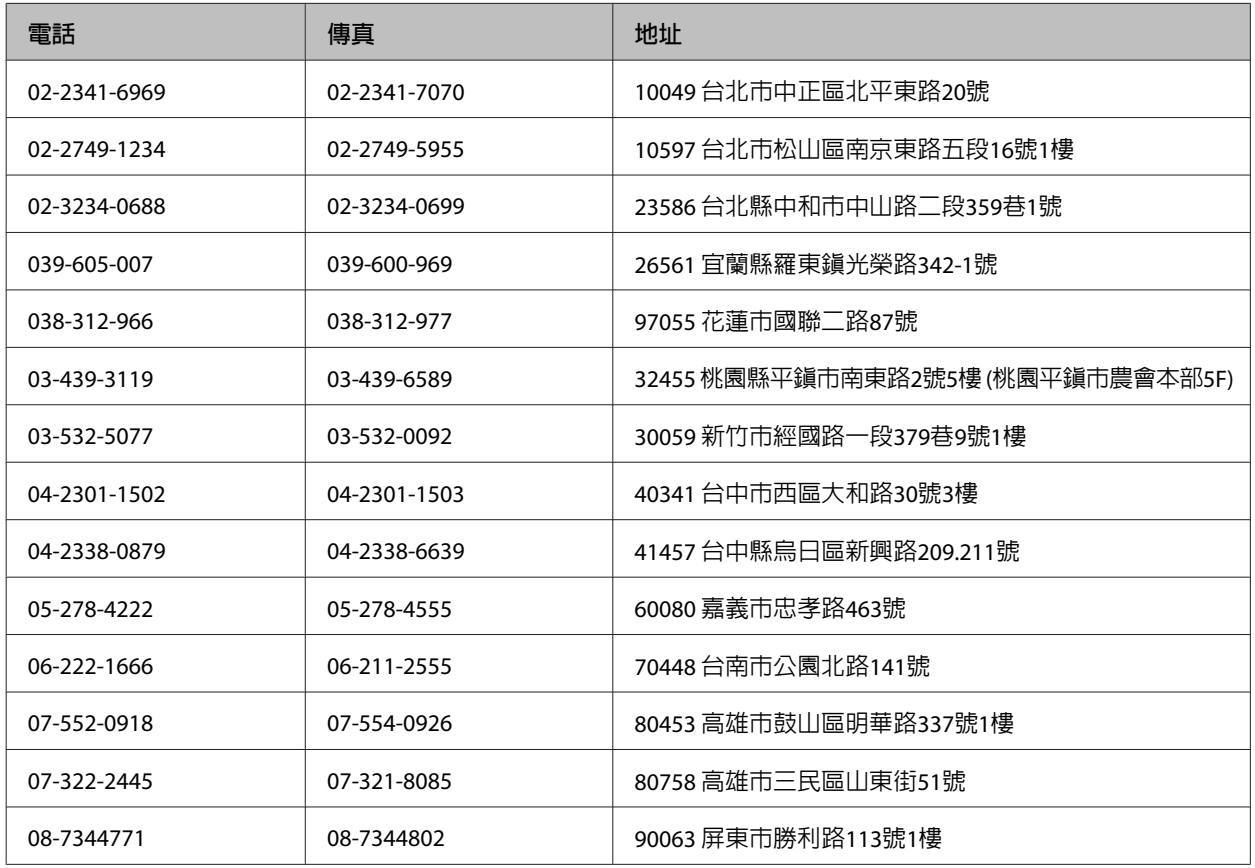

# **香港使用者的輔助說明**

在香港的使用者,歡迎您聯絡愛普生香港有限公司,以獲得技術支援和其他售後服務。

#### **愛普生香港有限公司網站**

愛普生香港有限公司同時擁有中英文兩種版本的網站,提供使用者下列資訊:

#### ❏ 產品資訊

❏ 常見問答集 (FAQ)

❏ 最新版的 Epson 產品驅動程式

使用者可進入下列的愛普生香港有限公司全球資訊網:

<http://www.epson.com.hk>

### **技術支援熱線**

您也可以透過下列的電話和傳真號碼聯絡我們的技術人員:

電話號碼: (852) 2827-8911

傳真號碼: (852) 2827-4383

# 索引

#### 數字拉丁字母

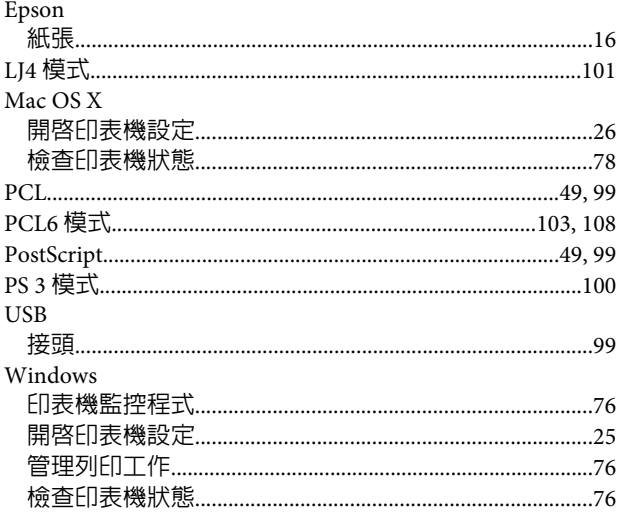

#### 四畫

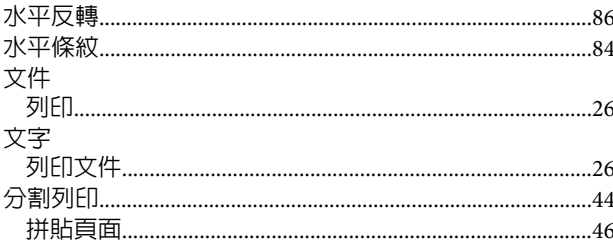

### 五畫

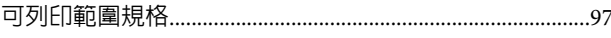

### 六畫

#### 列印 列印品質 列印速度 印字頭

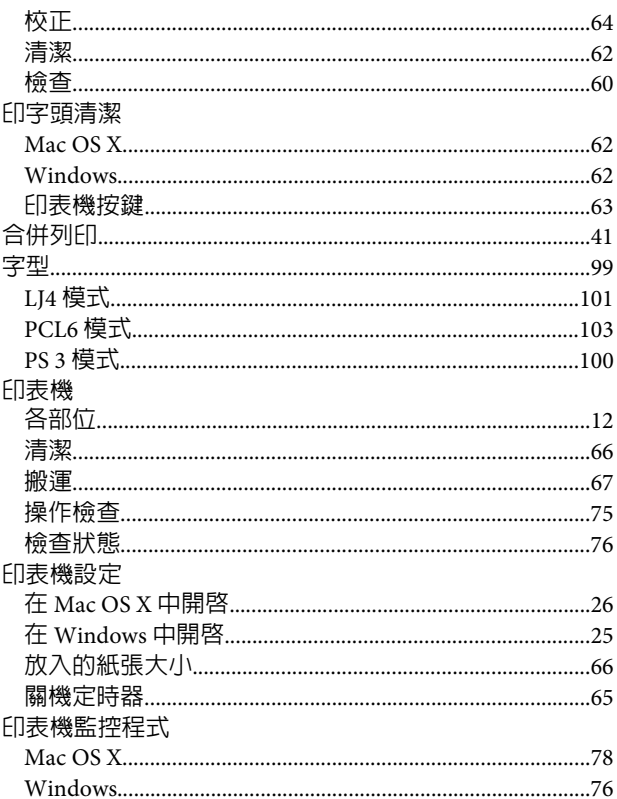

#### 七畫

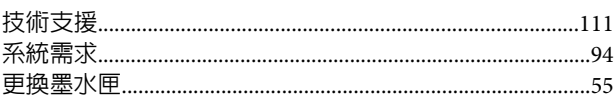

# 八畫

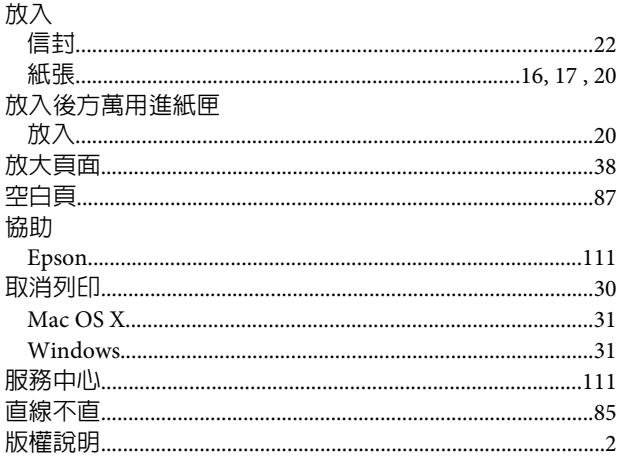

### 九畫

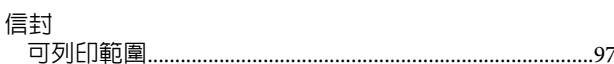

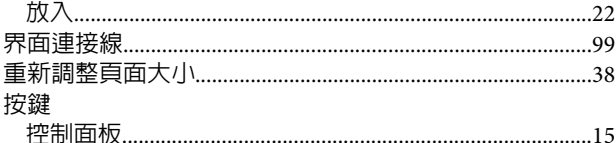

### 十畫

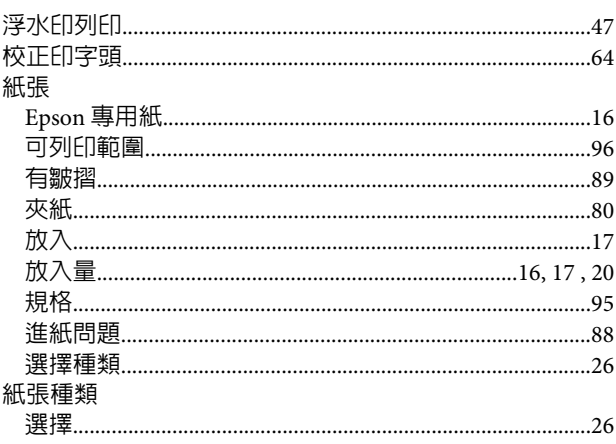

### 十一畫

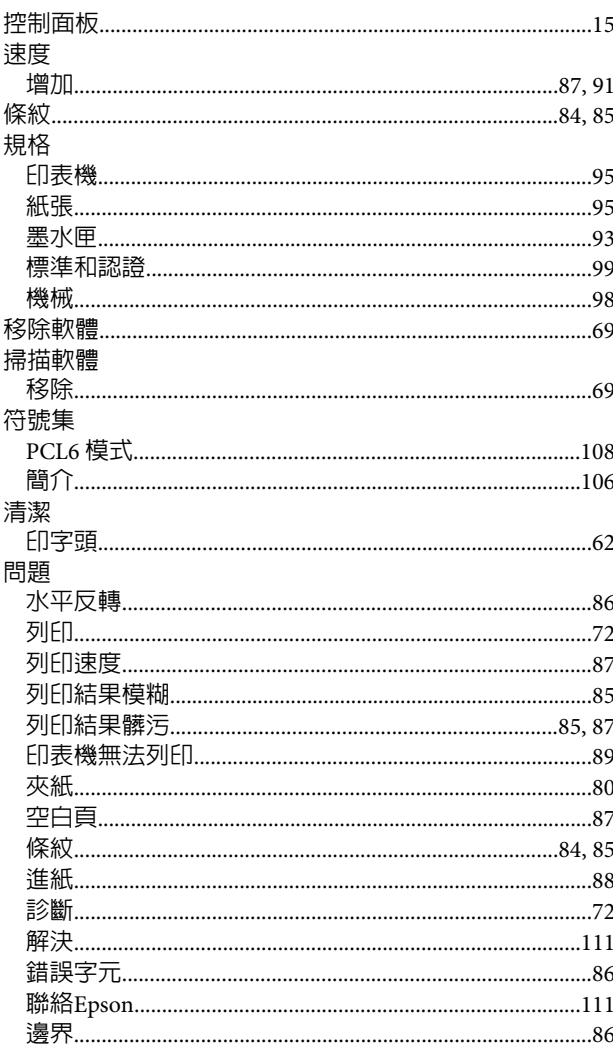

# 十二畫

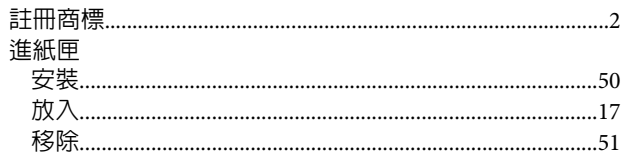

### 十三畫

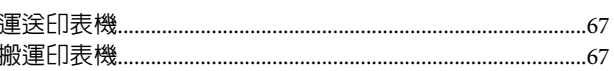

### 十四畫

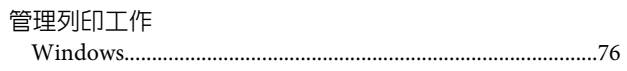

## 十五畫

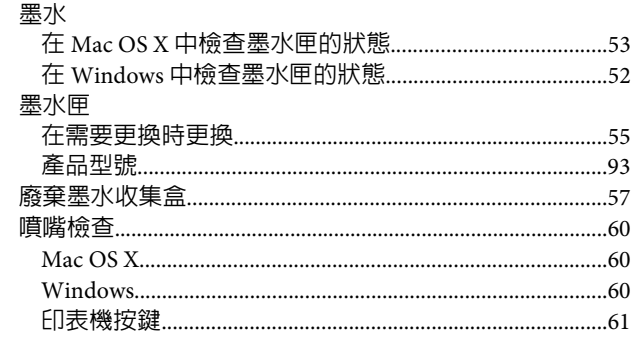

# 十六畫

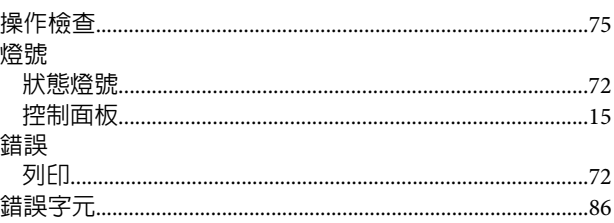

## 十七畫

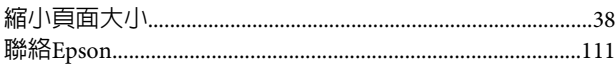

## 十八畫

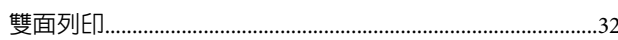

# 十九畫

邊界 

### 二十一畫

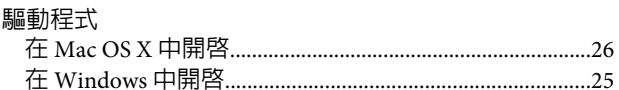